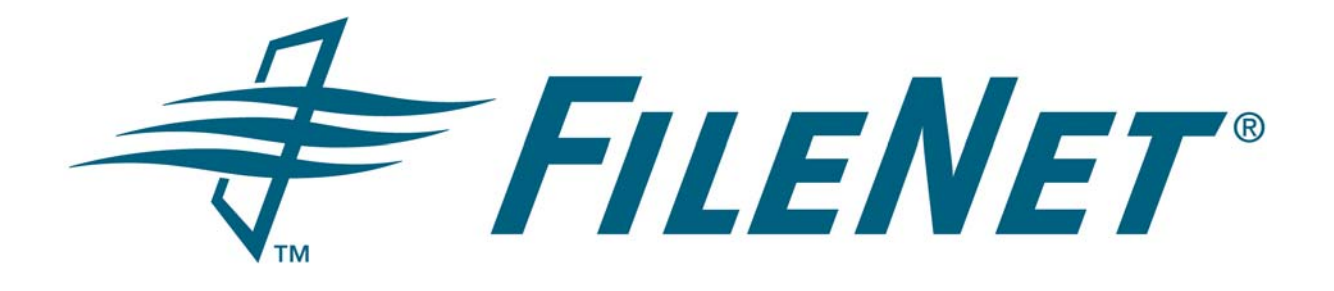

# **EMAIL MANAGER 3.7 CONFIGURATION MANAGER USER GUIDE**

Rev. 1.7

© FileNet Corporation USA, 2006. All Rights Reserved.

## **TABLE OF CONTENTS**

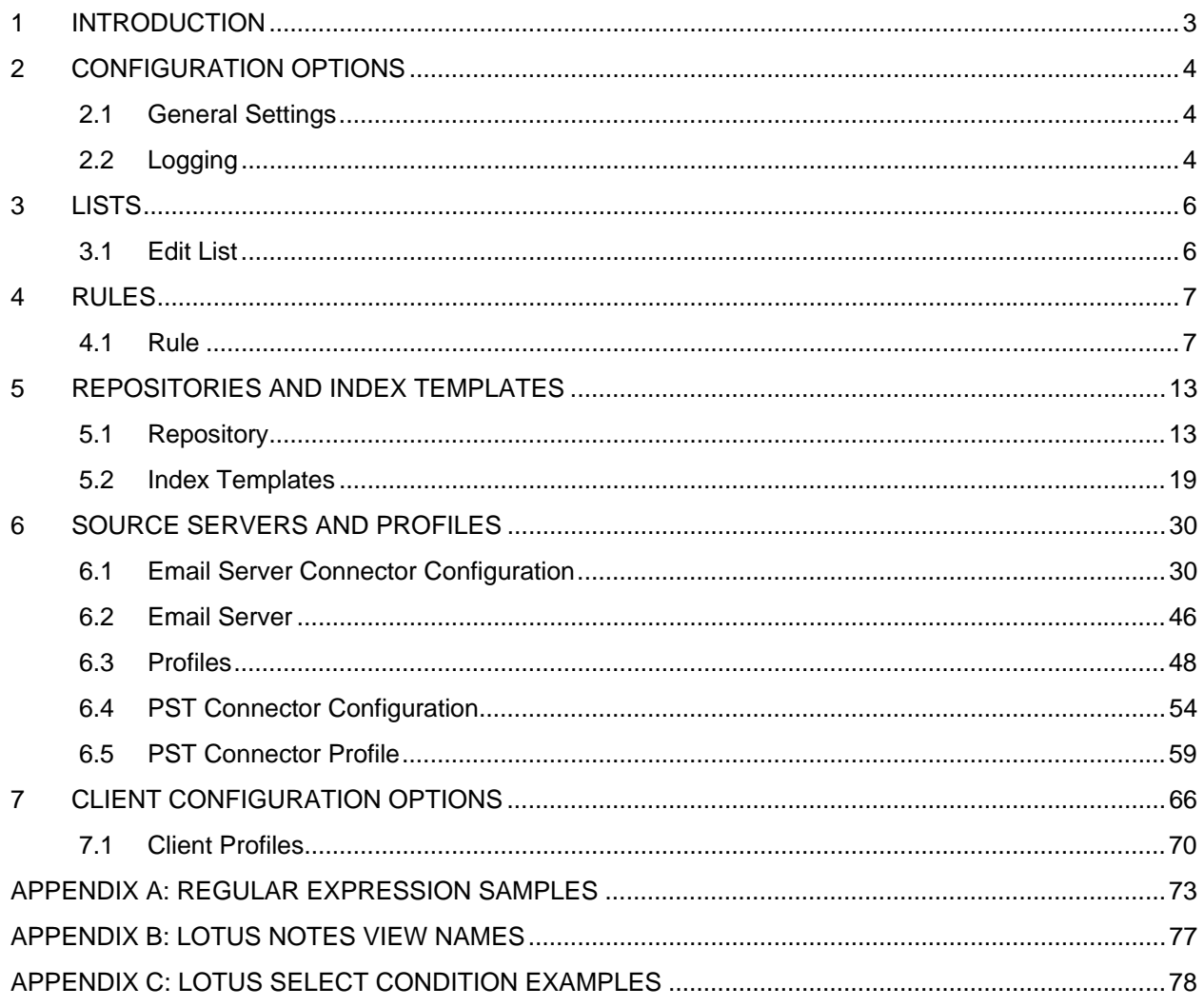

## <span id="page-2-0"></span>**1 INTRODUCTION**

This document describes how to use the Email Manager (eMgr) Configuration Manager.

The parent screen of the Configuration Manager consists of the two sections: a tree structure that shows the various components that make up Email Manager and a content pane that shows details for each component if a component is selected in the tree. Components may be added, removed, edited or copied. For each component, the options available are shown in the content pane, in the right click menu and in the file menu.

The tree contains several sections:

- Configuration Options: contains global system settings for temporary file location and Logging.
- Lists: List of words that may be used in rule clauses.
- Rules: rules to specify what items should be captured.
- Repositories and Index Templates: repositories registered for use with Email Manager and templates containing indexing and security information that will be used to add documents to repositories
- Source Servers and Profiles: Email Servers that Email Manager should connect to and profiles that define what locations on the email server to monitor, what rules to apply to items in the location and what index template to use is a particular rule applies.
- Client Configuration Options: configuration settings related to the Email Manager Client and client profiles that are used to define how email should be indexed when manually capturing items.

## <span id="page-3-0"></span>**2 CONFIGURATION OPTIONS**

The Configuration Options section contains global system settings for the temporary file location and logging.

To edit the Configuration Options, select Configuration Options in the tree and either click the "Edit" button in the content pane, right click on the Configuration Options node and select "Edit", or in the file menu select "Edit -> Edit…". The Configuration Options edit screen will open to allow settings to be updated. After updates have been made, click the "Ok" button to save the settings. To cancel the updates, click the "Cancel" button.

## **2.1 General Settings**

The General Settings section contains general settings for the system.

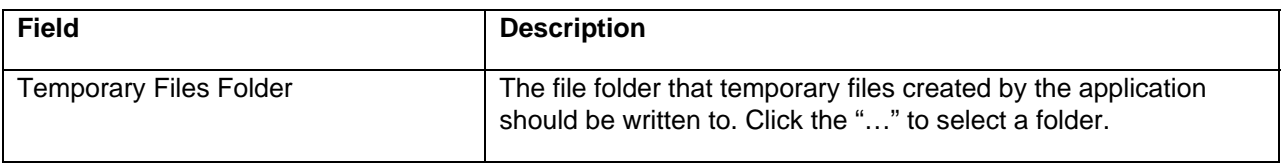

## **2.2 Logging**

The Logging section contains settings to enable/disable system logging and to set the type of logging to use.

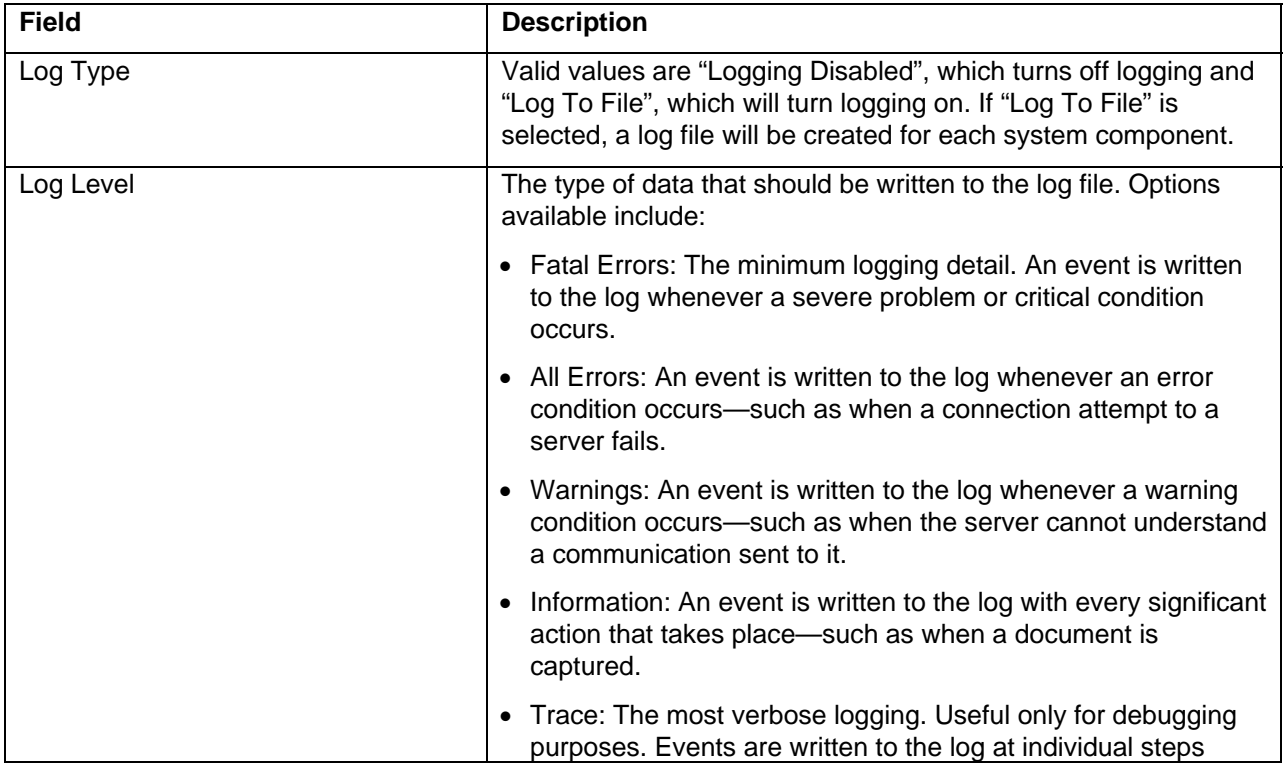

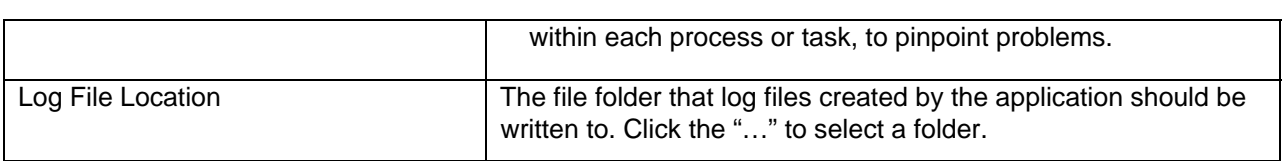

## **2.2.1 Log Retention Options**

The Log Retention Options section may be used to define the number of days a log file should exist before it is automatically deleted by the system. Note that the Email Manager services must be running in order for log file deletion to occur.

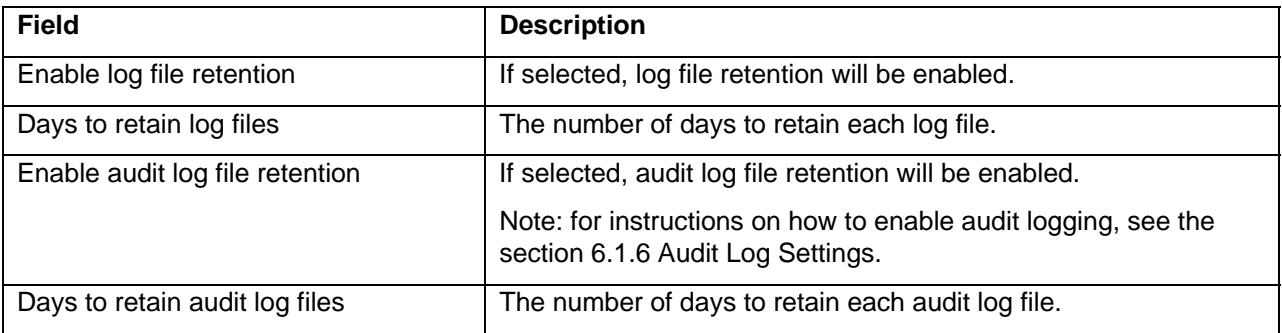

## **2.2.2 UFI Settings**

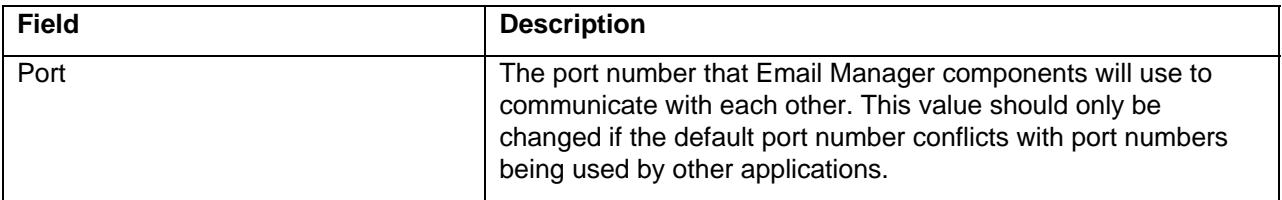

## <span id="page-5-0"></span>**3 LISTS**

Lists may be used to define lists of data, such as synonyms for words, for use in Rules. Rules can be created that will look for a word or phrase that appears in a list in a document property.

- To add a new List, select List in the tree and either click the "New List" button in the content pane, right click on the List node and select "New List…", or from the file menu choose Edit -> New List…
- To edit an existing List, select List in the tree and either click the "Edit" button in the content pane, right click on the List node and select "Edit…", or from the file menu choose Edit -> Edit…
- To remove an existing List, select List in the tree and either click the "Delete" button in the content pane, right click on the List node and select "Delete...", or from the file menu choose Edit -> Delete. Note that a List that is being used by a Rule cannot be removed.

If Edit or New are selected, the Edit List screen is shown, which allows a List to be configured.

## **3.1 Edit List**

The Edit List screen may be used to define a list of values.

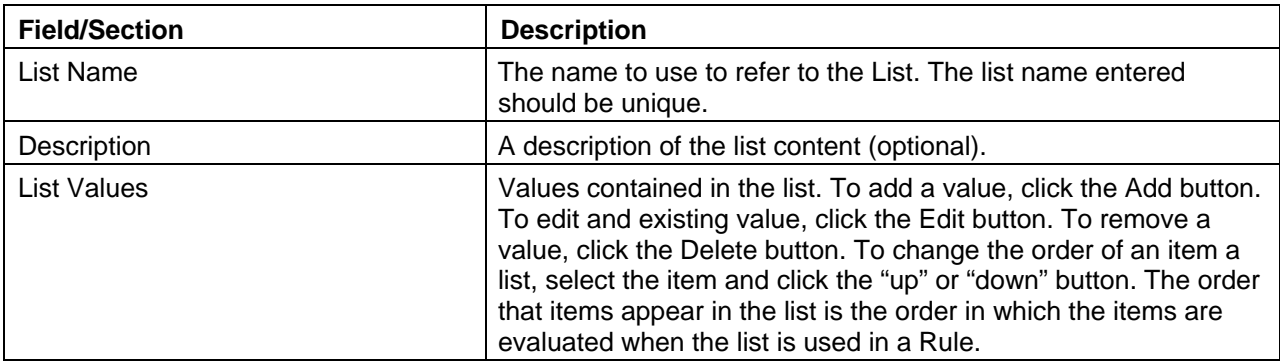

### **3.1.1 Edit List Value**

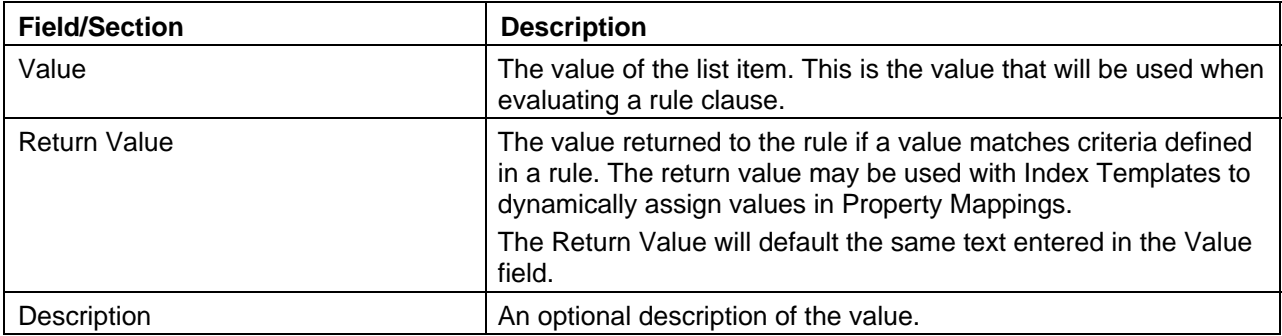

## <span id="page-6-0"></span>**4 RULES**

Rules are used to specify what items in the source server should be captured. In a Profile, each rule is assigned to a particular location monitored by Email Manager, causing the rule to be applied against any item that is placed in the monitored location. If an item meets a particular rule, the item will be captured according to the Index Template assigned to the rule in the Profile.

To add a new Rule, select Rule in the tree and either click the "New Rule" button in the content pane, right click on the Rules node and select "New Rule…", or from the file menu choose Edit -> New Rule…

To edit an existing Rule, select Rule in the tree and either click the "Edit" button in the content pane, right click on the Rules node and select "Edit…", or from the file menu choose Edit -> Edit…

To copy an existing Rule, select Rule in the tree and either click the "Copy" button in the content pane, right click on the Rules node and select "Copy…", or from the file menu choose Edit -> Copy…

To delete an existing Rule, select Rule in the tree and either click the "Delete" button in the content pane, right click on the Rules node and select "Delete…", or from the file menu choose Edit -> Delete. Note that a Rule that is being used by a Profile cannot be removed.

If Edit or New are selected, the Rule screen is shown, which allows a Rule to be configured.

## **4.1 Rule**

The Rule screen is used to define capture rules. The rules are used to determine what items should be added to the repository.

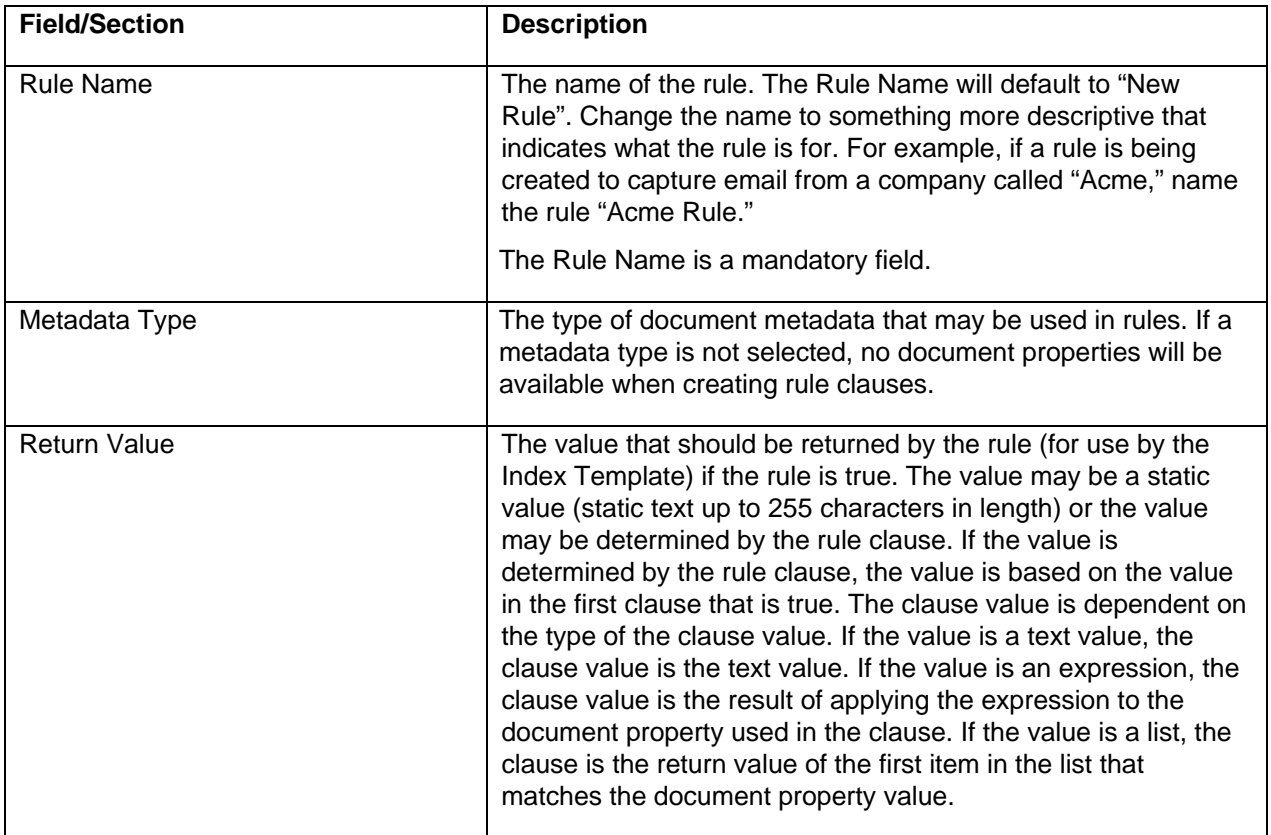

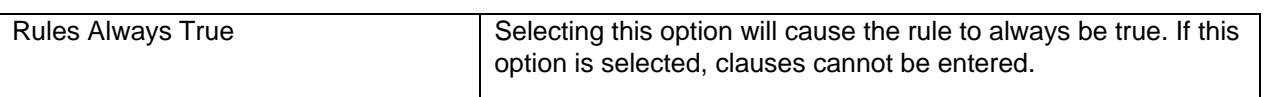

#### **Clauses**

Each rule is made up of one or more clauses. The clauses are used to define the logic that determines whether an email message should be captured. Each clause contains a Document Property, Operator, Value and Conjunction.

To add a new Clause, click the "Add" button or right click on the Clauses section and select "Add…".

To edit a new Clause, click the "Edit" button or right click on the Clauses section and select "Edit…".

To remove an existing Clause, select the Clause and click the "Delete" button or right click on the Clause node and select "Delete…".

If Edit or New are selected, the Edit Clause screen is shown, which allows a clause to be configured.

Clauses are evaluated from top to bottom and are grouped together according to placement of the AND conjunctions between clauses. The following table contains samples of how logical expressions may be represented with rule clauses.

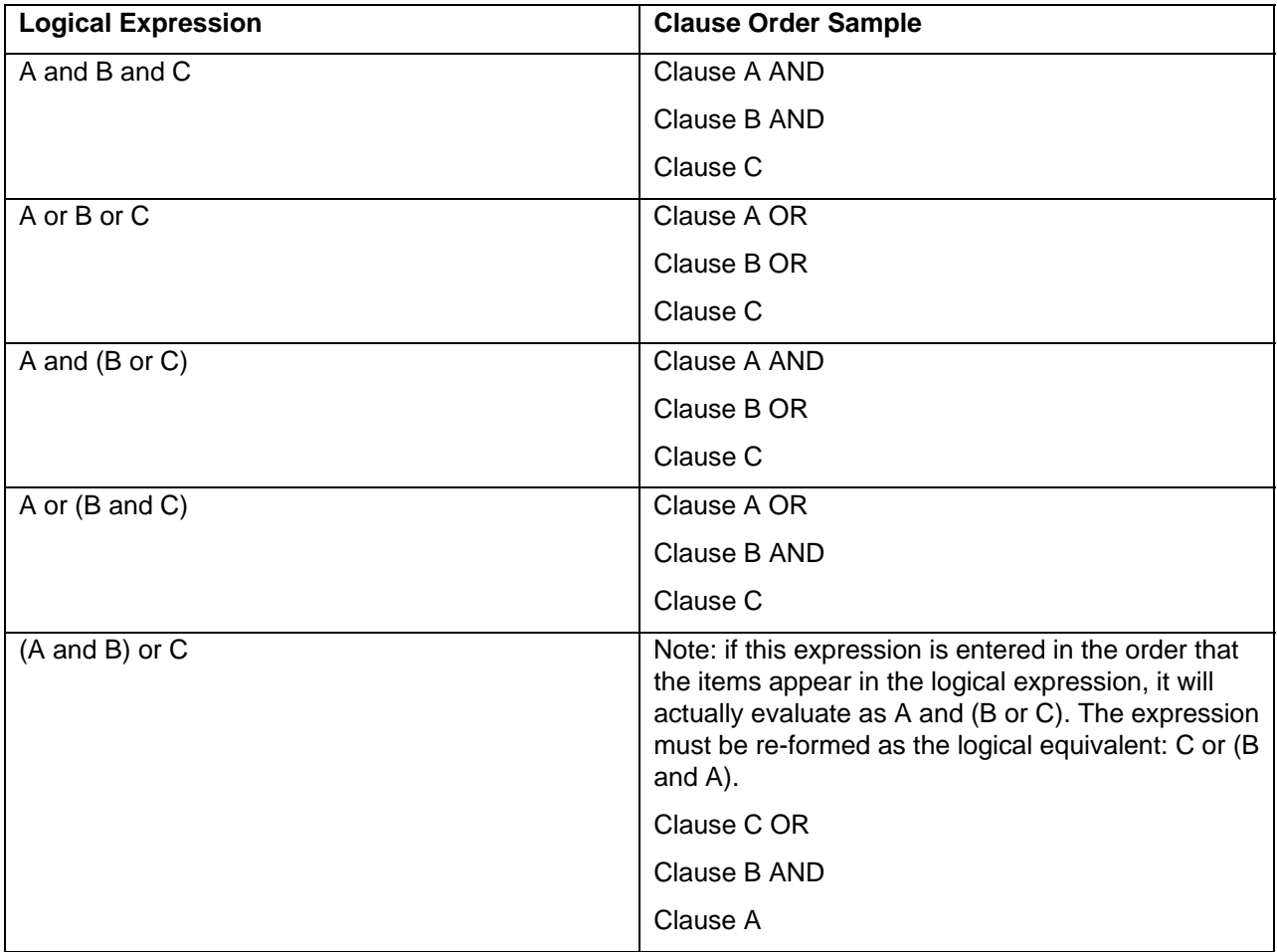

#### **Edit Clause**

When a Document Property is selected, the Operator changes according to the type of Email Property selected.

The Email Property may be one of:

- All Properties: If used in a clause, values in all properties will be compared to the value entered.
- Attachment Flag: Specifies whether or not an item has attachments.
- BCC Address: The email address of users contained in the BCC property. Note that this option is only available for Exchange 2000/2003 (with relevant patches) when using message journaling or Lotus Domino 6.0.3 or higher when using message journaling. In addition, note that although extended characters may be used in the email address display name, the extended characters will not be contained in the email address itself as email addresses are always ASCII text. The BCC Display property should be used when comparing a string with extended characters against an email recipient list.
- BCC Address Domain: The domain name portion of email address contained in the BCC property. Note that this option is only available for Exchange 2000/2003 (with relevant patches) when using message journaling or Lotus Domino 6.0.3 or higher when using message journaling.
- BCC Address User ID: The user id associated with the email address contained in the BCC property. Note that this option is only available for Exchange 2000/2003 (with relevant patches) when using message journaling or Lotus Domino 6.0.3 or higher when using message journaling.
- BCC Display: The display name of users contained in the BCC property. Note that this option is only available for Exchange 2000/2003 (with relevant patches) when using message journaling or Lotus Domino 6.0.3 or higher when using message journaling.
- Body: The body of the email message.
- Captured Date (Local): The date and time that Email Manager starts processing an item, in local time.
- Captured Date (UTC): The date and time that Email Manager starts processing an item, in Universal Time Code time.
- CC Address: The email address of users contained in the CC property. Note that although extended characters may be used in the email address display name, the extended characters will not be contained in the email address itself as email addresses are always ASCII text. The CC Display property should be used when comparing a string with extended characters against an email recipient list.
- CC Address Domain: The domain name portion of email address contained in the CC property
- CC Address User ID: The user id associated with the email address contained in the CC property
- CC Display: The display name of users contained in the CC property.
- Conversation Topic: The Conversation Topic of the email. The Conversation Topic is a property of an email that is used to determine whether an email is a part of a particular thread.
- Email Folder Path: The location of the email on the email server.
- File Size: The size of email (including attachments)
- From Address: The email address of users contained in the From property. Note that although extended characters may be used in the email address display name, the extended characters will not be contained in the email address itself as email addresses are always ASCII text. The From Display property should be used when comparing a string with extended characters against an email recipient list.
- From Address Domain: The domain name portion of email address contained in the From property.
- From Address User ID: The user id associated with the email address contained in the From property
- From Display: The display name of users contained in the From property.
- Item Already Captured: Specifies whether the item has already been captured.
- Item Altered: Specifies whether the content of an email has been altered (i.e. a shortcut has been added).
- Message Class: The type of item currently being processed.
	- o For Exchange, the following values may be used:
		- "IPM.Note" (standard email message)
		- "IPM.Task" (task)
		- "IPM.Appointment" (calendar item)
		- "IPM.Post" (public folder post)
		- **•** "IPM.Contact" (contact)
		- Note: if the option "Ignore Read Receipts" is selected in the Exchange Connector configuration options, all forms starting with "REPORT" are ignored. i.e. "REPORT.IPM.Note"
	- o For Lotus Domino, the following values may be used:
		- "Memo" (standard email message)
		- "Appointment" (Calendar item)
		- **•** "Task" (Task item)
		- "Reply" (reply to a message)
		- "Phone Message" (phone message)
		- "Notice" (notice item)
		- Note: if the option "Ignore System Messages" is selected in the Lotus Connector configuration options, all items of the following classes are ignored: "Delivery Report", "NonDelivery Report", "Return Receipt", "ReturnNonReceipt", "Trace Report", "Tracking Response", "Quota Report", "Mail Router"
- Originating User ID: when using client capture, the id of the user who initiated the capture of an email. Note that this property is only available when using the Email Manager Client.
- Received Date (Local): The date the email was received, in local time.
- Received Date (UTC): The date the email was received, in Universal Time Code time
- Sent Date (Local): The data the email was sent, in local time.
- Sent Date (UTC): The data the email was sent, in Universal Time Code time
- Subject: The subject line of the email.
- To Address: The email address of users contained in the To property. Note that although extended characters may be used in the email address display name, the extended characters will not be contained in the email address itself as email addresses are always ASCII text. The To Display property should be used when comparing a string with extended characters against an email recipient list.
- To Address Domain: The domain name portion of email address contained in the To property.
- To Address User ID: The user id associated with the email address contained in the To property
- To Display: The display name of users contained in the To property.
- Group (To): A list of LDAP groups that users in the To field belong to.
- Group (From): A list of LDAP groups that users in the From field belong to.
- Group (CC): A list of LDAP groups that users in the CC field belong to.
- Group (BCC): A list of LDAP groups that users in the BCC field belong to. Note that this option is only available for Exchange 2000/2003 (with relevant patches) when using message journaling or Lotus Domino 6.0.3 or higher when using message journaling.

The Operator may be one of:

- Is equal: only shows if an Email Property of type string is selected.
- Not equal: only shows if an Email Property of type string is selected.
- Like: only shows if an Email Property of type string is selected.
- Not like: only shows if an Email Property of type string is selected.
- Is after: only shows if an Email Property of type date is selected.
- Is greater than or equal: only shows if an Email Property of type date is selected.
- Is before: only shows if an Email Property of type date is selected.
- Is less than or equal: only shows if an Email Property of type date is selected.
- Older than: only shows if an Email Property of type date is selected. Note that only UTC dates should be used when using this operator as the system rules component treats all dates in this instance as UTC dates.
- Matches Expression: if selected, the Value may only be a regular expression. Selecting this operator will apply the regular expression to the Email Property selected to determine if it matches.

The Value may be one of:

• Value: shows for all Operators. If the email property value matches the value entered (based on the Operator), the clause is true. Note that when matching quotation marks against a string in a document property, ensure the correct quotation marks are used. For instance, the symbol " does not match the symbol ". Plain text email tends to use the " symbol and RTF/HTML email tend to use the symbol ". For this reason, quotation marks should be used with caution.

- List: shows for all Operators. A list is a list of text values that will be compared to the Email Property value when the rule is evaluated.
- Regular Expression: only shows if the operator Matches Expression is selected. The regular expression will be applied to the Email Property. If the regular expression results in a match in the Email Property, the clause is true. To enter a regular expression, click the "…" button. A new screen will open to allow for entry of the regular expression.

The Conjunction may be one of:

- And: forms a logical "and" relationship between clauses.
- Or: forms a logical "or" relationship between clauses.

At least one clause must be entered. The order in which the clauses appear on the screen is the order in which clauses are evaluated. To change the order of the clauses, use the "up" and "down" buttons on the right side of the screen.

For an email message to meet the criteria specified in the rule, the rule's clauses must evaluate to "true."

## <span id="page-12-0"></span>**5 REPOSITORIES AND INDEX TEMPLATES**

The Repositories and Index Templates section contains document repositories that have been registered for use with Email Manager and for each repository type, Index Templates that may be used to define how an item should be indexed in each repository. Note that before adding an index template, a repository must be defined.

To register a new repository, select the repository type in the tree (i.e. FileNet P8 Content Engine or FileNet Content Services) and either click the "New Repository" button in the content pane, right click and select "New Repository…", or from the file menu choose Edit -> New Repository…

To edit an existing repository, select the repository and either click the "Edit" button in the content pane, right click and select "Edit…", or from the file menu choose Edit -> Edit…

To remove an existing repository, select the repository and either click the "Delete" button in the content pane, right click select "Delete…", or from the file menu choose Edit -> Delete. Note that a repository that has associated Index Templates cannot be removed.

If Edit or New are selected, the Repository screen is shown, which allows a repository connection to be configured.

## **5.1 Repository**

The fields shown on the Repository screen will vary based on the repository type being used.

## **5.1.1 P8 Content Engine Repository**

For a P8 CE Object Store, the following fields show:

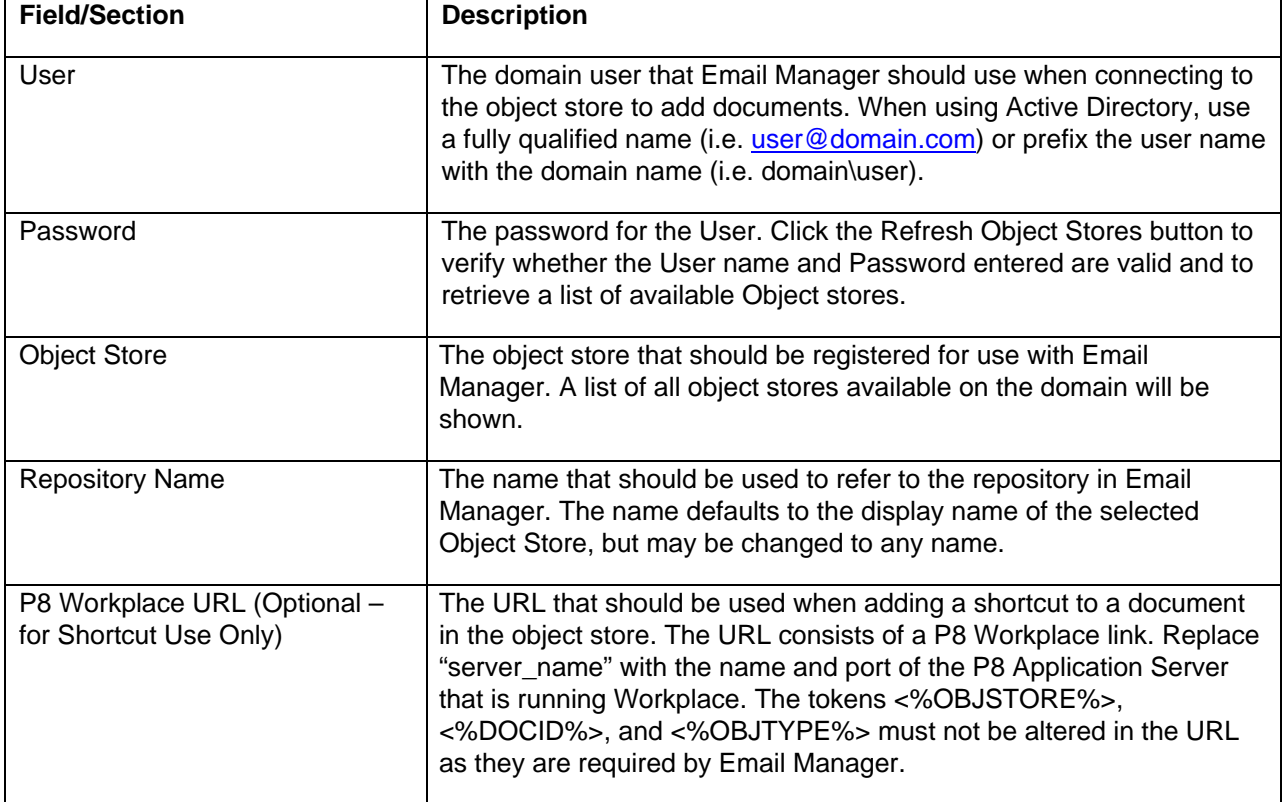

## **5.1.2 Content Services Repository**

For a CS Library, the following fields show:

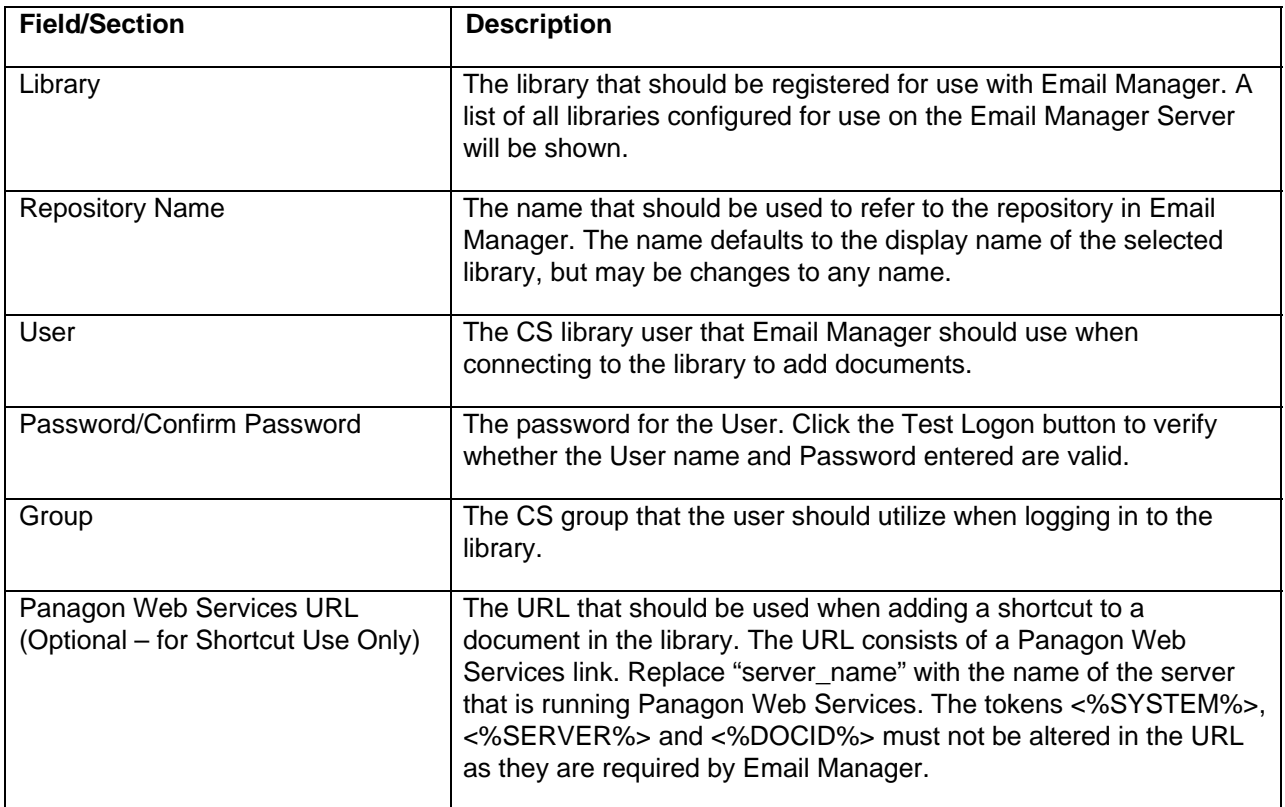

Note: If using Content Services for non-English languages, the machine the Content Services Connector is running on requires the code page to match the code page used by the CS server

### **5.1.3 Image Services Repository**

For an IS Library, the following fields show:

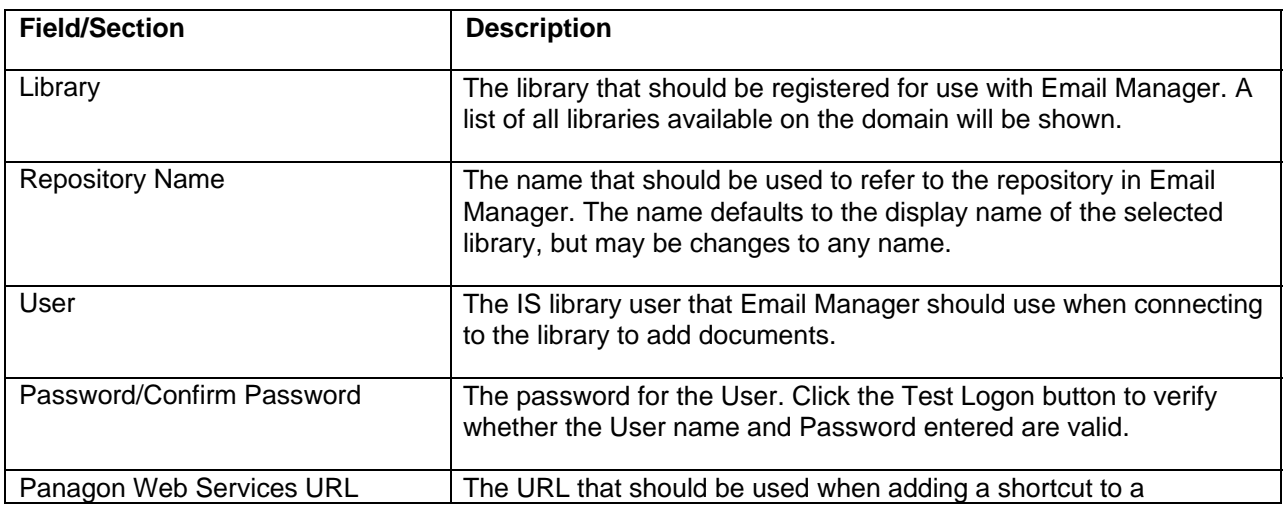

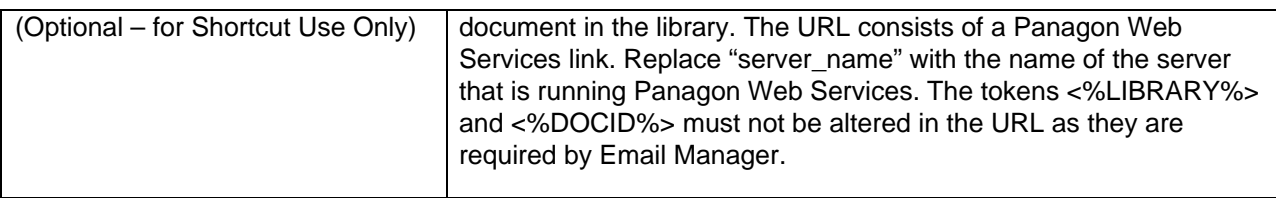

## **5.1.4 File System Repository**

The File System repository connection may be used to copy files to a location on the file system. An "index" file will be created to accompany each file that will contain metadata data associated with the file.

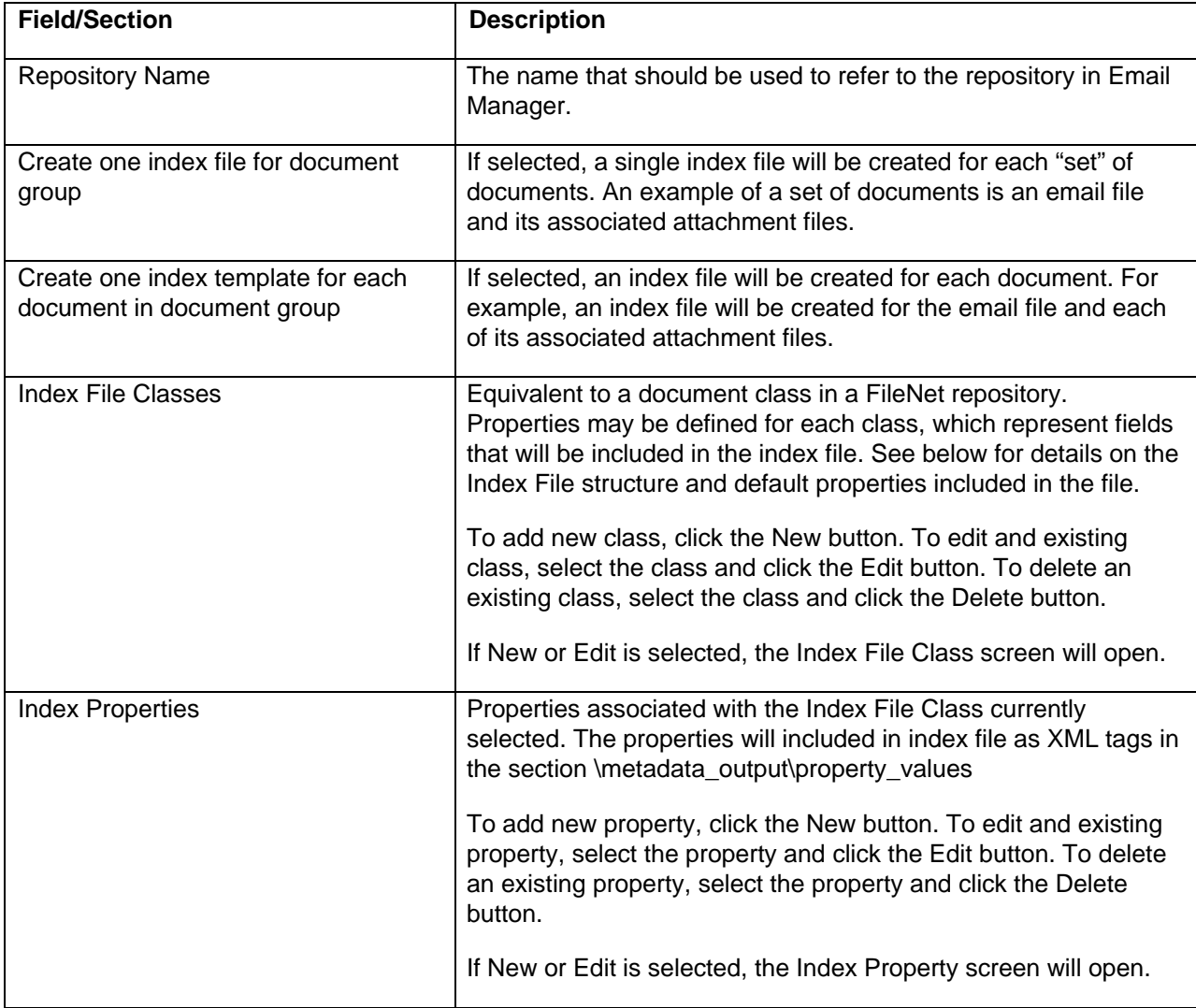

For a File System Repository, the following fields show:

#### **5.1.4.1 Index File Overview**

The Index File created to contain metadata related to a document, or set of documents, is an XML file. A number of default properties are included in the Index File:

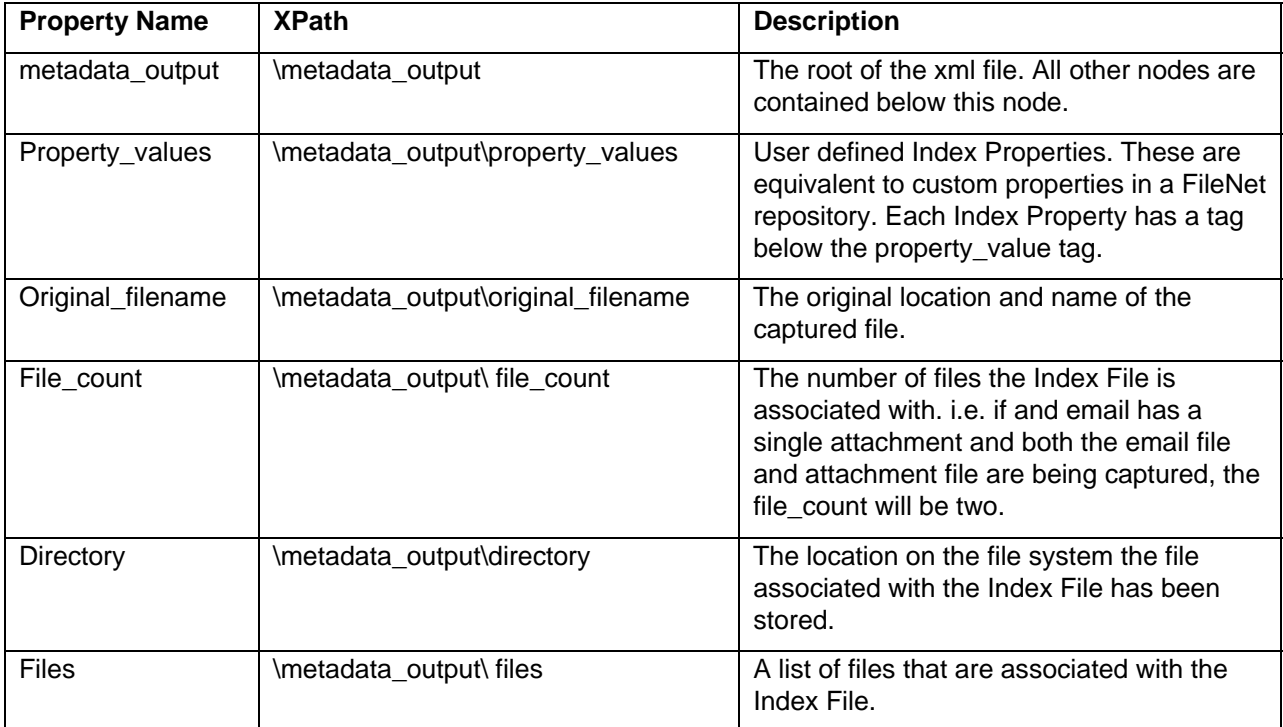

The following is an example of and index file where user defined Index Properties "string\_custom\_property", "date\_custom\_property", "number\_custom\_property" and "multivalue\_custom\_property" have been defined:

```
<metadata_output> 
    <property_values> 
        <string_custom_property>Sample index file</string_custom_property> 
        <date_custom_property>12/23/2005 17:42:28</date_custom_property> 
        <number_custom_property>19</number_custom_property> 
        <multivalue_custom_property> 
           <value>keyword one</value> 
           <value>keyword two</value> 
        </multivalue_custom_property> 
    </property_values> 
    <original_file>c:\files\Fs.DBD5464F-E30E-48C9-85D2-2EC30BB7D2F0.msg</original_file> 
    <file_count>2</file_count> 
    <directory>C:\fs conn</directory> 
    <files> 
        <value>Fs.DBD5464F-E30E-48C9-85D2-2EC30BB7D2F0.msg</value> 
        <value>an_attachment.txt.DBD5464F-E30E-48C9-85D2-2EC30BB7D2F0.0.txt</value> 
    </files> 
</metadata_output>
```
#### **5.1.4.2 Index File Class**

The Index File Class screen may be used to define an Index File Class, which is equivalent to a document class in a FileNet repository.

The following fields are shown on the screen:

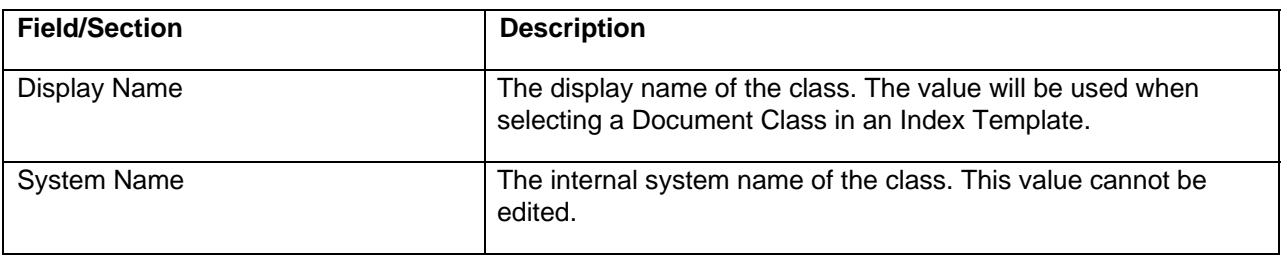

#### **5.1.4.3 Index Property**

The Index Property screen may be used to define an Index Property.

The following fields are shown on the screen:

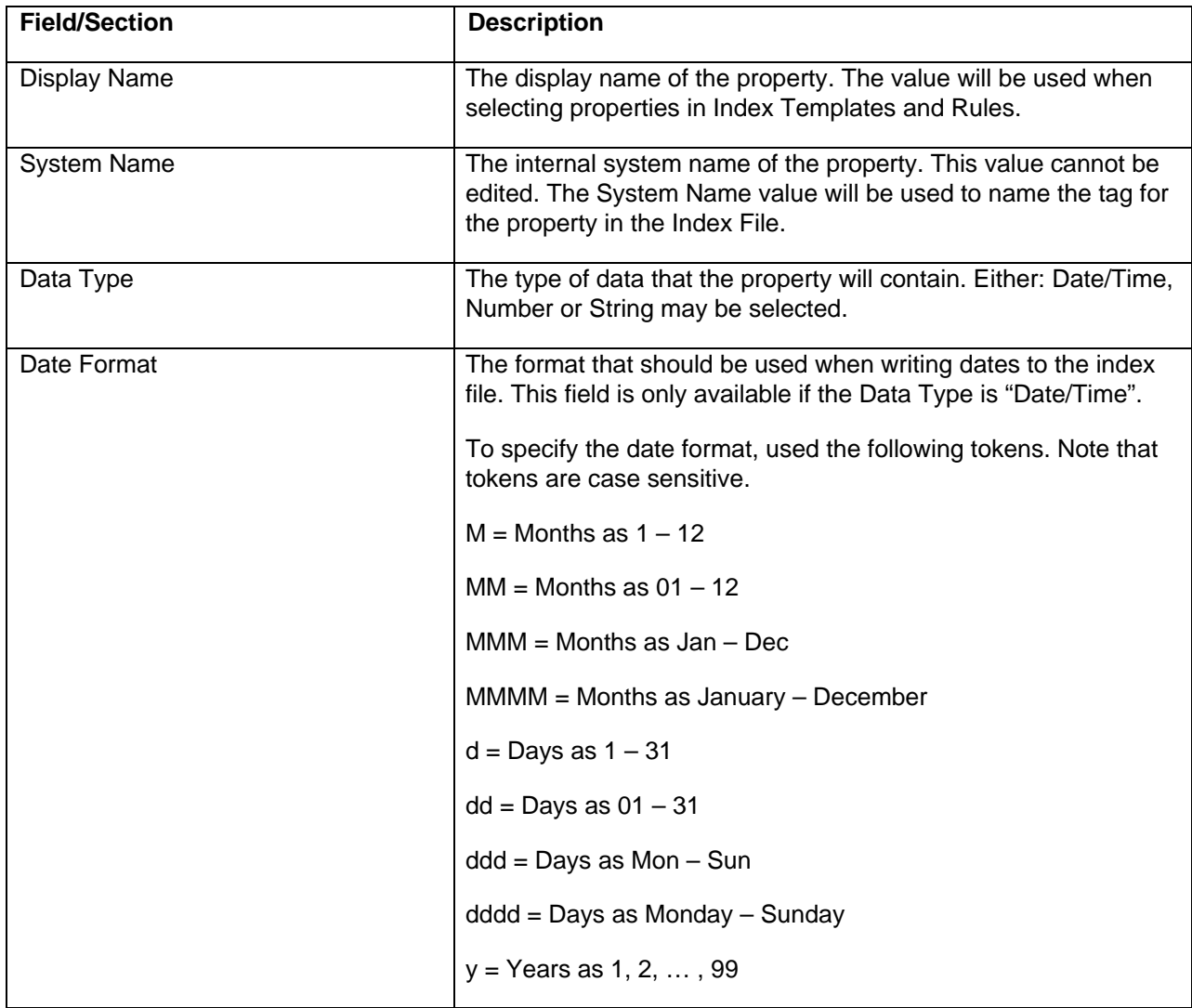

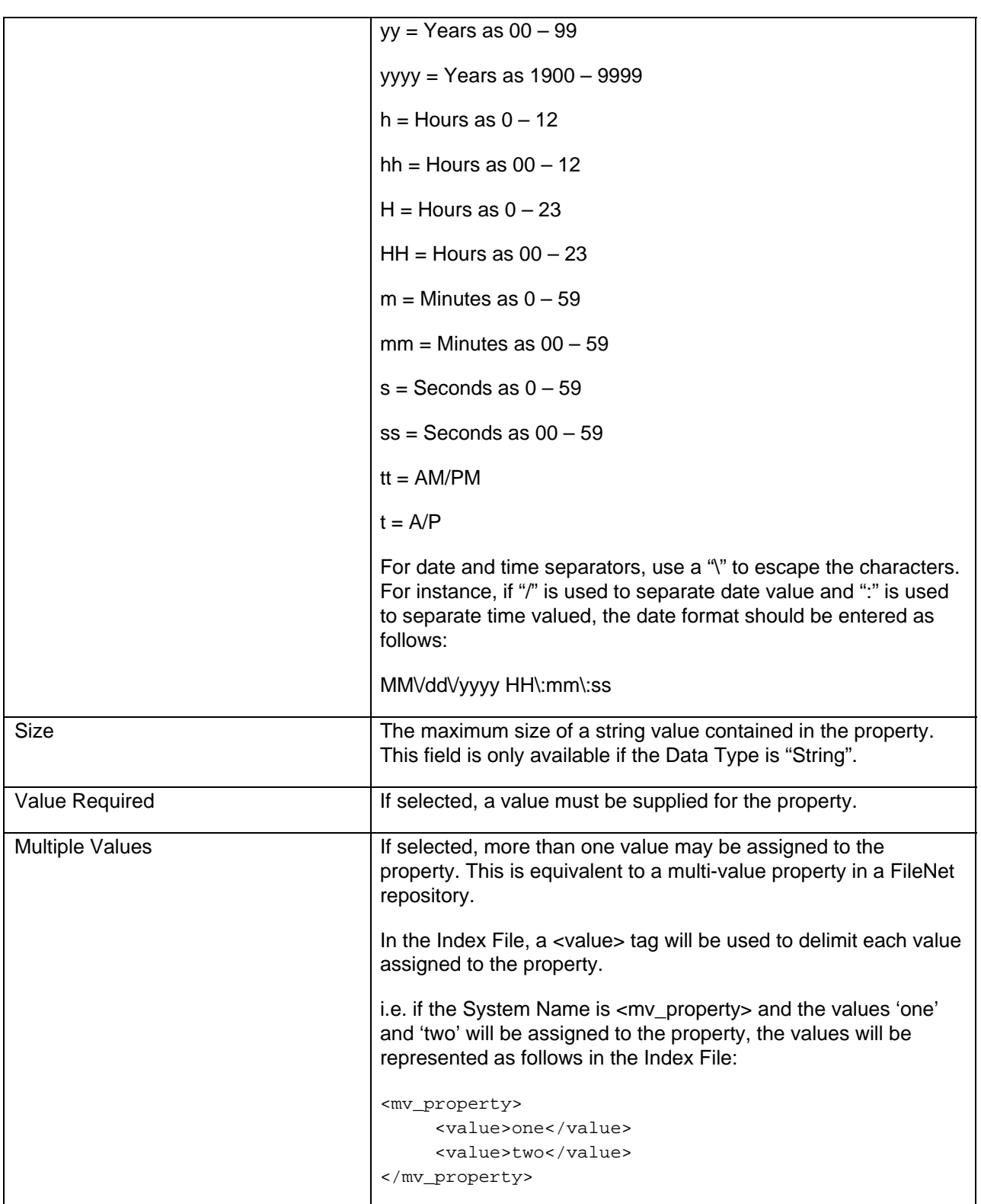

## <span id="page-18-0"></span>**5.2 Index Templates**

For each repository defined, a set of Index Templates may be created. Index Templates may be used within Profiles to specify the document repository and email message should be stored in as well as the properties and security settings that should be assigned to the email.

To add a new Index Template, select the Index Templates node below a repository and click the "New Index Template" button in the content pane, right click on the Index Templates node and select "New Index Template…", or from the file menu choose Edit -> New Index Template…

To edit an existing Index Template, click the "Edit" button in the content pane, right click on the Index Templates node and select "Edit…", or from the file menu choose Edit -> Edit…

To copy an existing Index Template, click the "Copy" button in the content pane, right click on the Index Templates node and select "Copy…", or from the file menu choose Edit -> Copy…

To delete an existing Index Template, click the "Delete" button in the content pane, right click on the Index Templates node and select "Delete…", or from the file menu choose Edit -> Delete. Note that an Index Templates that is being used by a Profile cannot be removed.

If Edit or New are selected, the Index Template screen is shown, which allows an Index Template to be configured.

Each Index Template consists of: General Settings, Property Mappings, Record Declaration (Optional), Permission Mappings, and Client Access Security (if the Index Template is for client use).

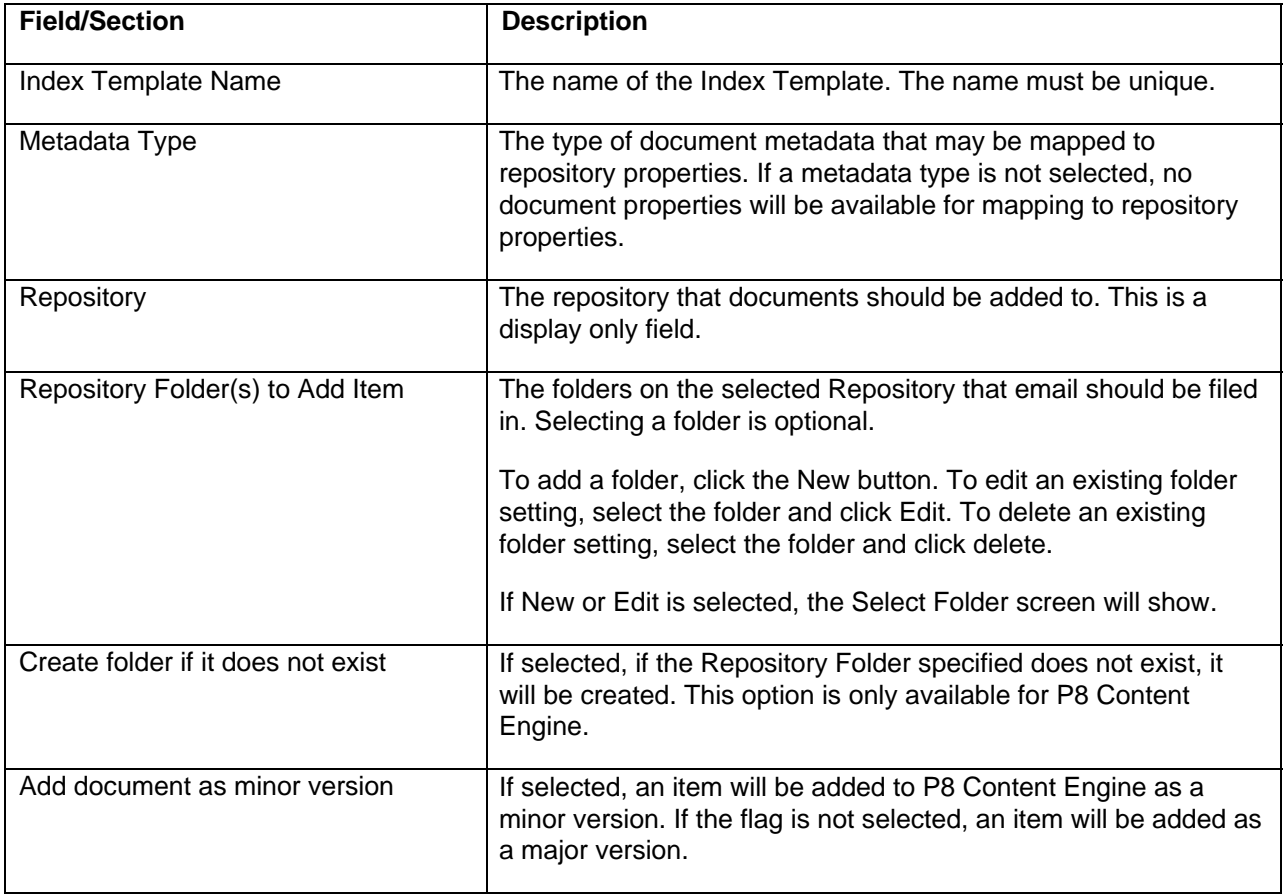

## **5.2.1 General Settings**

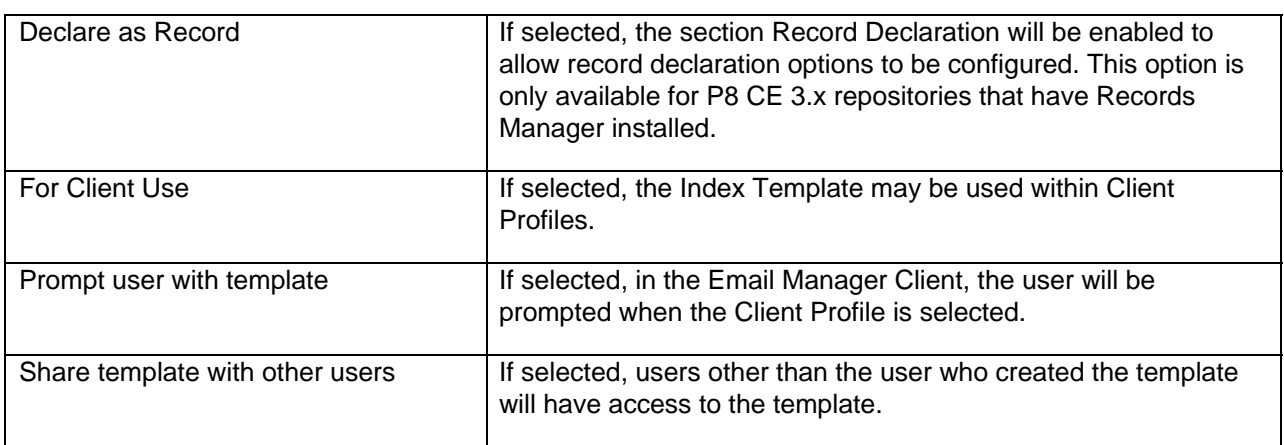

#### **5.2.1.1 Select Folder**

The Select Folder screen may be used to either select an existing folder to file documents or, if P8 Content Engine is being used, specify a dynamic folder assignment.

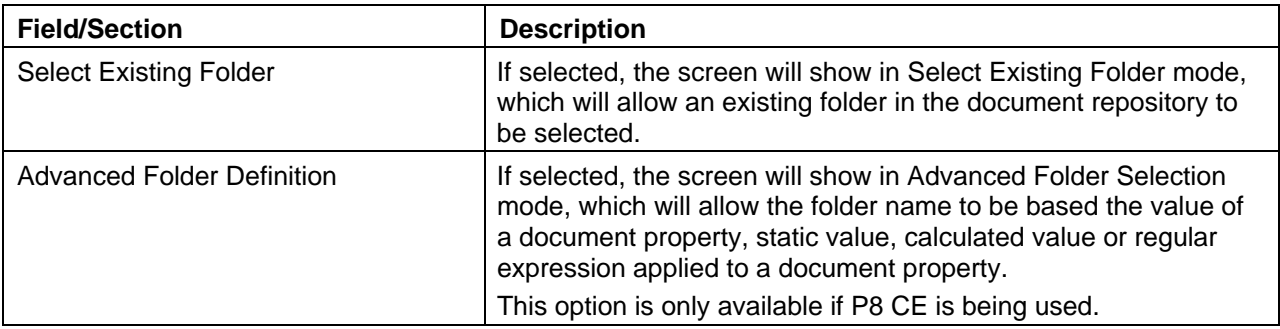

#### **Select Existing Folder Mode**

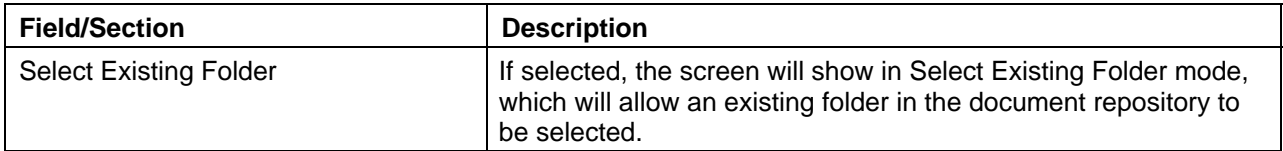

#### **Advanced Folder Definition Mode**

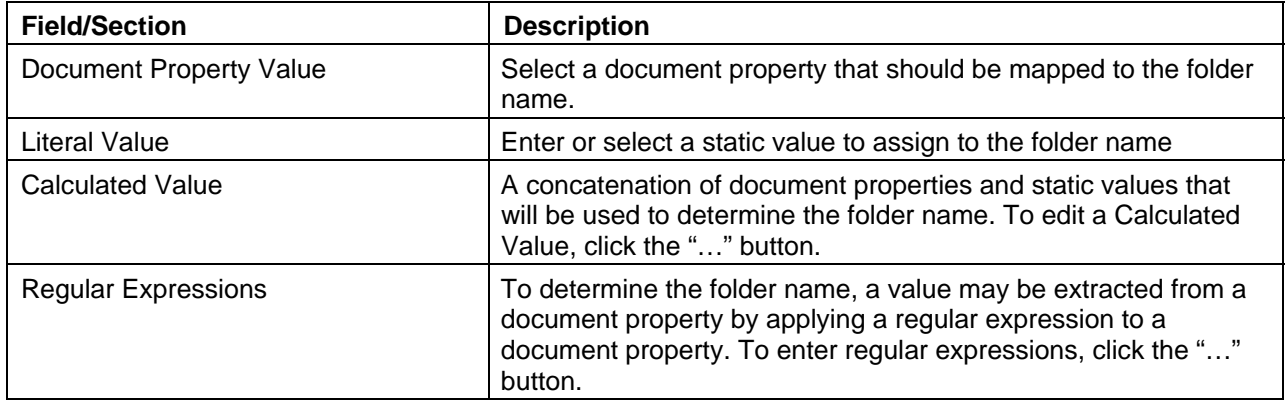

## **5.2.2 Property Mappings**

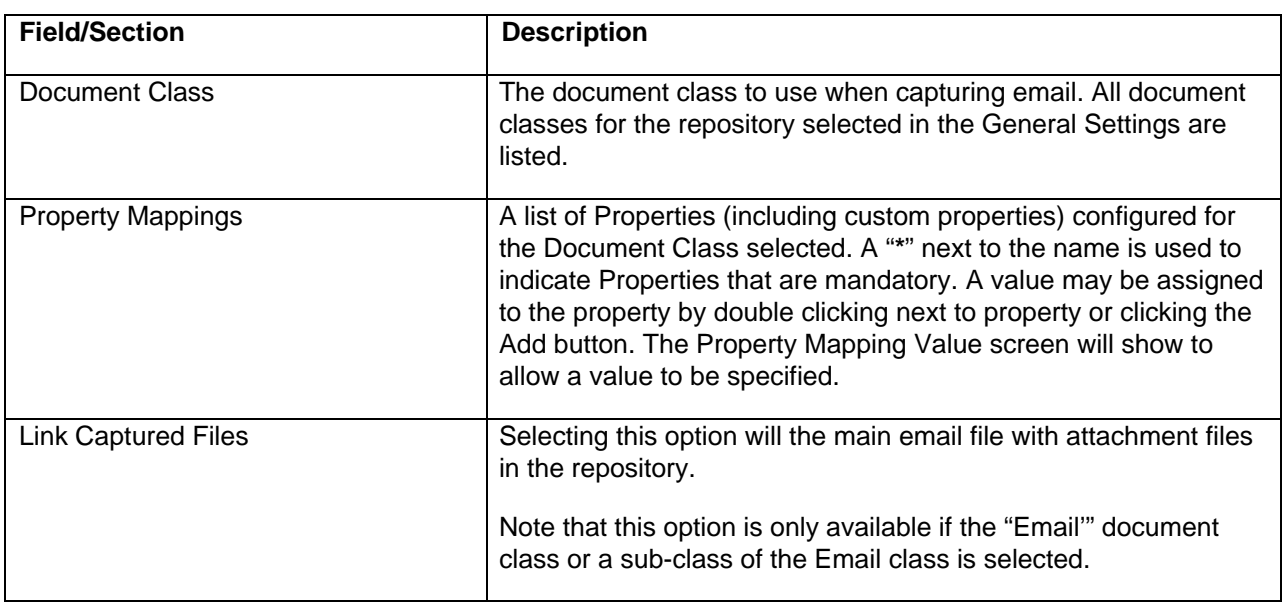

#### **Property Mapping Value**

The Property Mapping Value screen may be used to assign a value to a repository property. Either a document property may be selected, a literal value may be specified, a calculated value may be specified or a regular expression may be specified.

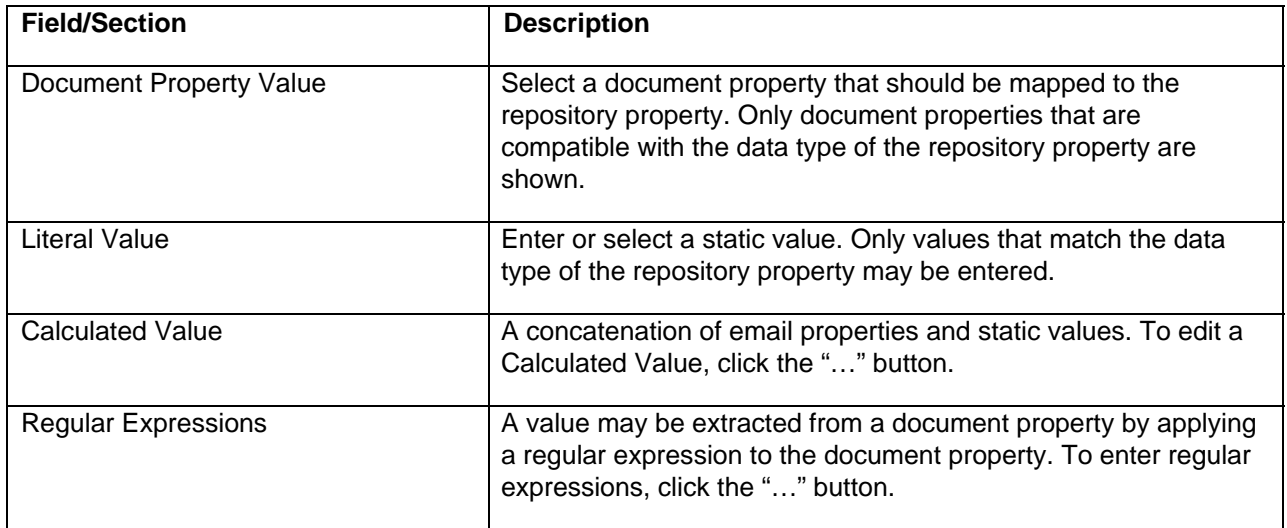

Calculated values and regular expressions may not be created or edited in the Email Manager Client. Any property/value mapping that contains a calculated value or regular expression will be read only in the Email Manager Client.

P8 Notes:

- For P8 Index Templates, when creating property mappings for date properties, UTC dates must be used. The date will be stored internally as UTC, but will be converted to local time in Workplace.
- When dynamically assigning values to a property that has a choice list associated with it (i.e. extracting a value from the path), ensure the dynamic value will be in the correct case as choice lists are case sensitive. One method of doing this is to verify case of the metadata value matches the case expected by the choice list.

Note: although extended characters may be used in the email address display name, the extended characters will not be contained in the email address itself as email addresses are always ASCII text. The BCC/CC/To/From Display property should be used when mapping to a document repository field to ensure extended characters are preserved..

#### **Edit Calculated Value**

The Edit Calculated Value screen is used to edit calculated values. Select the values and operation to be performed between each value.

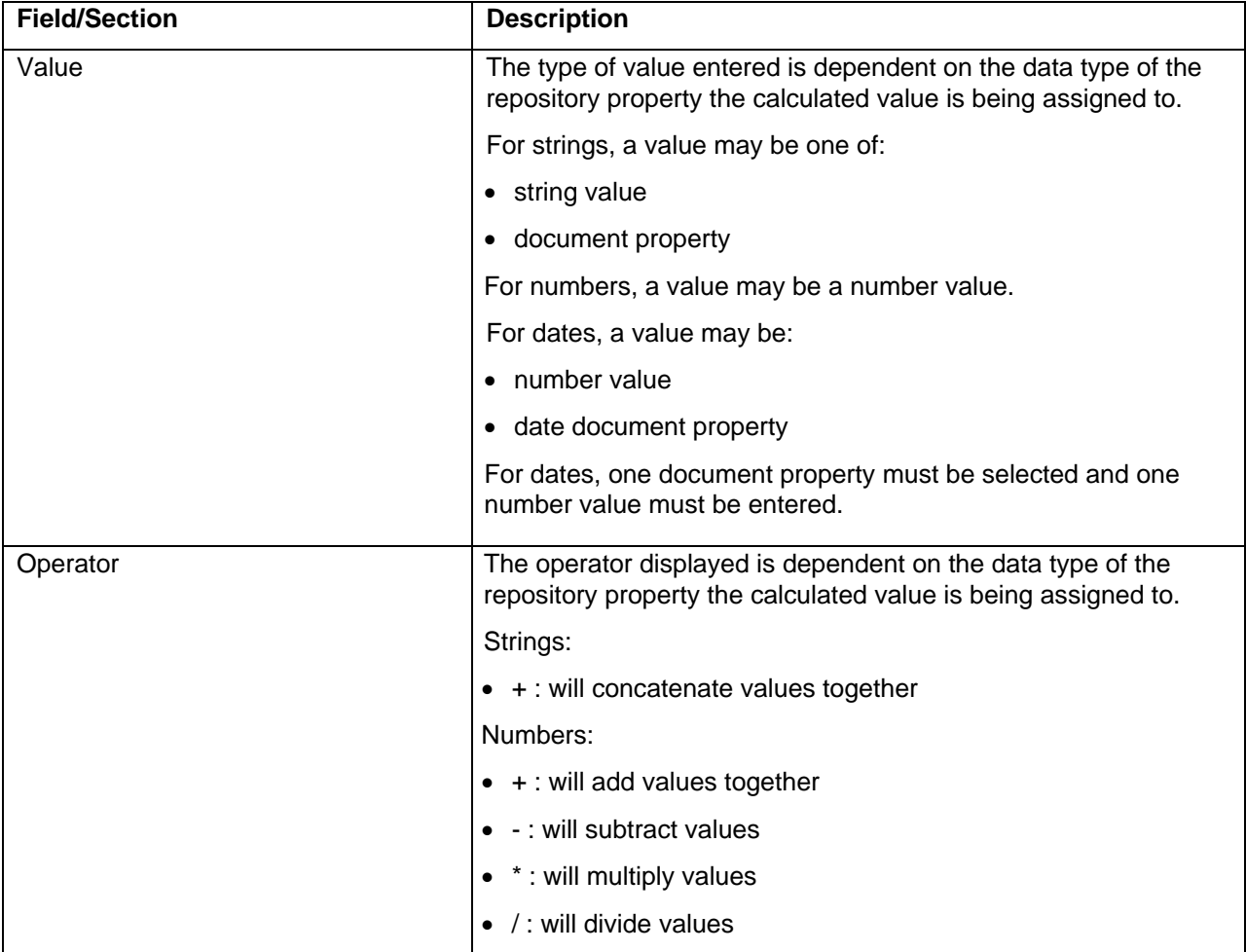

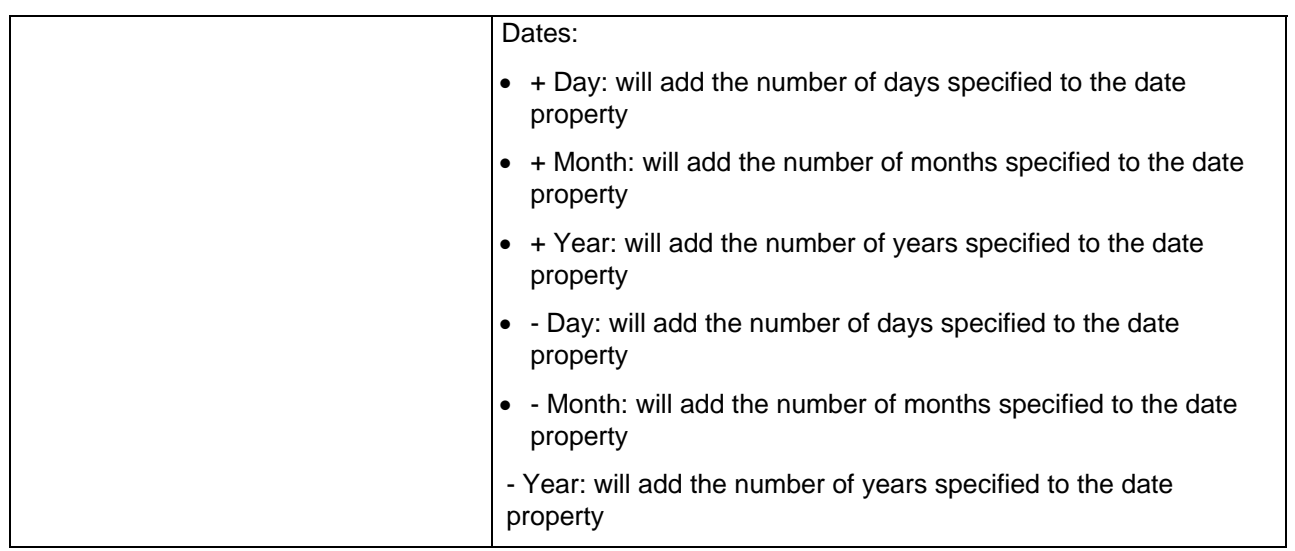

#### **Edit Regular Expressions**

The Edit Regular Expression screen allows a regular expression to be created.

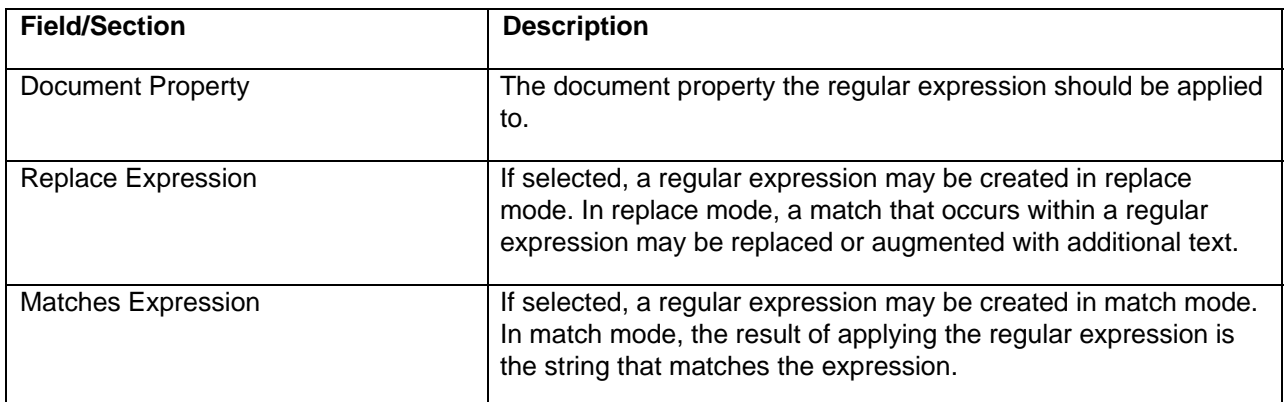

The following fields appear in Replace mode:

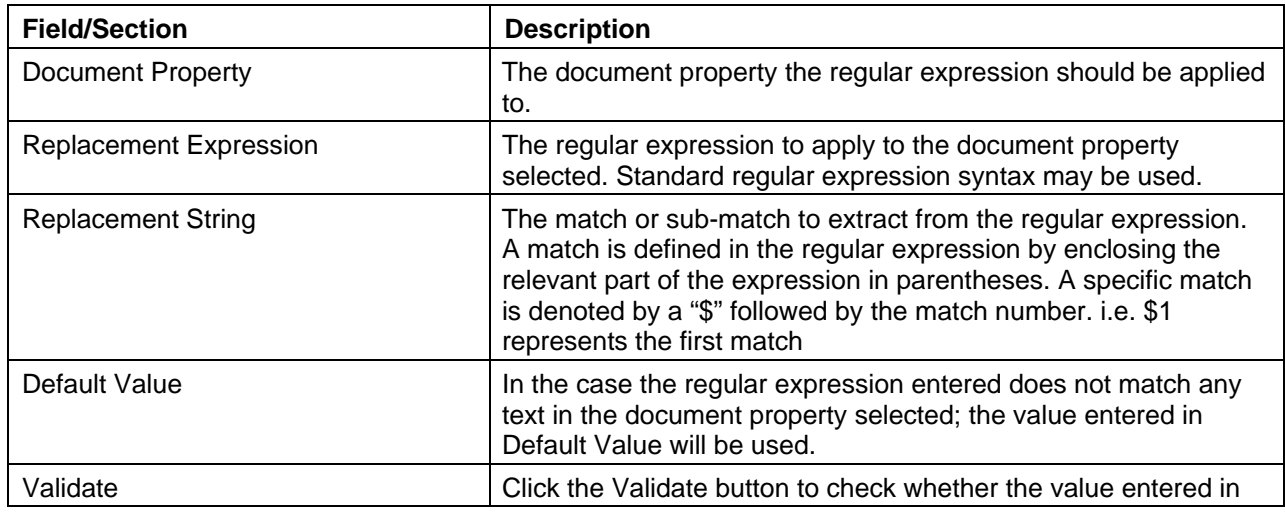

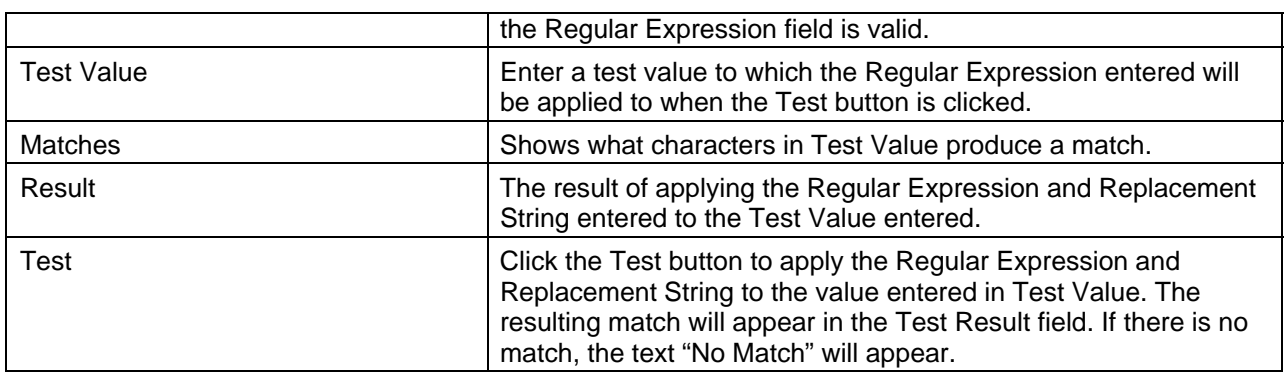

The following fields appear in Match mode:

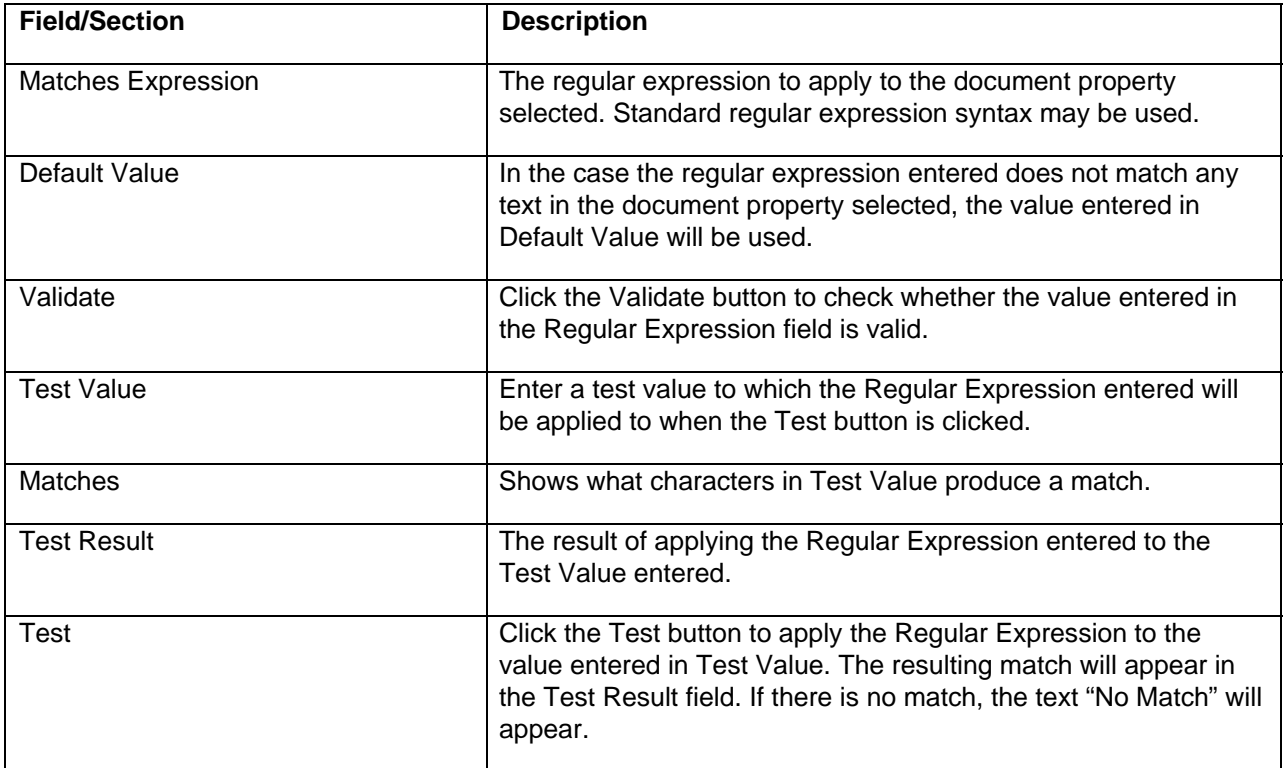

## **5.2.3 Record Declaration**

The Record Declaration section allows properties related to declaring a record in P8 Records Manager to be configured. P8 Records Manager must be installed and configured to declare a record.

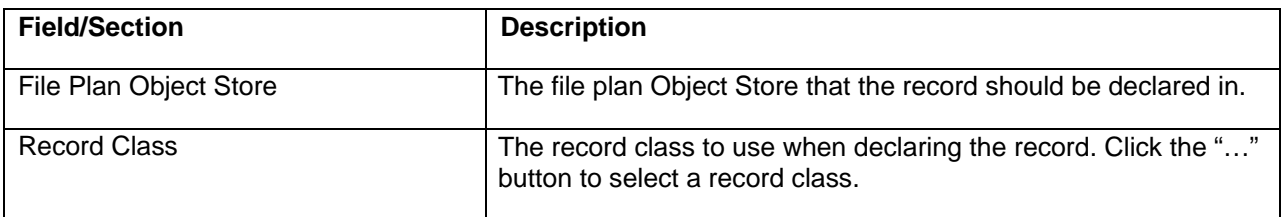

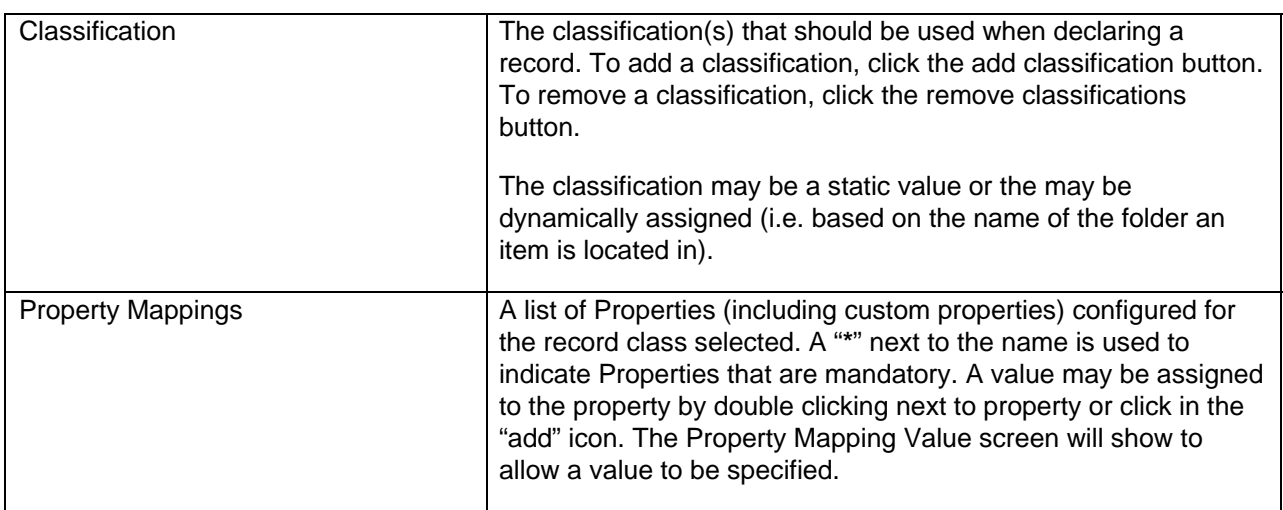

Please note the following when using Records Manager with Email Manager:

- Java must be installed on the Email Manager server. As well, the Record Manager API must be installed (See the Email Manager Setup Guide for details).
- The P8 user defined in the Repository configuration must be granted specific permissions to access Record Classes in the file plan object store. These permissions are not assigned by default, even if the P8 user is the creator and administrator of the object store (See the Email Manager Setup Guide for details).
- When creating a custom property for use with an RM record class, the word "declare" must be added to the property's Description field. Each item that appears in the Description fields should be separated by a comma.
- When a record is declared, "Document Location" is a property that is set on the declared record. The Document Location is a URL that references the CE server that the document being declared as a record is located on. The Document Location URL is in the format: http://<servername>:8080/ApplicationEngine/xcmisasoap.dll where <servername> is the name of the Content Engine server.

Assumption 1:

The name of the Content Engine server is derived by taking the name of the first computer that appears in the "Domain" list of the Object Store the document is located in. If there are multiple computers in the Domain list, the first one will be used and the other names will be ignored.

Assumption 2:

The port number is assumed to be "8080".

If a metadata property is mapped to the mandatory property in a Record Class, ensure the metadata property always has a value. If the mandatory property is not assigned a value, the record declaration will fail.

#### **5.2.3.1 Select Classification**

The Select Classification screen may be used to either select an existing classification or to dynamically specify a classification assignment.

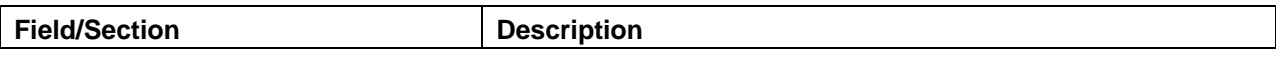

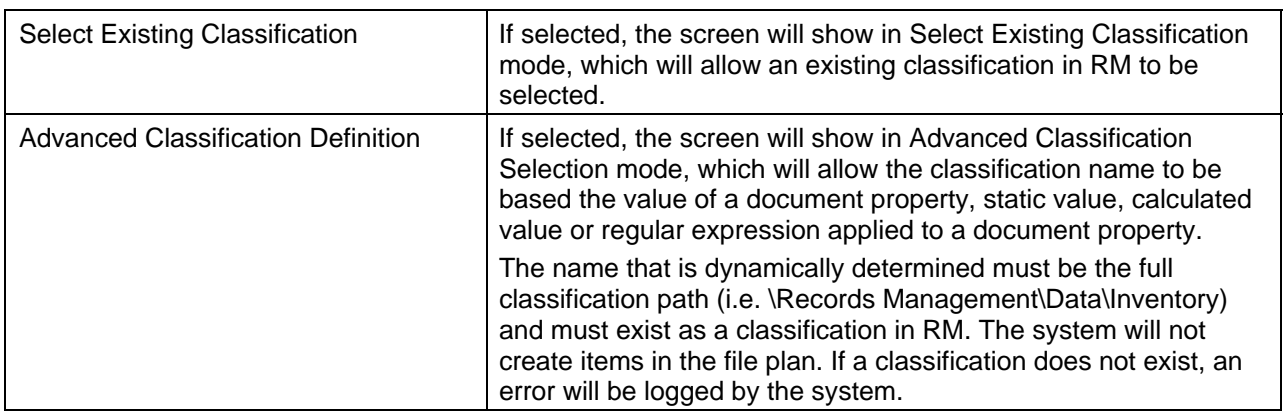

#### **Select Existing Classification Mode**

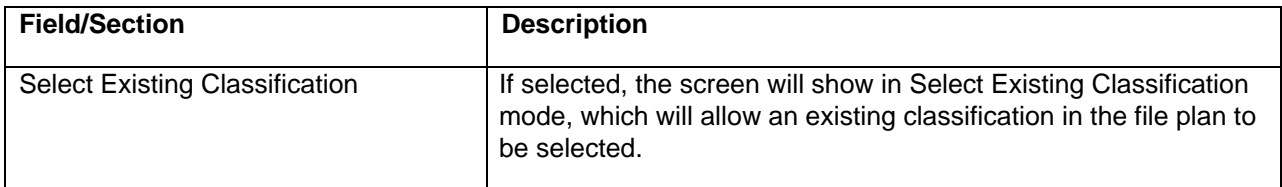

#### **Advanced Folder Definition Mode**

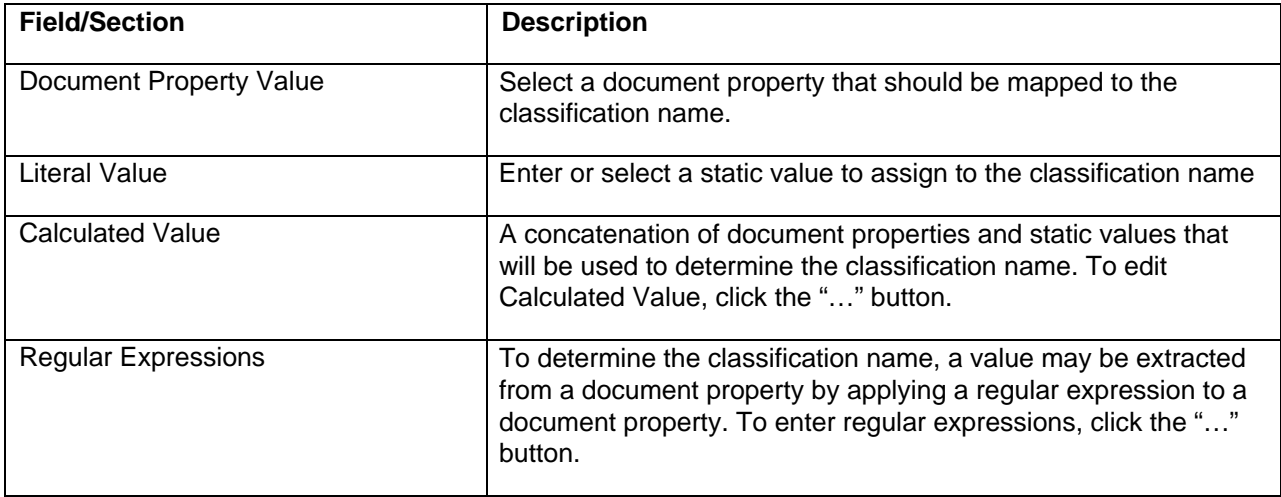

### **5.2.4 Permission Mappings**

The Permission Mappings section of the Index Template is used to specify the security that should be applied to a document when it is added to a repository. Depending on the type of repository being used, the Permission Mappings section will vary in appearance.

Security privileges may be created based on Email Properties, document repository Users and document repository Groups. Security privileges based on Email Property assign the indicated access level to all users whose name appears in the Email Property selected (either To, From, or CC).

Note: The email server user name and the document repository user name must be identical in order to take advantage of this feature. Security privileges based on document repository Users assign the indicated access level to the document repository user specified. Security privileges based on document repository Groups assign the indicated access level to the document repository group specified.

To add Security privileges, select the type of the security privilege to add (Email Property, Users or Groups), select the Name (an email property, user name or group name) and the access level to assign to the item selected. Click the **Add** button to add the Security settings.

To update a Security setting, select an item in the Security grid and click the **Add** button.

To remove a Security setting, select an item in the Security grid and click the **Delete** button.

| <b>Field/Section</b>                                | <b>Description</b>                                                                                                    |
|-----------------------------------------------------|----------------------------------------------------------------------------------------------------|
| <b>Security Grid</b>                                | The Document Security grid shows all the access privileges<br>that have been created. The grid shows the Type of the access<br>privilege (either Email Property, User or Group), the Name<br>(either the email property name, user name or group name) and<br>the access level assigned. |
|                                                     | To edit an existing security setting, select the item and click the<br>Edit button. To remove an existing security setting, select the<br>item and click the Delete button.                                                                                                    |
| Email Property/Users/Groups Radio<br><b>Buttons</b> | When adding Security privileges, select the item that the<br>access privilege will be based on.                                                                                                    |
|                                                     | Selecting Email Property will cause the Email Property combo<br>box to show, which will be populated with a list of Email<br>Properties that security settings can be derived from (To, From,<br>and CC).                                                                                |
|                                                     | Selecting Users will show search fields that will allow a domain<br>user to be searched for.                                                                                                    |
|                                                     | Selecting Groups will show search fields that will allow a<br>domain group to be searched for.                                                                                                    |
| Search In                                           | The domain to search for users/groups in.                                                                                                    |
| Starts with                                         | The characters that the user/group name starts with.                                                                                                    |
| Search                                              | Clicking this button will search the domain indicated in "Search<br>In" for user/group names with the value entered in "Starts with".                                                                                                    |
| <b>Search Result</b>                                | A list of user/groups that match the search criteria.                                                                                                    |
| <b>Access Levels</b>                                | The access level to assign to the item selected (either Email<br>Property, Group, or User).                                                                                                    |
|                                                     | For P8 Content Engine, valid access levels are: Owner Control,<br>Promote Version, Modify Content, Modify Properties, View<br>Content, View Properties, Publish. A combination of these<br>access levels may be selected for each user/group.                                            |
| Add                                                 | Click the Add button to add the selected item with the access<br>level specified to the Security Grid.                                                                                                    |

**P8 Content Engine Permission Mappings** 

#### **Content Services Permission Mappings**

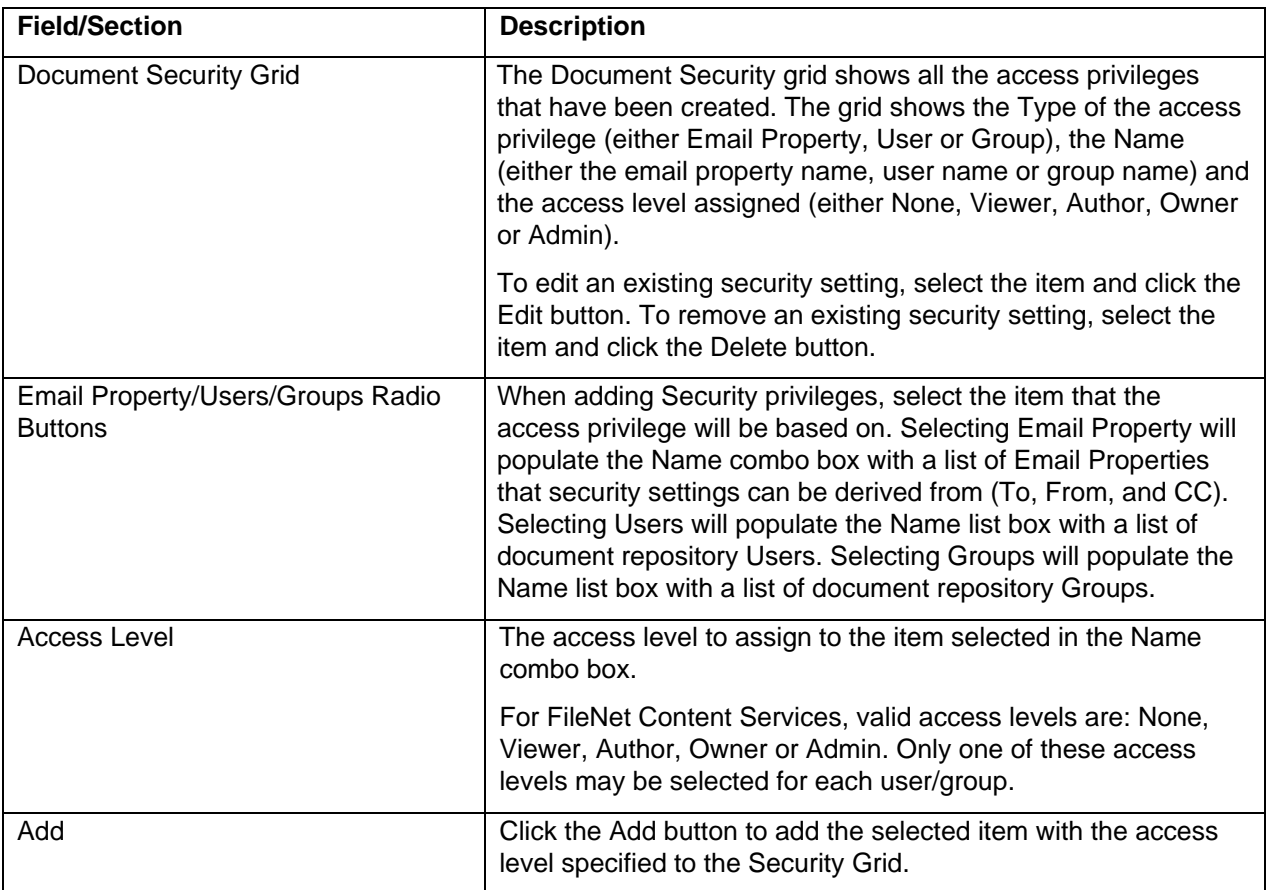

#### **Image Services Permission Mappings**

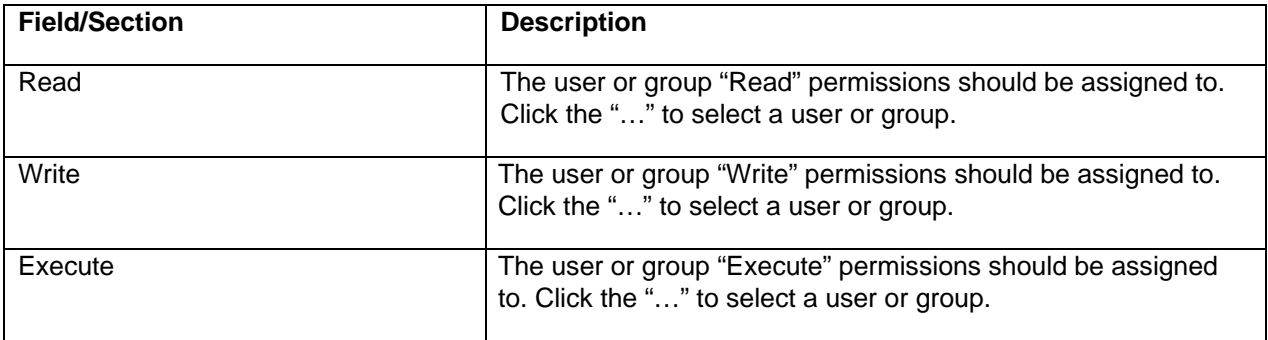

### **5.2.5 Client Access Security**

The Client Access Security sections may be used to specify what users or groups have access to the Index Template when using the Email Manager Client. This option is only enabled if Index Template is for "client use".

Security privileges may be created based on document repository Users or document repository Groups. The security privileges selected determine the type of access a user or group will have to the Index Template.

To add Security privileges, select the type of the security privilege to add (Users or Groups), select the Name (user name or group name) and the access level to assign to the item selected. Click the **Add** button to add the Security settings.

To update a Security setting, select an item in the Security grid and click the **Add** button.

To remove a Security setting, select an item in the Security grid and click the **Delete** button.

## <span id="page-29-0"></span>**6 SOURCE SERVERS AND PROFILES**

The Source Servers and Profiles section contains source systems (i.e. email servers or PST archives) that will be monitored for email and Profiles that will be used to define what email should be captured.

## **6.1 Email Server Connector Configuration**

The Email Server Connector configuration screen is used to specify general configuration settings for the Email Connector.

To update configuration options related to an email server connector (i.e. Exchange or Lotus Notes), select the node for the email server connector below the "Source Servers and Profiles" node, and either click the "Edit" button in the content pane, right click and select "Edit", or from the file menu choose Edit -> Edit...

### **6.1.1 General Settings**

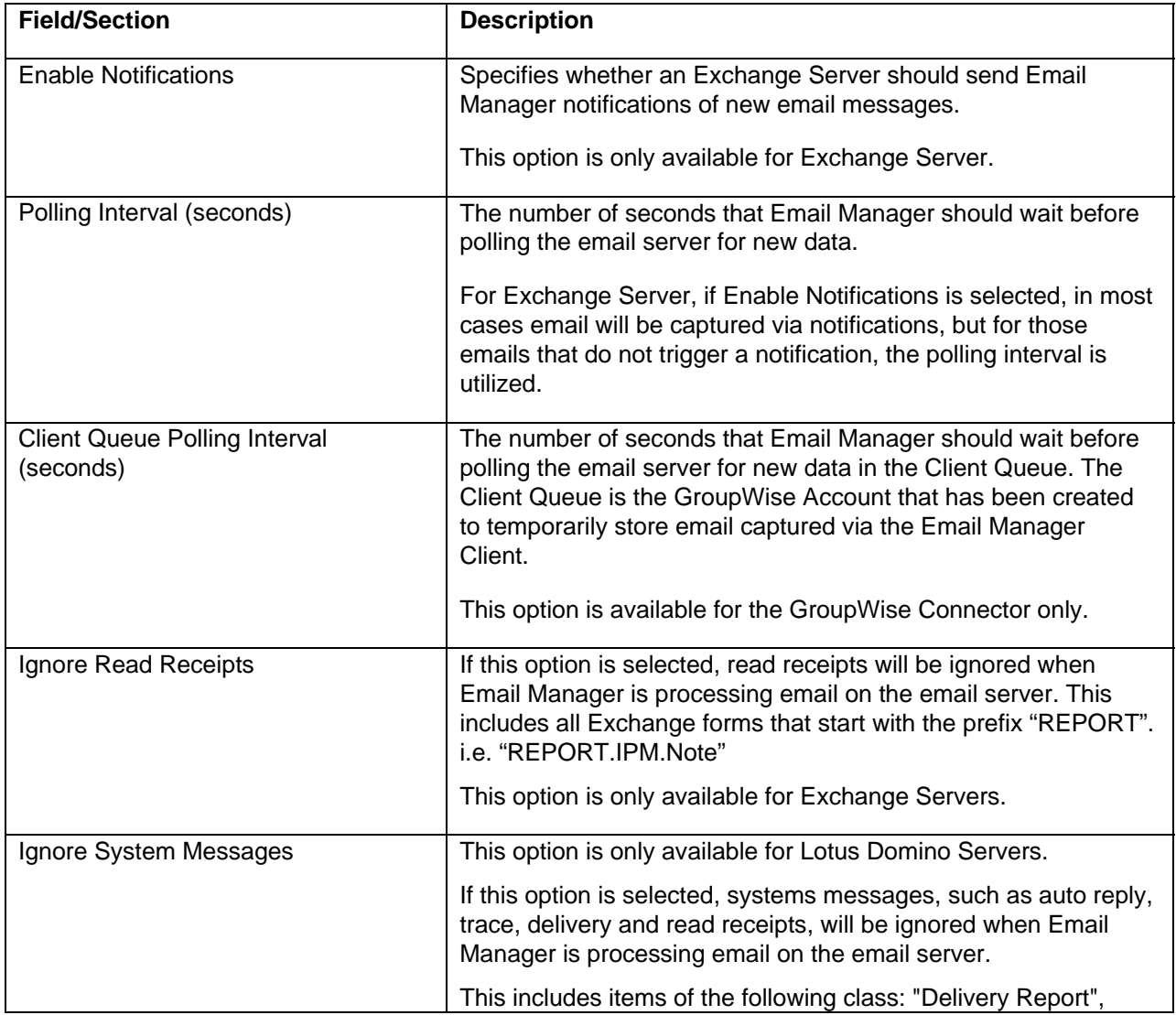

The General Settings section contains the following fields:

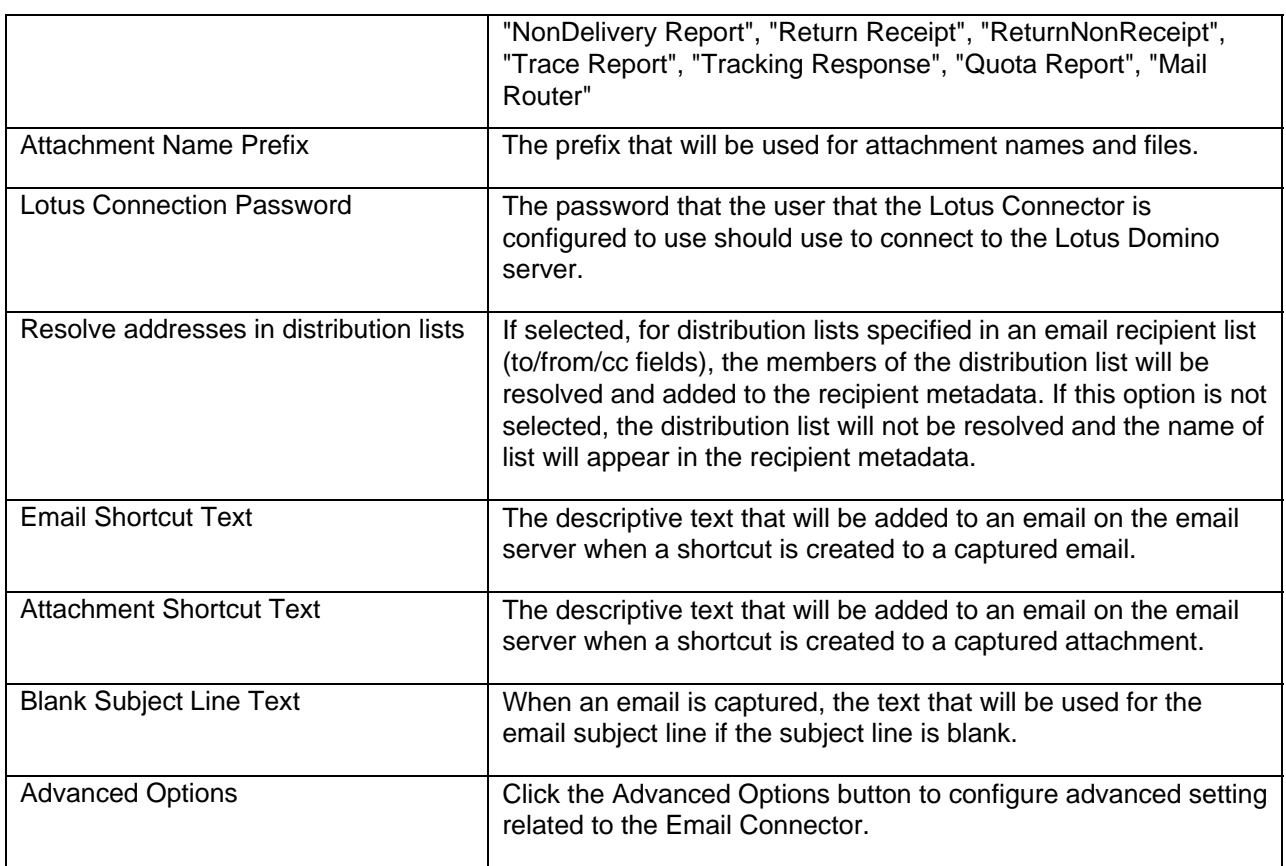

#### **6.1.1.1 Advanced Options**

The Advanced Options screen contains configuration settings that will alter default behavior of the Email Connector. Use extreme caution when updating these settings. The settings should only be updated by an administrator who thoroughly understands the consequences of changing a value associated with a configuration parameter.

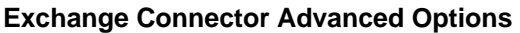

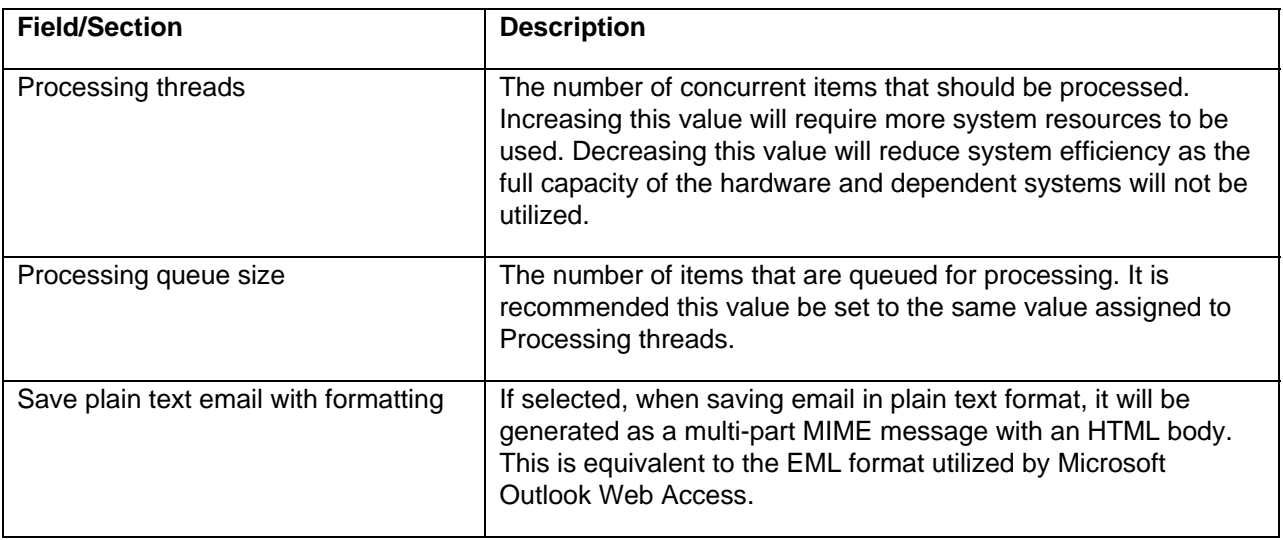

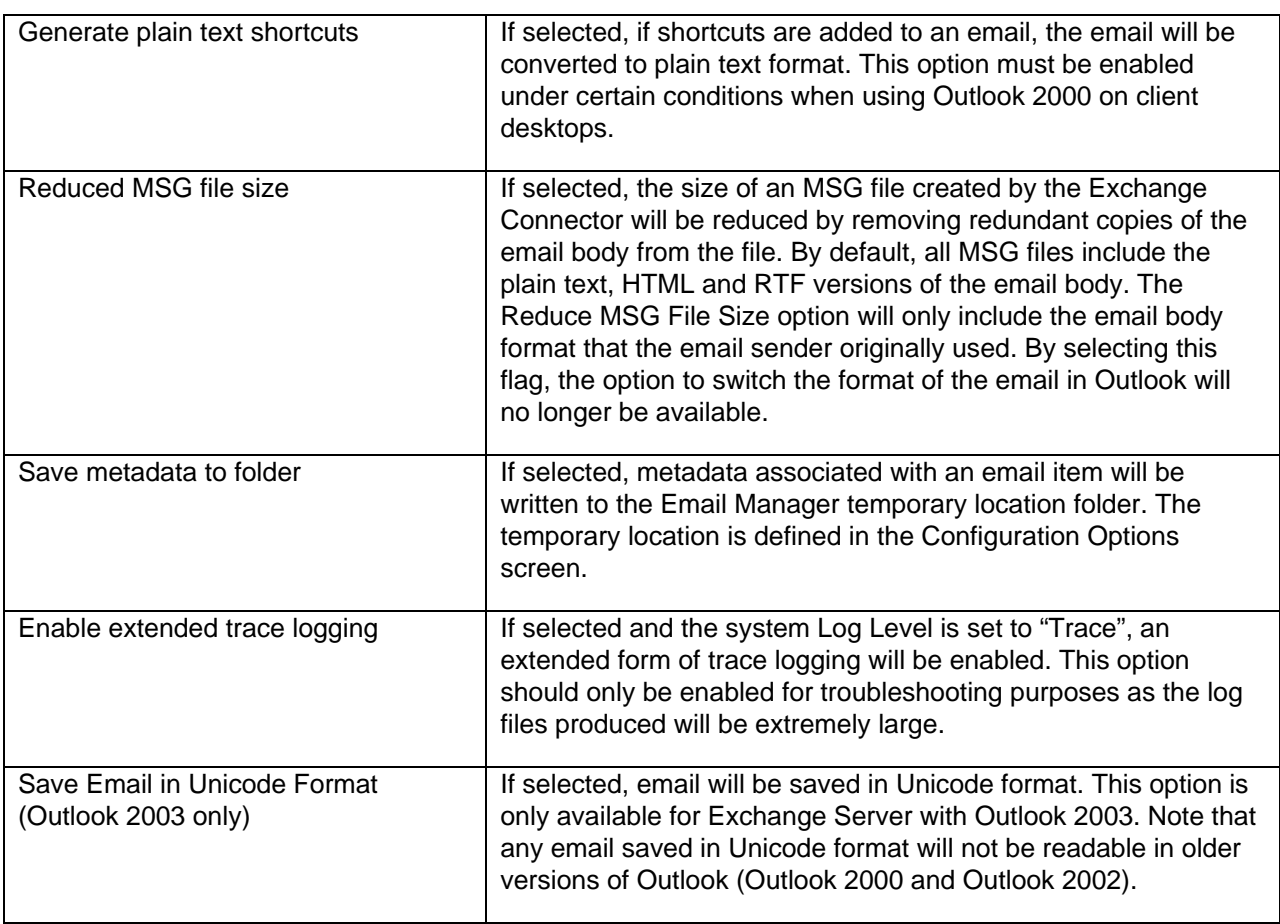

#### **Lotus Connector Advanced Options**

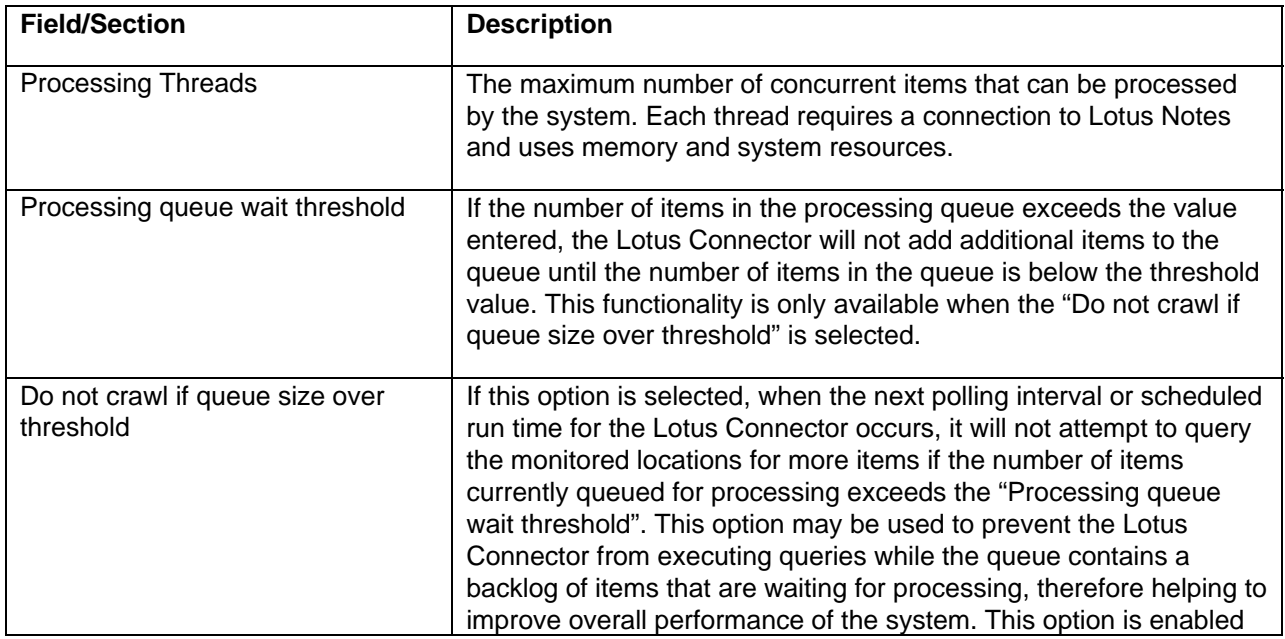

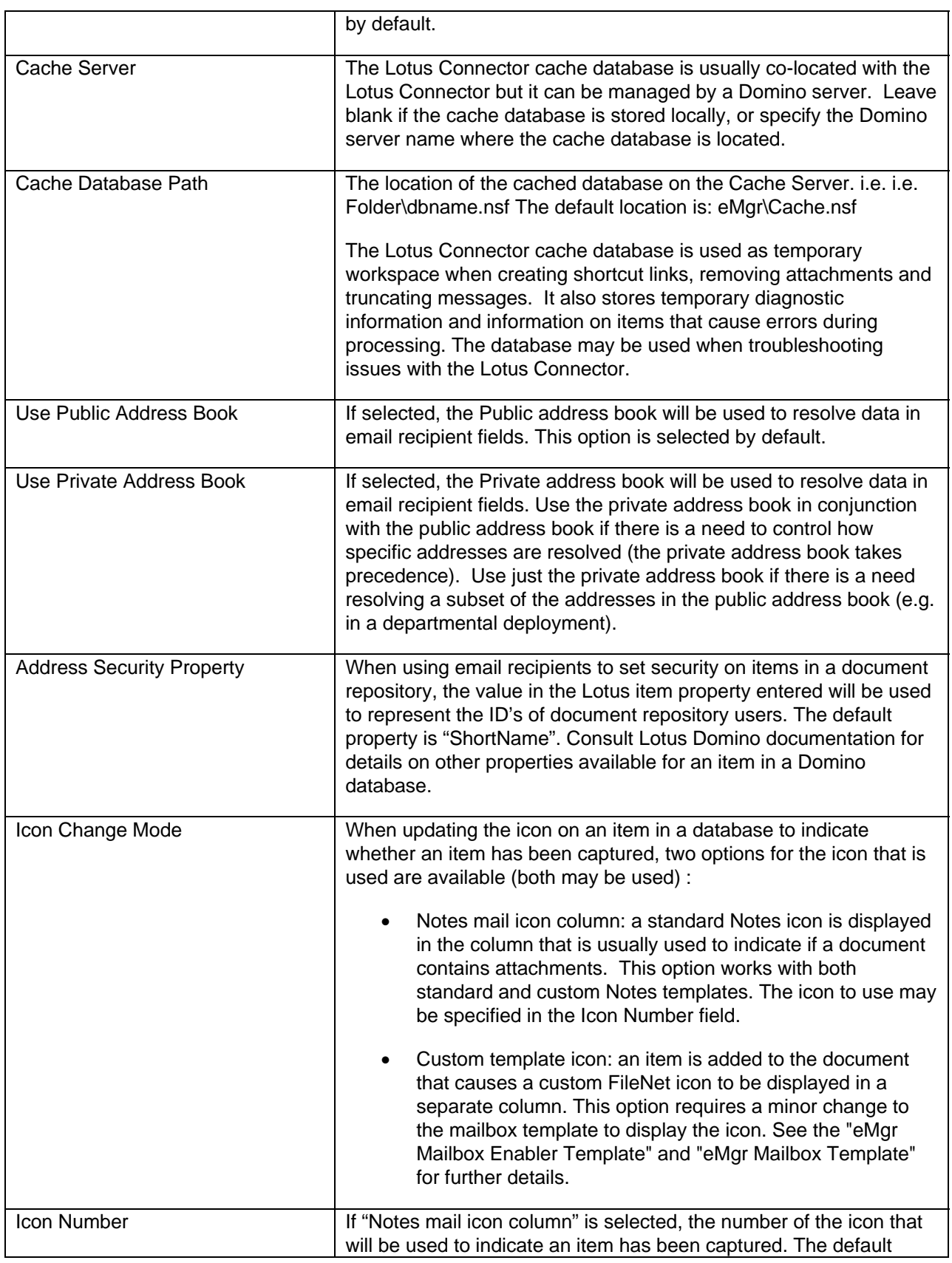

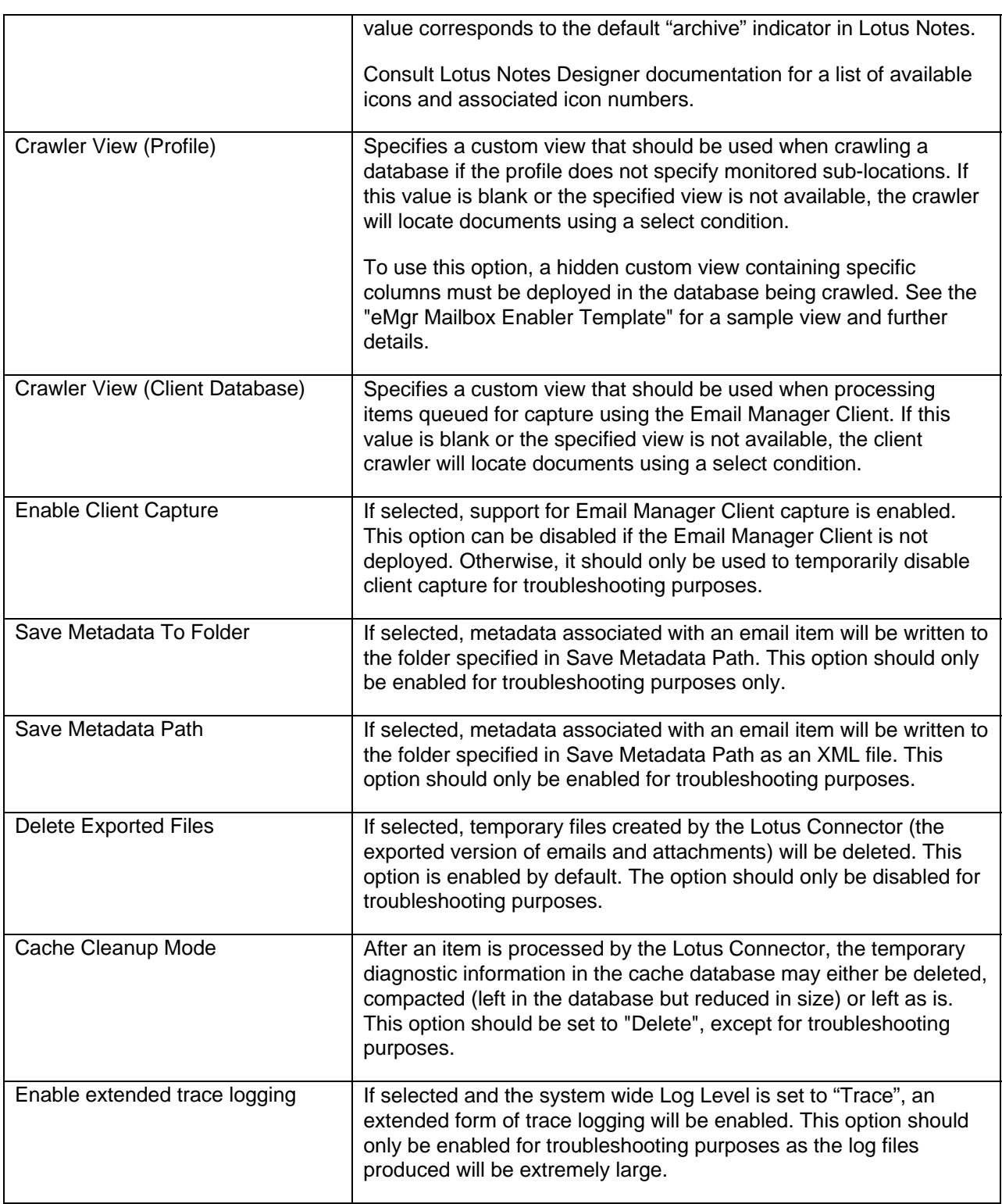

#### **PST Connector Advanced Options**

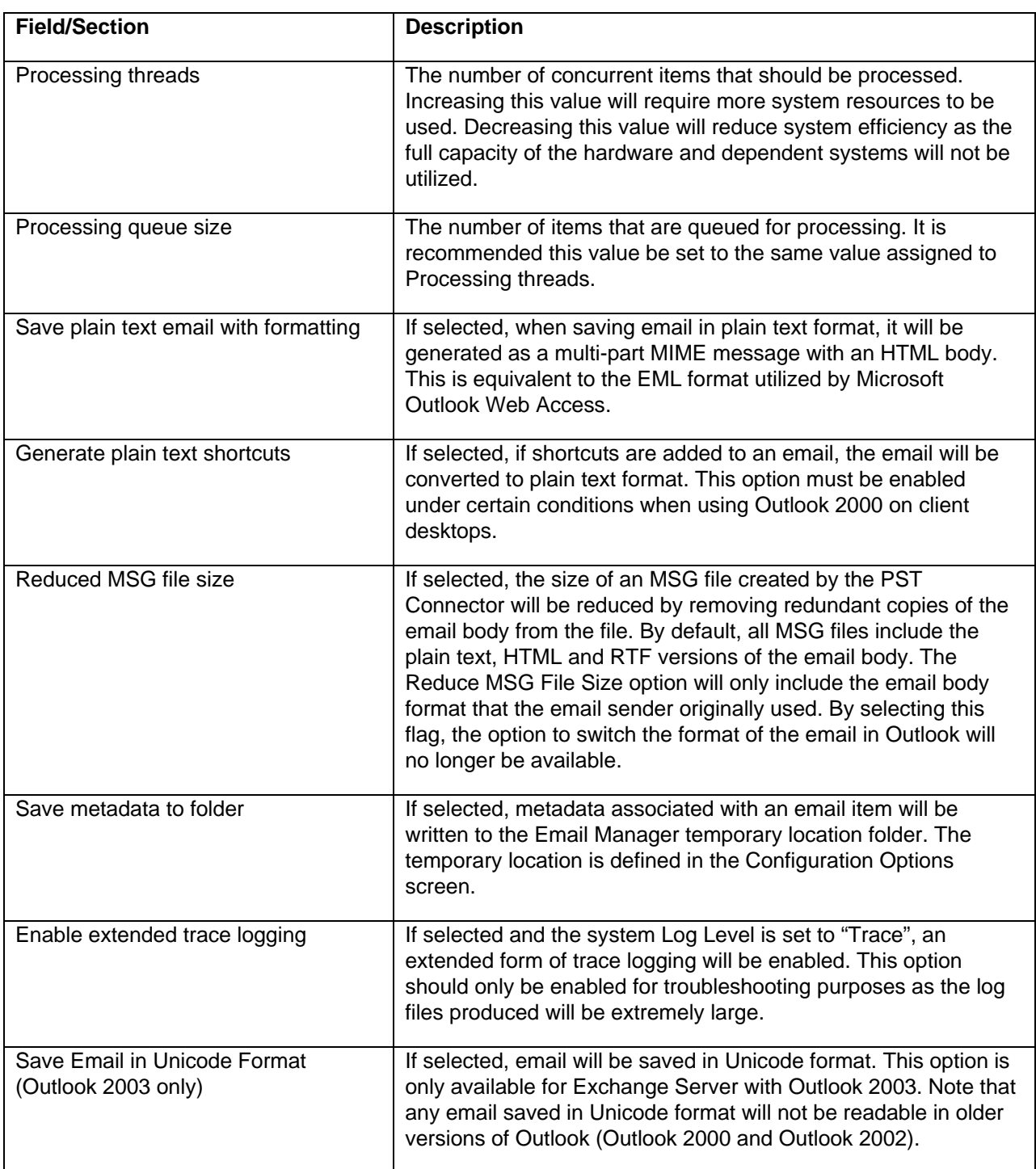

#### **GroupWise Connector Advanced Options**

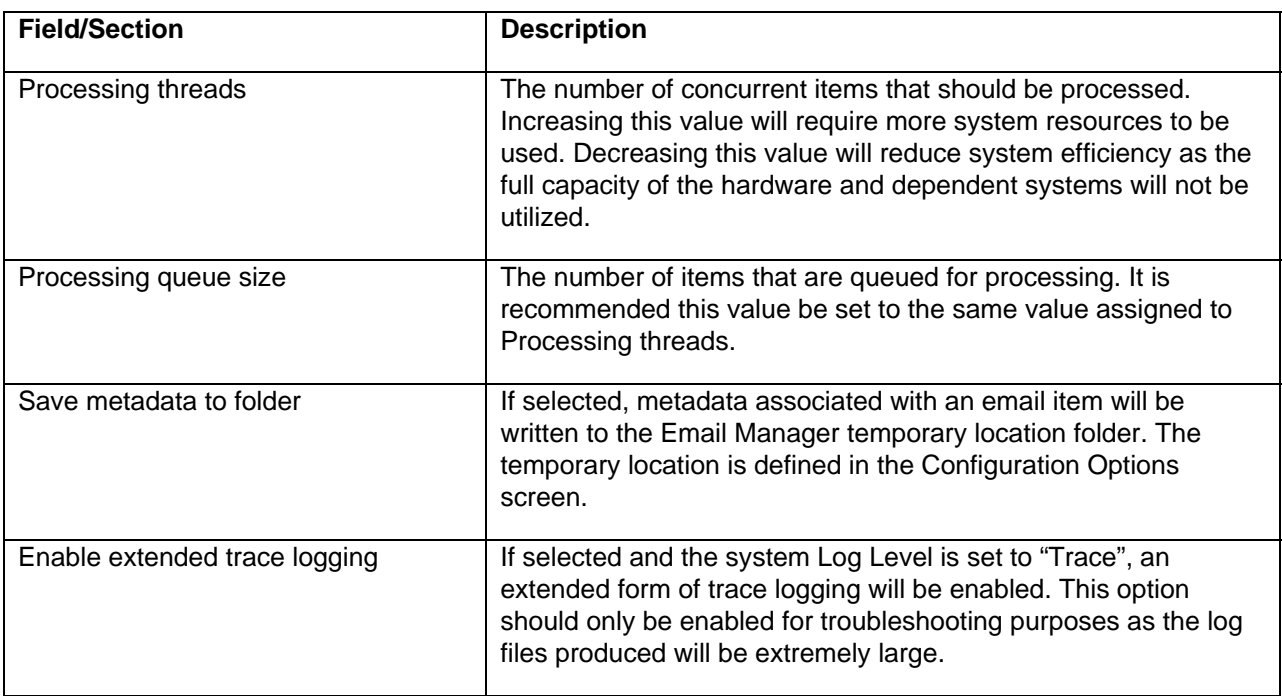

### **6.1.2 Processing Options/Captured Items**

The Processing Options for Captured Items section is used to configure settings that apply to an email if the email is selected for capture. The settings only apply to the email on the email server and not the email file that is added to the repository.

Note that processing option may be overridden in each profile.

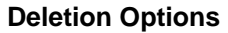

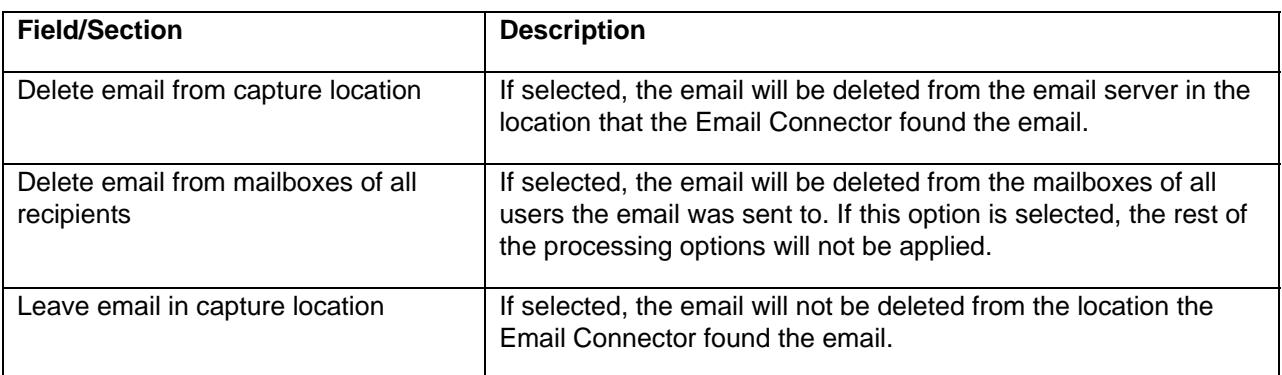
#### **Notification Options**

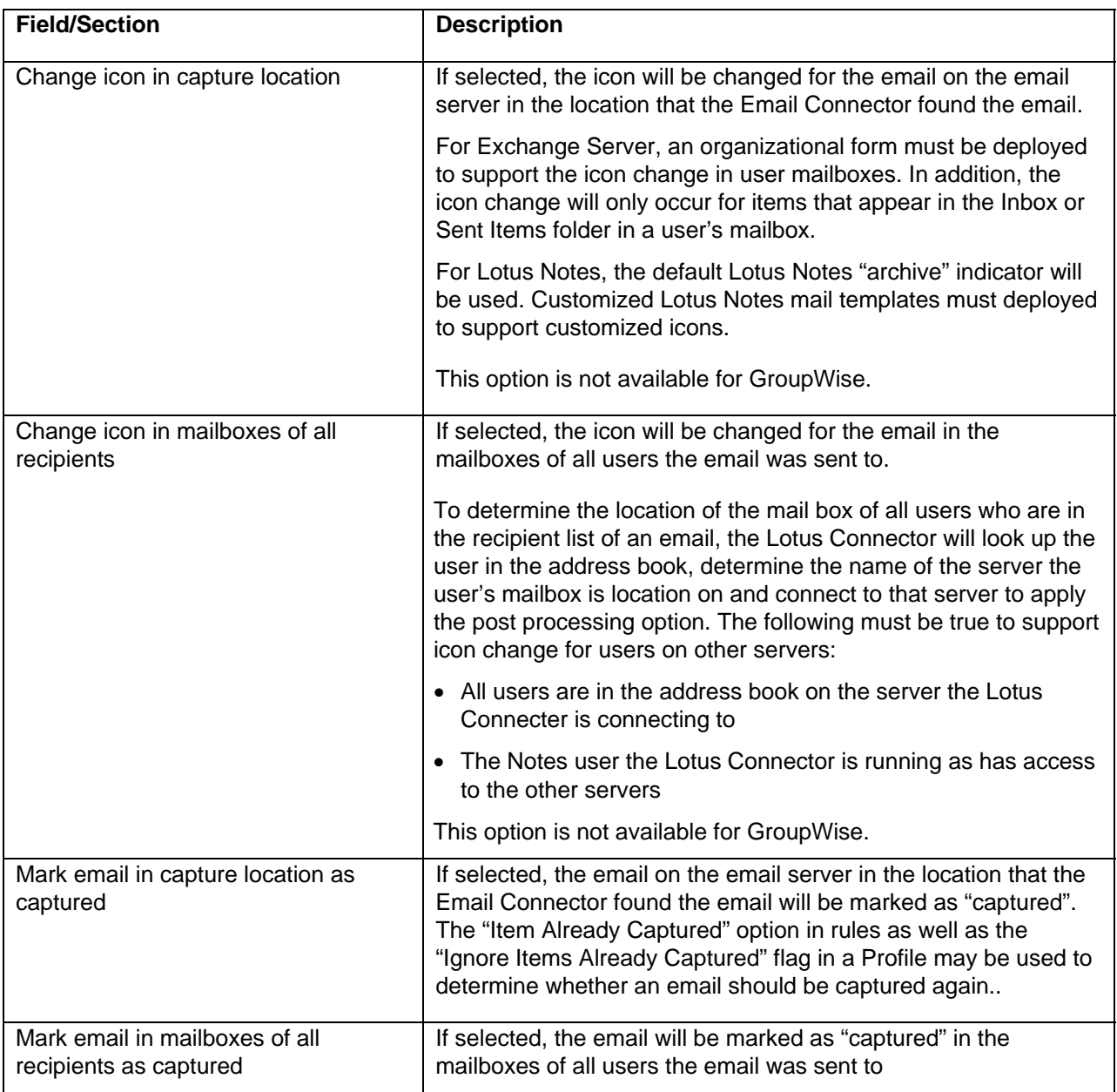

#### **Attachment Options**

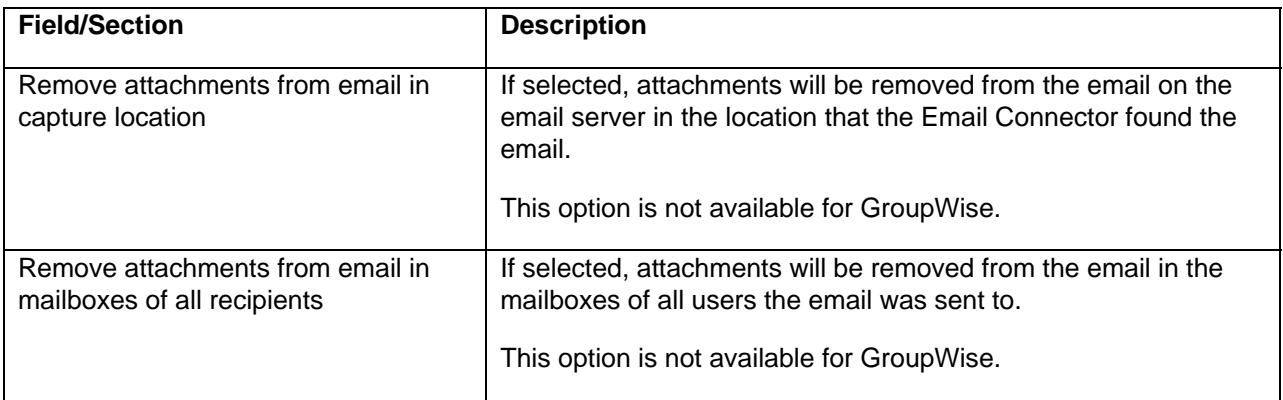

#### **Shortcut Options**

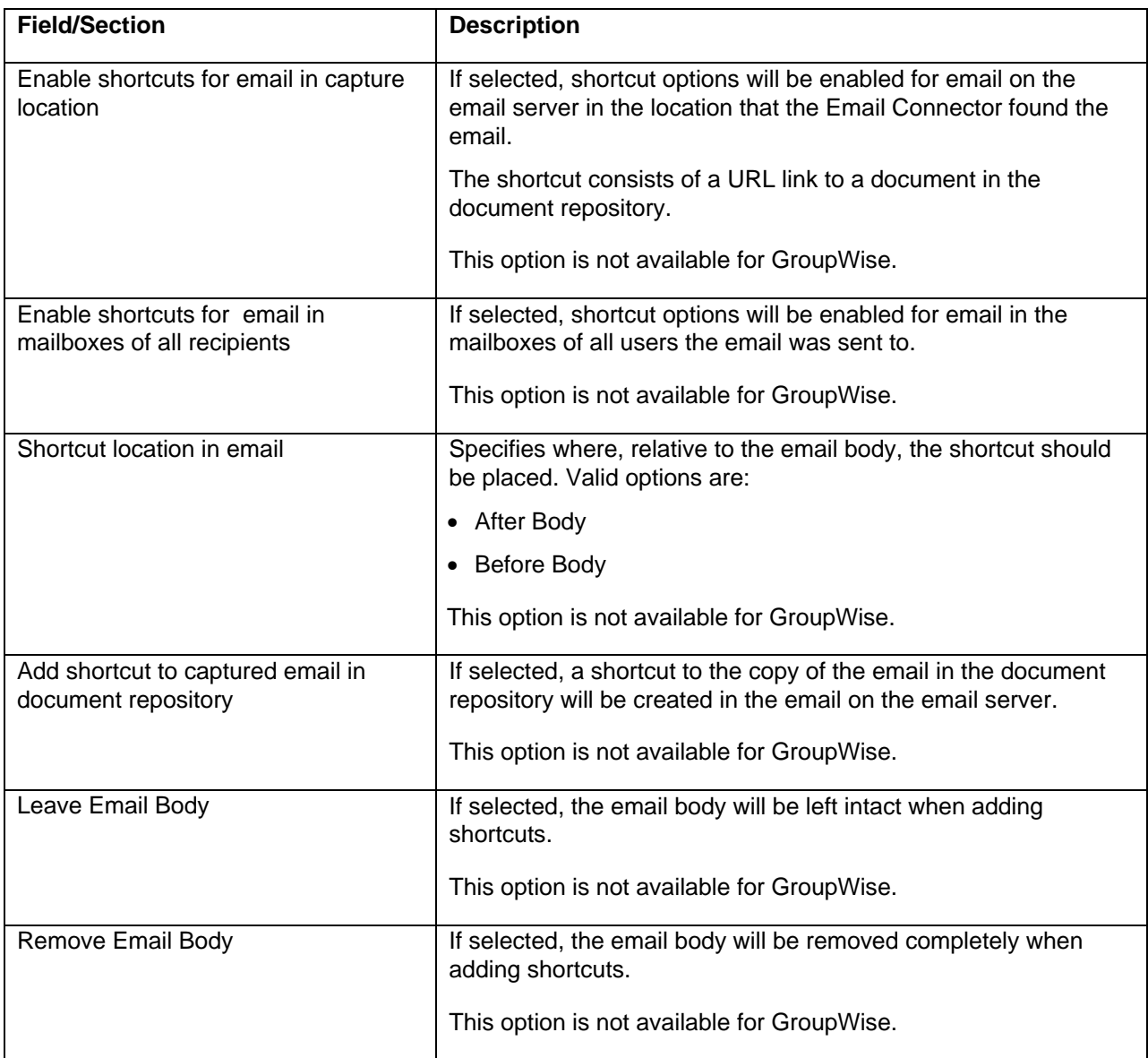

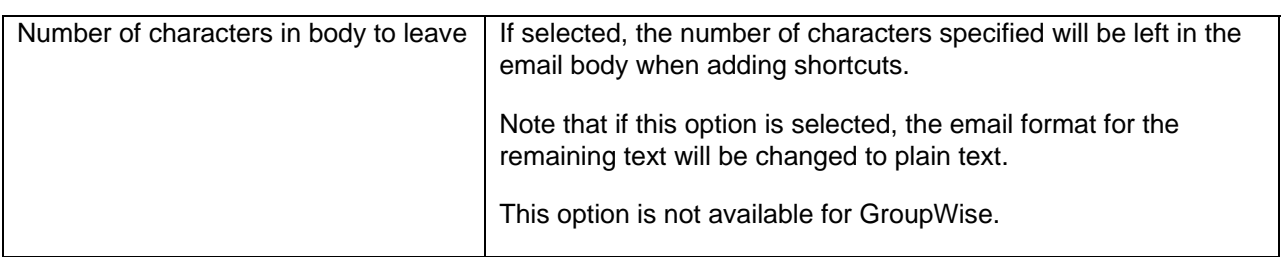

Shortcut Functionality Notes:

- When using Lotus Domino:
	- $\circ$  Shortcut functionality is only available if Lotus Notes client 6.0.2 or higher is used on the Email Manager Server. End users may be using older versions or the Notes client.
	- o If an attachment is left in an email and the shortcuts option for attachments is enabled, the attachment in the email will lose its icon, but will still be available as an attachment in the email.
- When adding shortcuts to Email in RTF format, if the option to truncate part of the email body (but not the entire body) is selected, the email will be converted to plain text.

### **6.1.3 Processing Options/Items Not Captured**

The Processing Options for Items Not Captured section is used to configure settings that apply to an email if the email is not selected for capture.

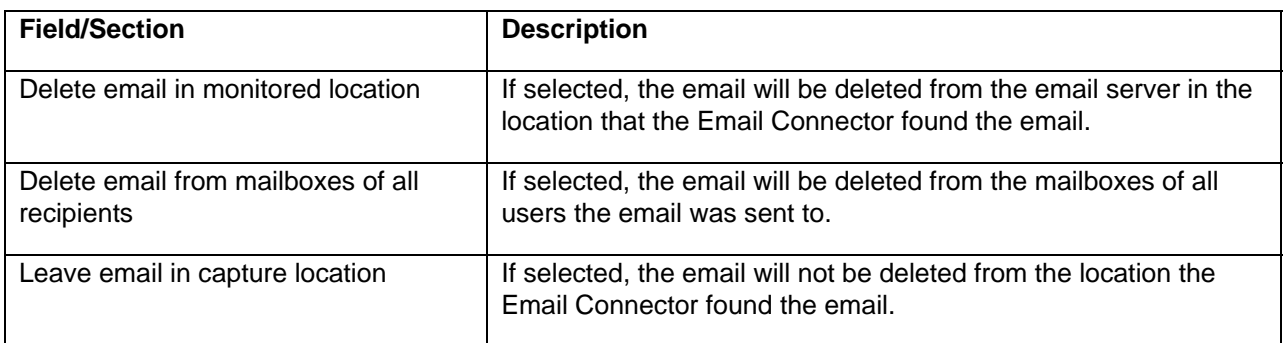

### **6.1.4 Processing Options/Error Item Options**

The Error Item Options section is used to configure settings that apply to an email if an unexpected error occurs during processing on an email.

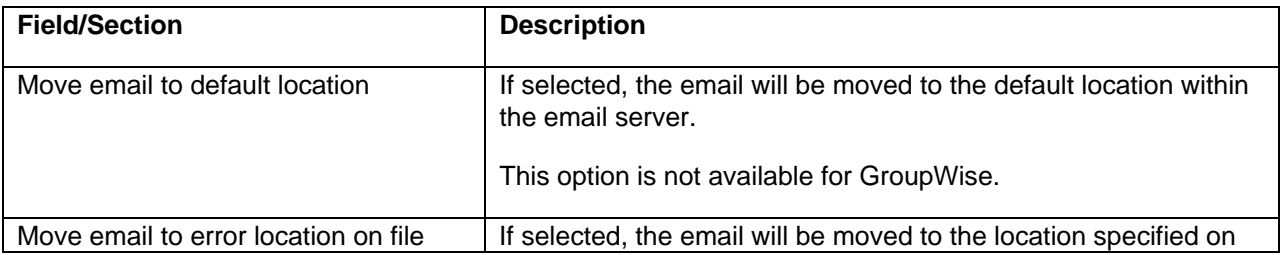

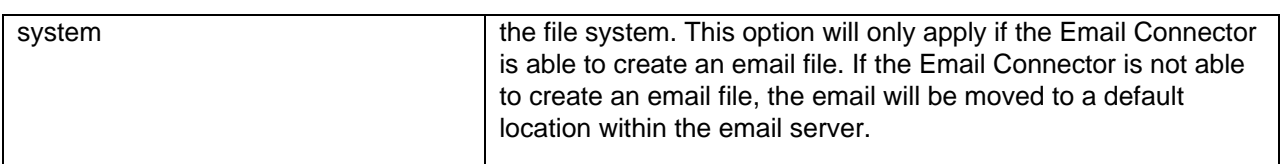

# **6.1.5 Scheduling Options**

Scheduling options are used to specify when a "scheduled profile" should run. The options only apply to "scheduled profiles" and not other profile types.

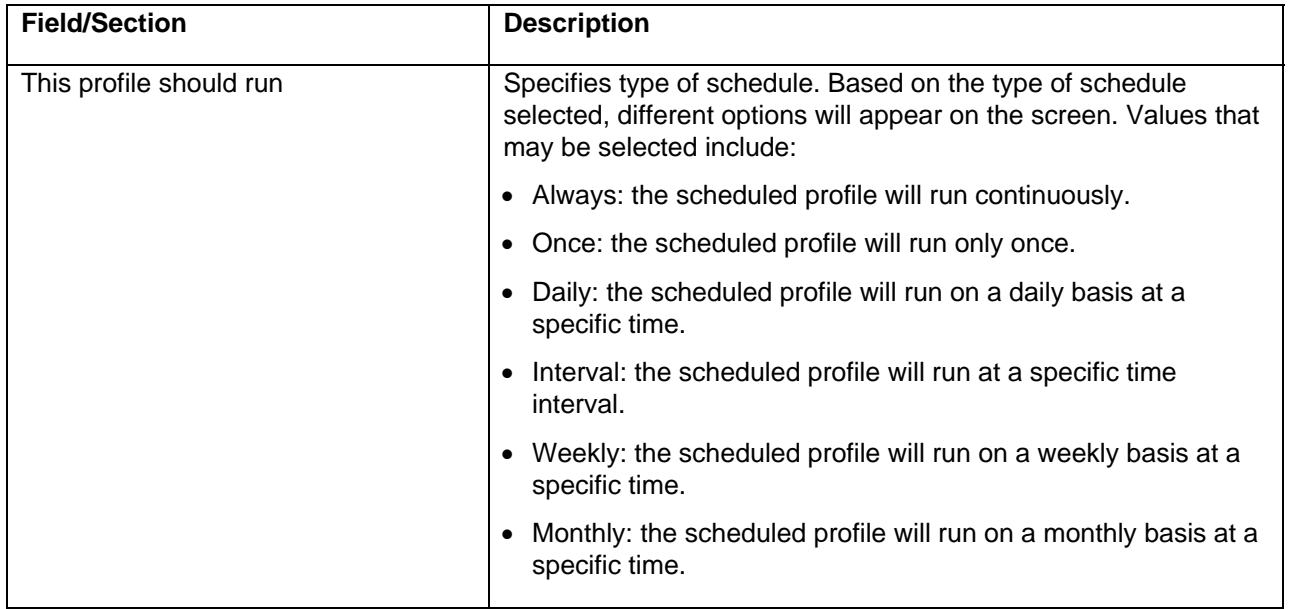

#### **Run "Once" Options**

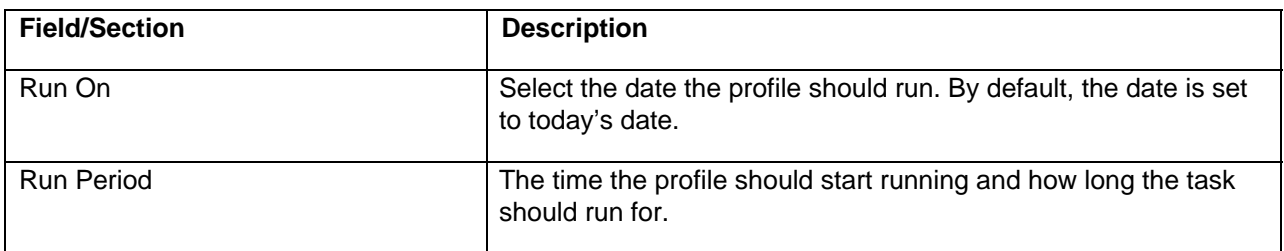

#### **Run "Daily" Options**

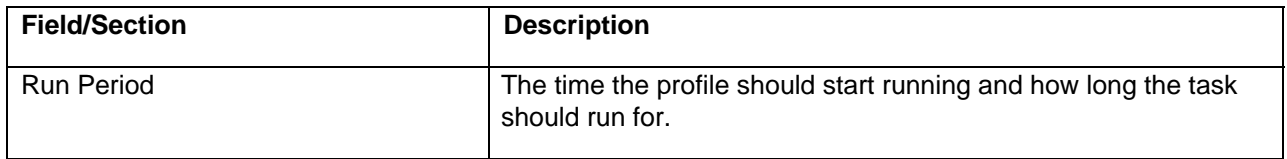

#### **Run at "Interval" Options**

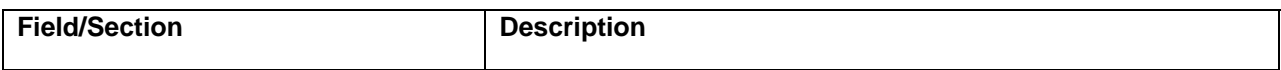

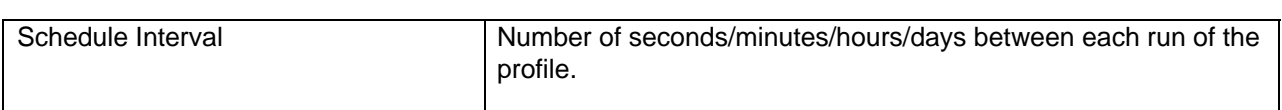

#### **Run "Weekly" Options**

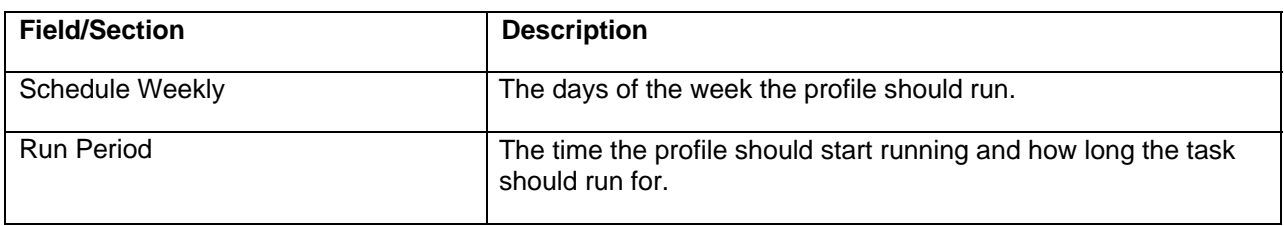

#### **Run "Monthly" Options**

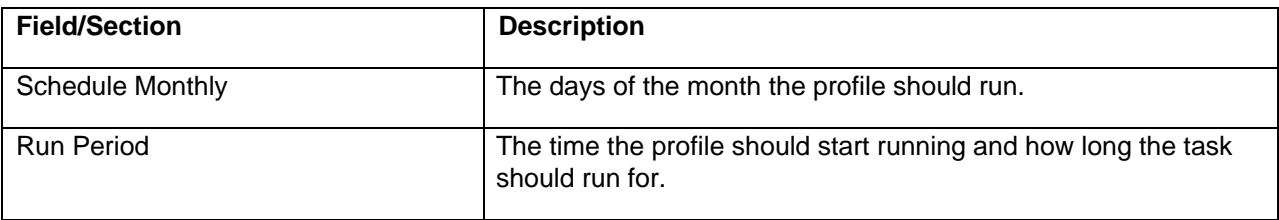

# **6.1.6 Audit Log Settings**

The Audit Log Settings section may be used to configure system audit logs. The audit log will contain one row for each item the system attempts to capture and will indicate whether the item was successfully captured.

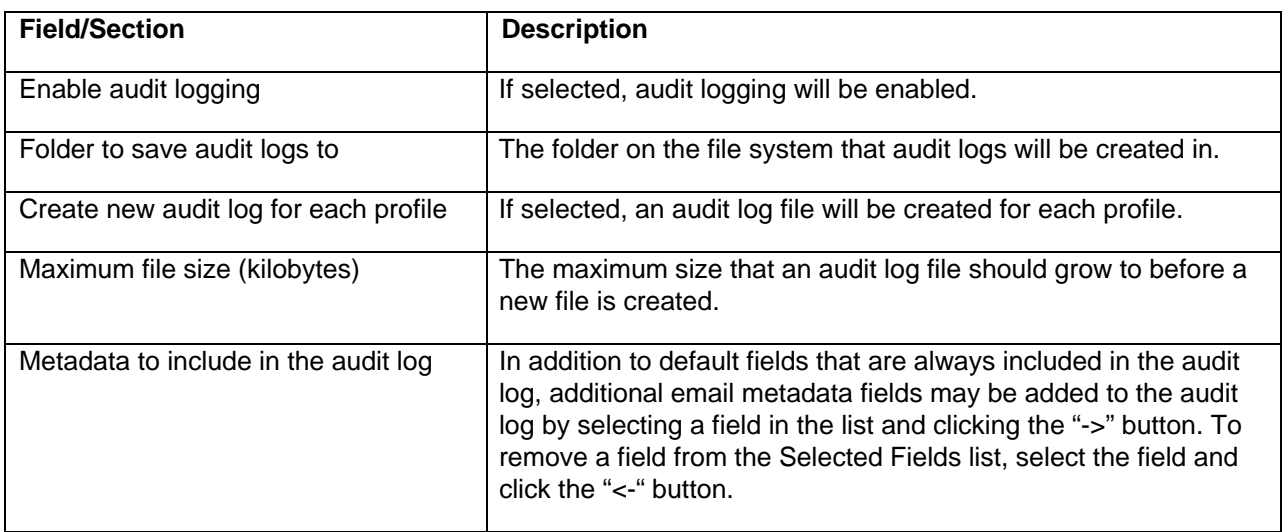

# **6.1.7 Duplicate Management**

The Duplicate Management section may be used to enable email duplicate detection. Duplicate detection is based on the email metadata specified in the screen. Duplicate detection is only available for an email and not the email attachments.

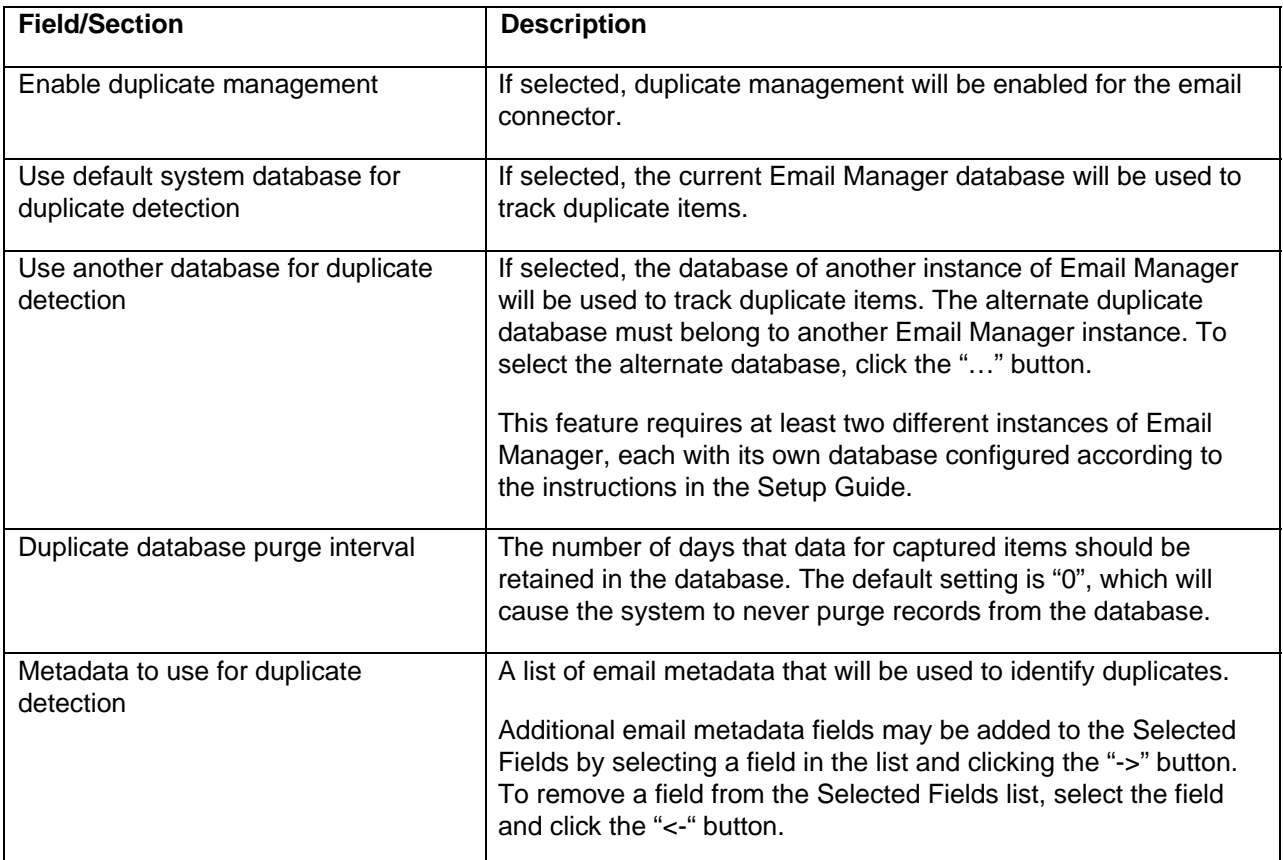

### **6.1.8 Group Rules**

The Group Rules section may be used to define the LDAP server Email Manager should use when applying Rules that utilize the Group To/From/CC/BCC email properties. For each user that appears in an email's recipient fields (and is a user on the email server being used), a query will be performed on the LDAP server to determine what groups each user belongs to. The results of the query will then be compared against the group name entered in the rules clause to determine whether the rule clause is true. If the directory used by the email server is different than the LDAP directory, the user id of the user on the email server must match the user id of the user on the LDAP server.

Note that enabling Group Rules will affect system performance.

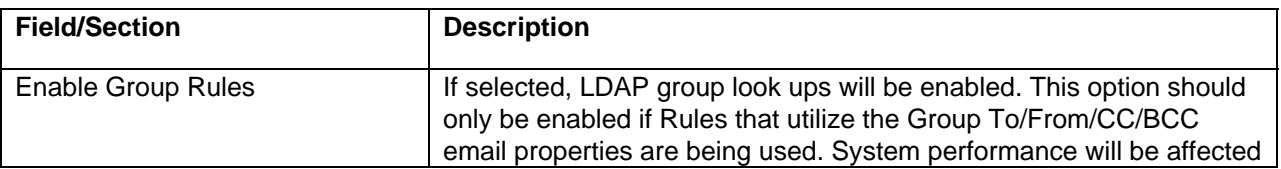

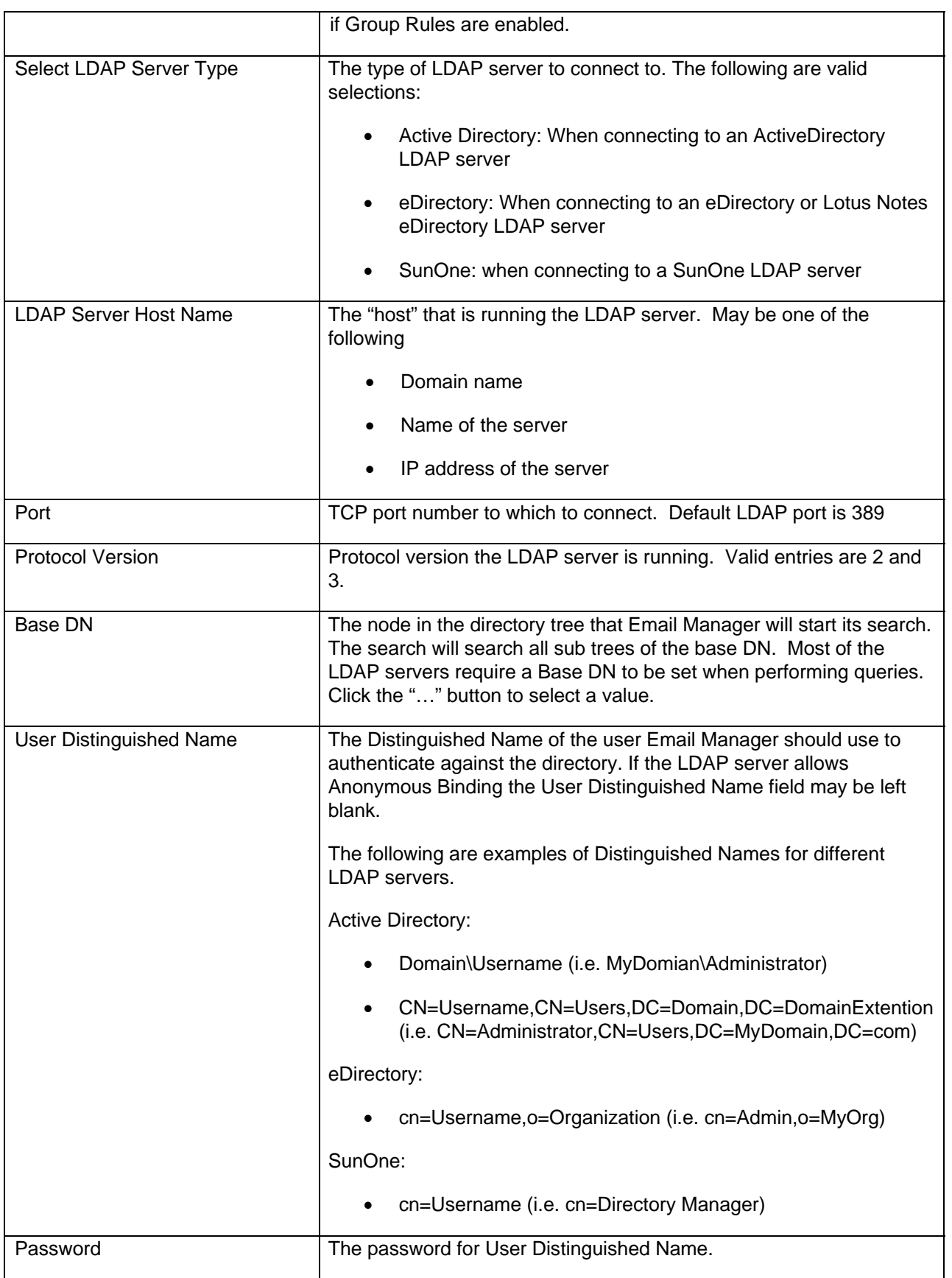

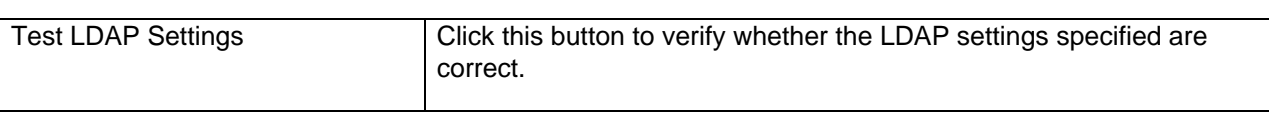

# **6.1.9 Group Rule Query Options**

The query that Email Manager will use to look up groups on the LDAP server may be customized by using the Group Rules Query Options screen. The query should only be updated on an exception basis as any changes to the options on this screen may result in failure of the group query or degraded system performance.

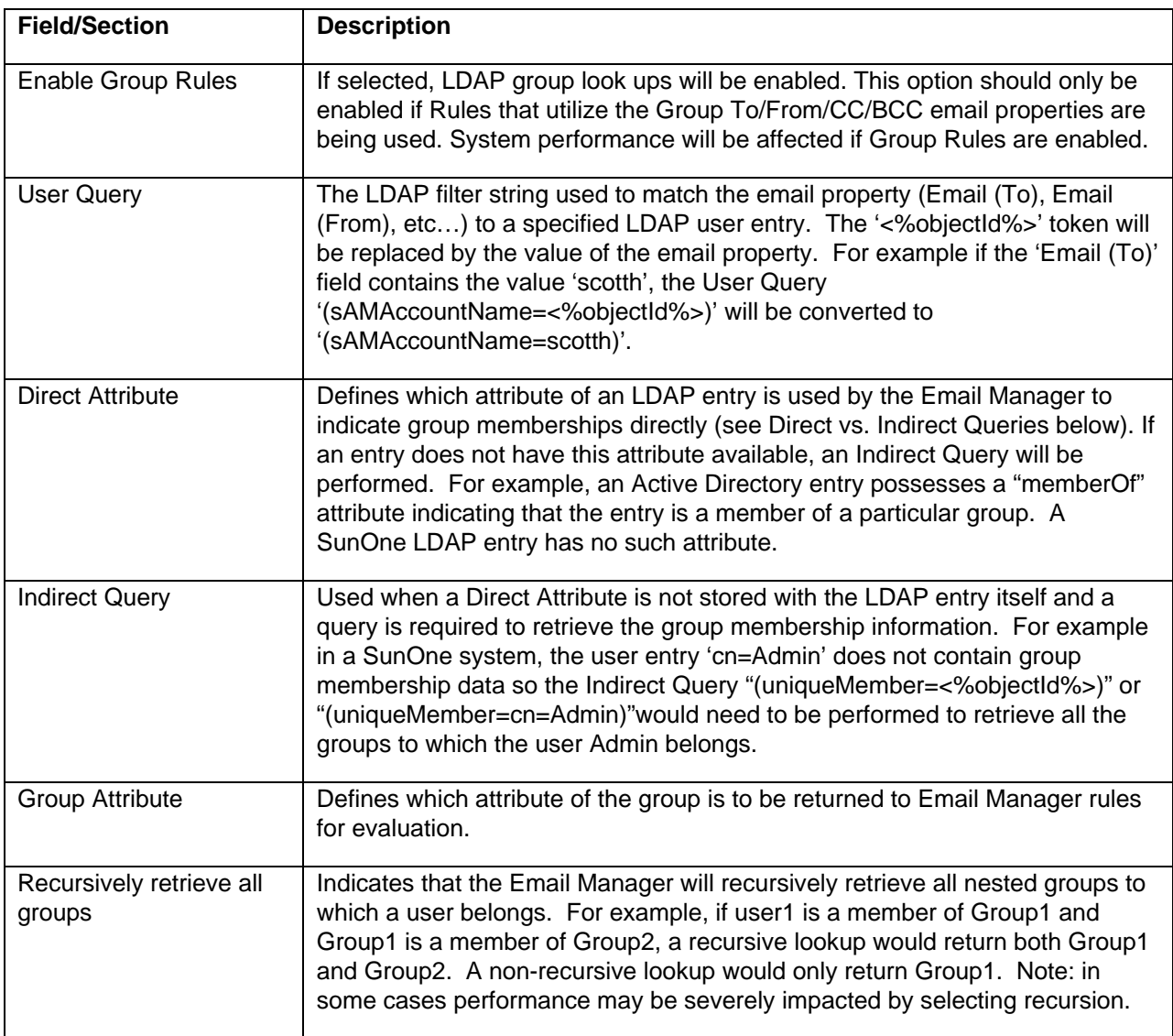

#### **Direct vs. Indirect Queries**

For the LDAP servers supported by Email Manager, two types of LDAP entries are utilized based on the type of group information they may or may not contain:

- 1. Direct Group Information: the entry contains an attribute containing which group or groups it is a "Member Of".
- 2. Indirect Group Information: the entry does not contain any group membership information. The group membership is determined by querying for what groups this entry as a "Member"

The following examples illustrate the difference between Direct and Indirect queries:

• ActiveDirectory (Direct Group Information):

The 'Administrator' entry contains an attribute named 'memberOf' which has several values associated with it. This attribute is defined by the user as the "Direct Attribute" in the Configuration Manager. Each 'memberOf' value specifies the DN of the group that the user 'Administrator' is a 'Member Of'. In this case the user entry contains the information to directly retrieve the group information.

Since the user entry contains the group membership information directly in its LDAP entry, a query does not need to be performed to retrieve the user's group membership information. Note that the group information stored in the "memberOf' attribute is the distinguished name of the group. To retrieve the actual group entry (to allow its attributes to be accessed), a query will need to be performed to retrieve the group entry. This query is known as the "direct query" and will use the value of the "Direct Attribute" (in this case 'memberOf') and use it to retrieve the group entry. For example, the 'Administrator' user has the value of 'CN=Administrators,CN=Builtin,DC=mydomian,DC=com' as a 'memberOf'attribute. Using the "Direct Query" '(distinguishedName=<%objectId%>)' generates the filter '(distinguishedName=

CN=Administrators,CN=Builtin,DC=mydomain,DC=com)' which will retrieve the LDAP group entry so all of the group's attributes can be utilized by Email Manager Rules..

• SunOne (Indirect Group Information):

The user 'User1' is a member of groups "Group1.1.1" and "Group2.2.1" but no direct information about these group memberships are stored with the user entry.

To retrieve the group membership information, an "indirect query" must be performed by matching the user's distinguished name (generated from the users CN in this case) to a group's "Member" attribute. The group "Group 2.2.1" has the attribute 'uniqueMember' which indicates that "User1" is a member of this group. Because the user entry does not contain any group membership information directly, the indirect query "(uniqueMember=<%objectId%>)" is used to retrieve all the groups in which 'User1' is a member. This query can be done recursively to retrieve the entire list of groups to which the user belongs.

# **6.2 Email Server**

The Email Server screen is used to define the name of the Email Server that Email Manager should connect to.

To add an email server that Email Manager will connect to, select the node for the email server connector below the "Source Servers and Profiles" node, and either click the "New Source Server" button in the content pane, right click and select "New Source Server", or from the file menu choose Edit -> New Source Server...

To edit an email server that has already been defined, select the node for the email server, and either click the "Edit" button in the content pane, right click and select "Edit", or from the file menu choose Edit -> Edit...

To edit an email server that has already been defined, select the node for the email server, and either click the "Edit" button in the content pane, right click and select "Edit", or from the file menu choose Edit -> Edit...

To delete an email server that has already been defined, select the node for the email server, and either click the "Delete" button in the content pane, right click and select "Delete", or from the file menu choose Edit -> Delete...

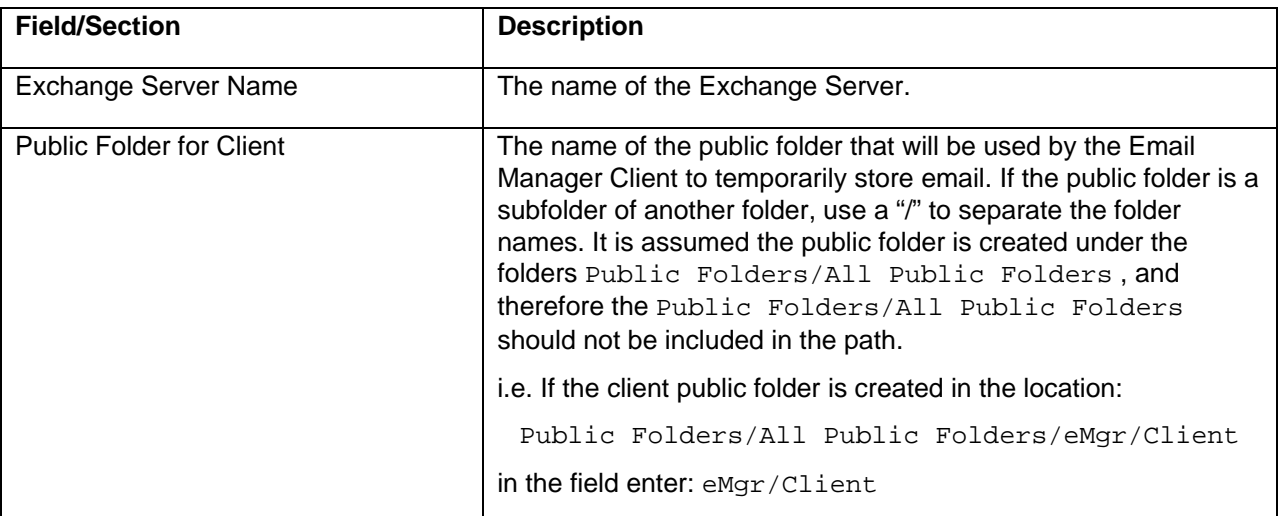

If running in Exchange Server mode, the following fields are available on the screen:

If running in Lotus Domino mode, the following fields are available on the screen:

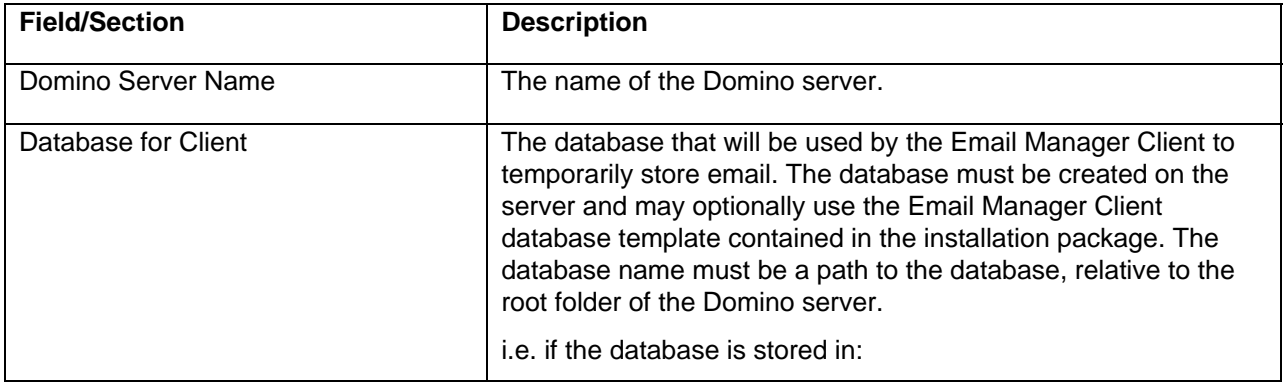

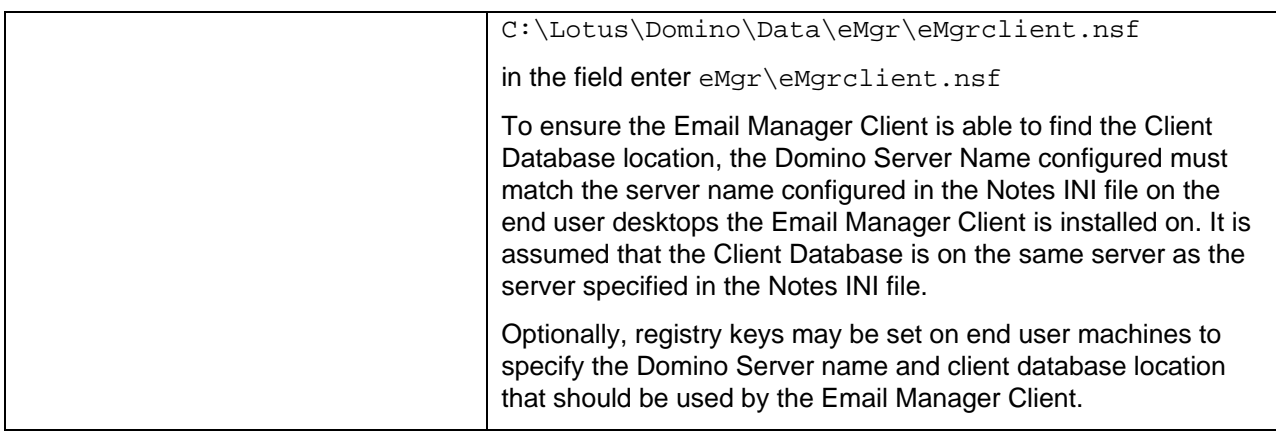

If running in GroupWise mode, the following fields are available on the screen:

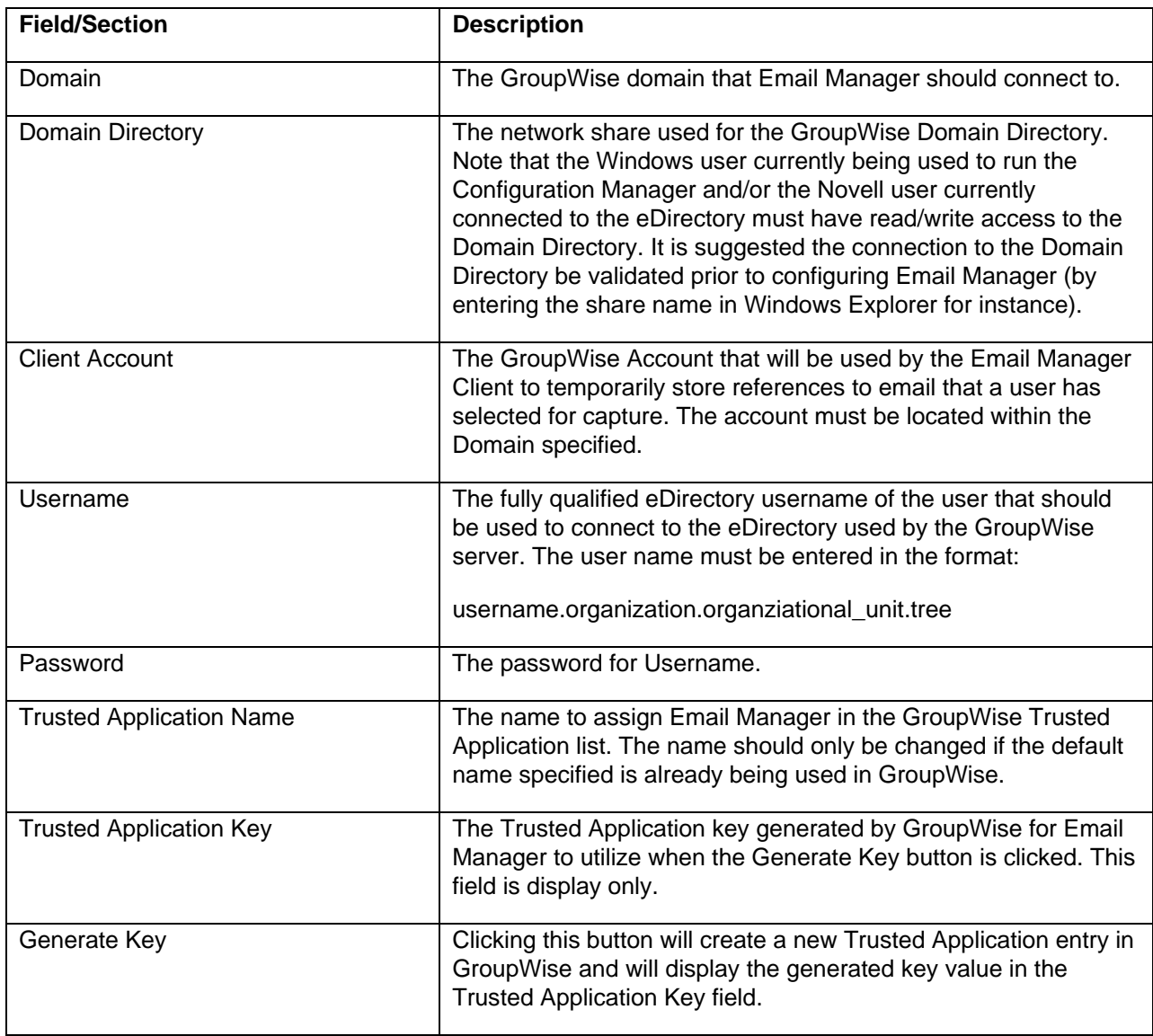

# **6.3 Profiles**

Profiles define what locations on the email server Email Manager should monitor, what rules to apply to items in the location and what index template to use if a particular rule applies. In addition, processing and scheduling options may be configured. Prior to creating a Profile, all Index Templates and Rules required should be pre-created.

To add a new Profile, select the Profile node in the tree below the email server and either click the "New Profile" button in the content pane, right click and select "New Profile…", or from the file menu choose Edit -> New Profile…

To edit an existing Profile, select the Profile in the tree and either click the "Edit" button in the content pane, right click on the Profile node and select "Edit...", or from the file menu choose Edit -> Edit...

To copy an existing Profile, select the Profile and either click the "Copy" button in the content pane, right click on the Profile node and select "Copy…", or from the file menu choose Edit -> Copy…

To delete an existing Profile, select the Profile and either click the "Delete" button in the content pane, right click on the Profile node and select "Delete…", or from the file menu choose Edit -> Delete.

If Edit or New are selected, the Profile screen is shown, which allows a Profile to be configured. The Profile screen may be used to create or edit a Profile. A Profile includes the sections General Settings, Monitored Locations, Rules/Index Templates, Processing Options and Scheduling Options.

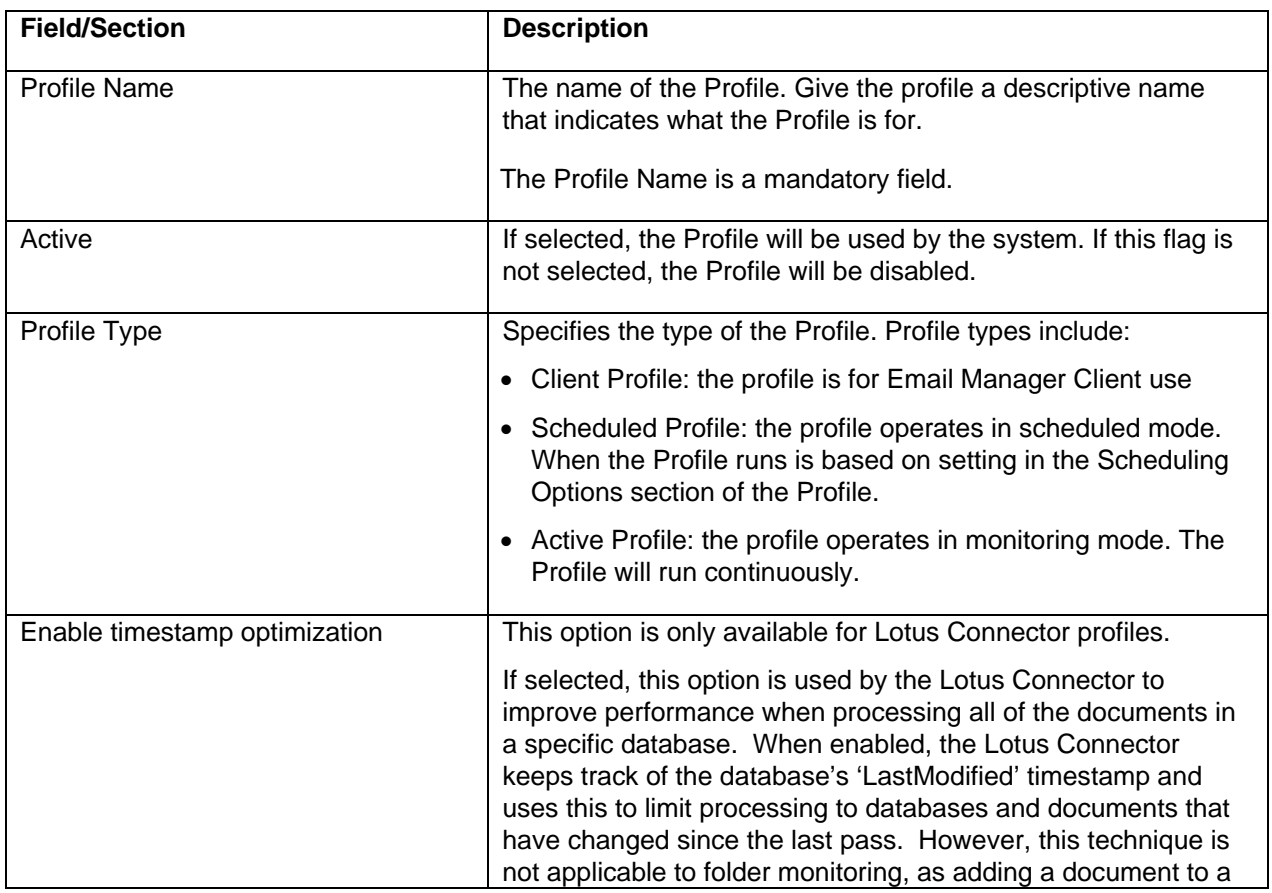

# **6.3.1 General Settings**

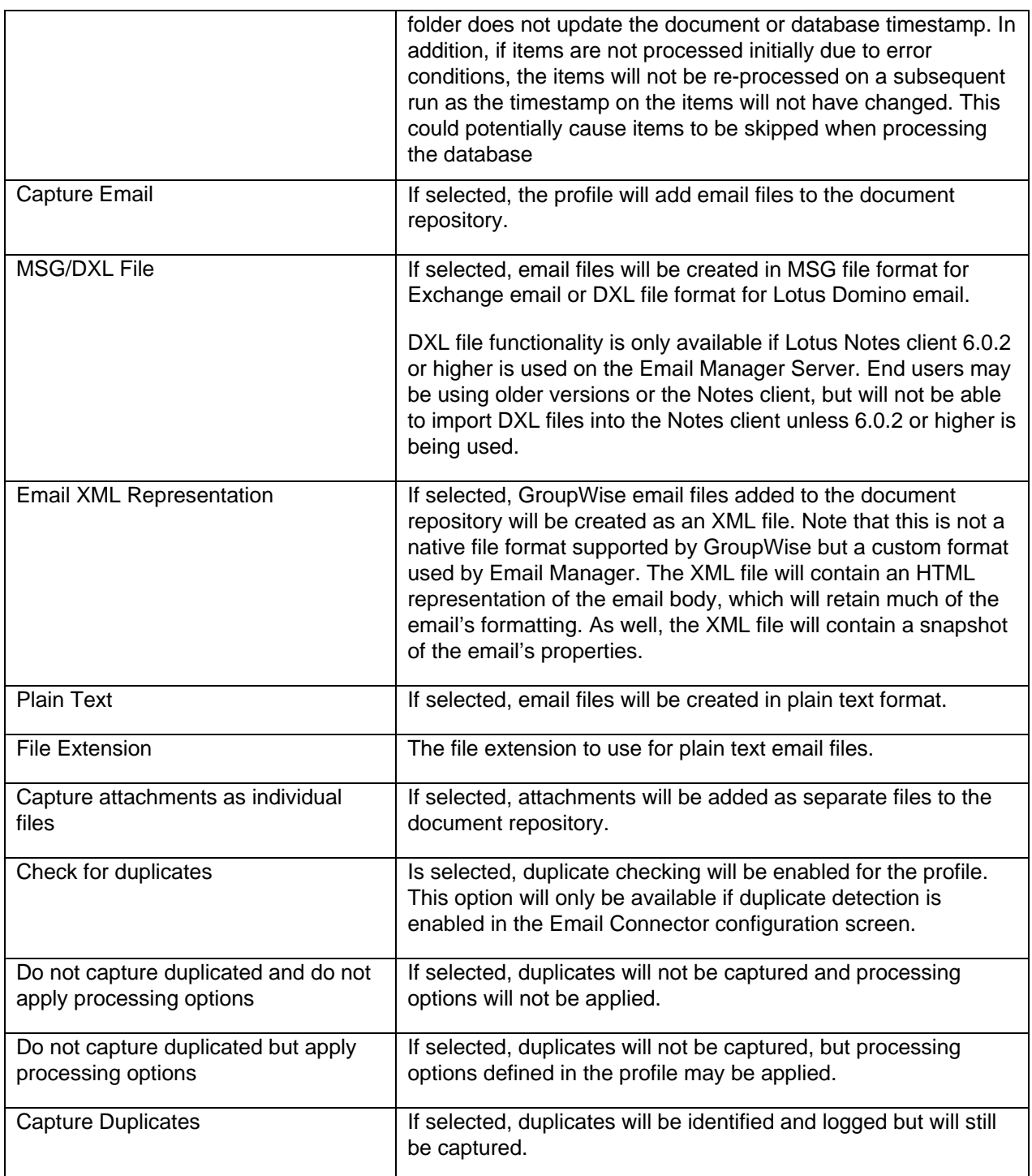

# **6.3.2 Monitored Locations**

The Monitored Locations section shows what locations on an email server will be monitored for email.

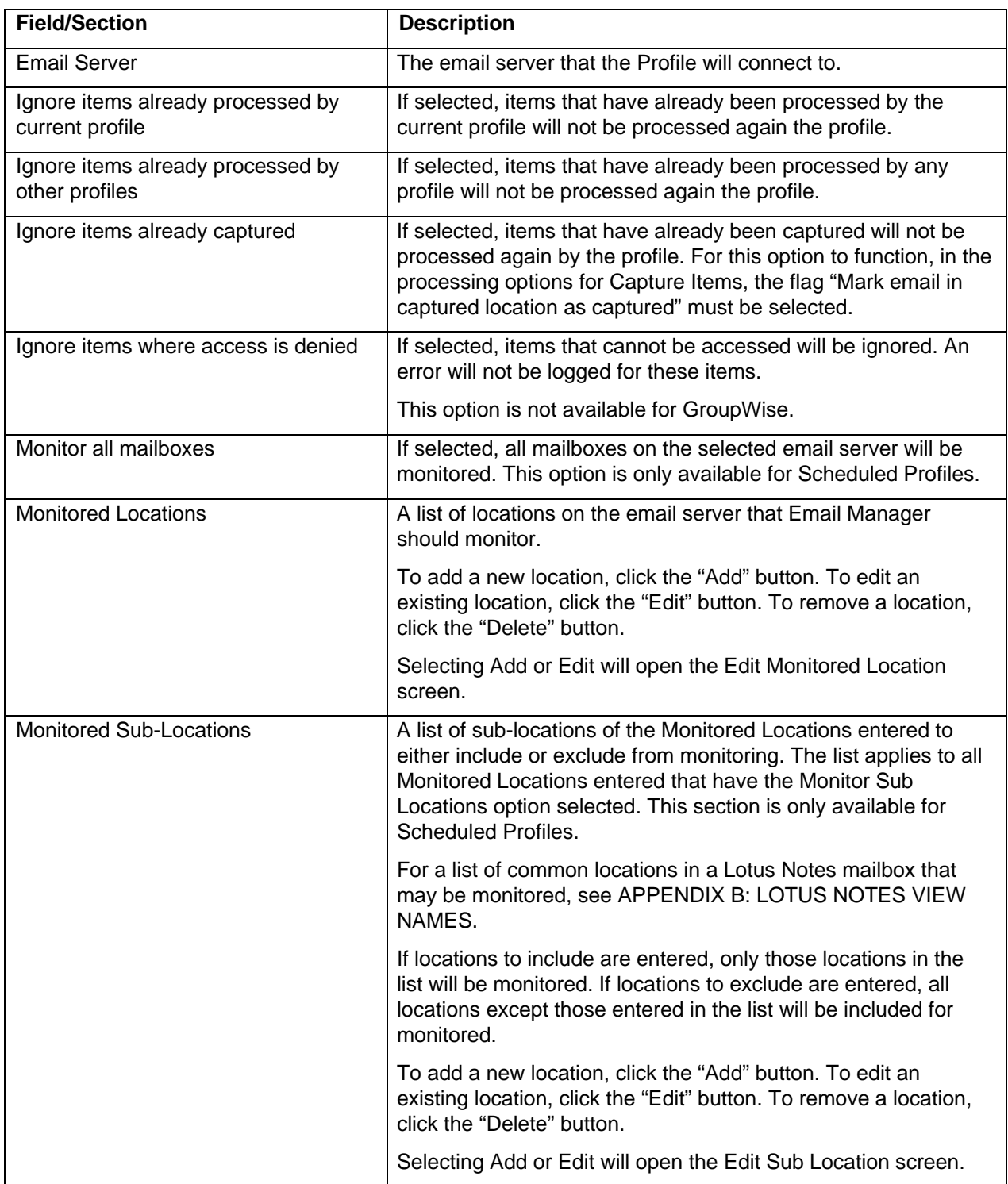

### **6.3.2.1 Edit Monitored Location**

The Edit Monitored Location screen may be used to add or edit a monitor location.

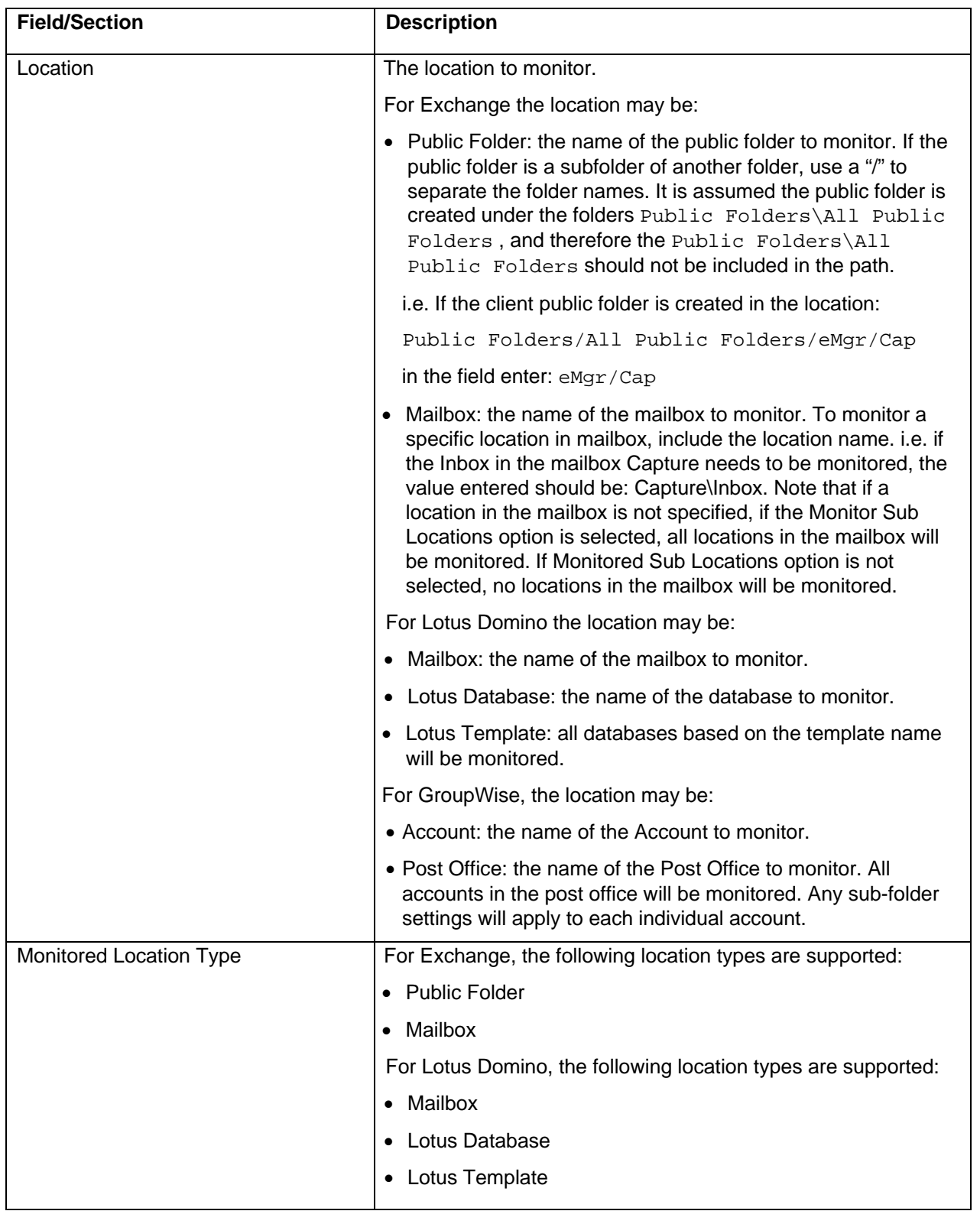

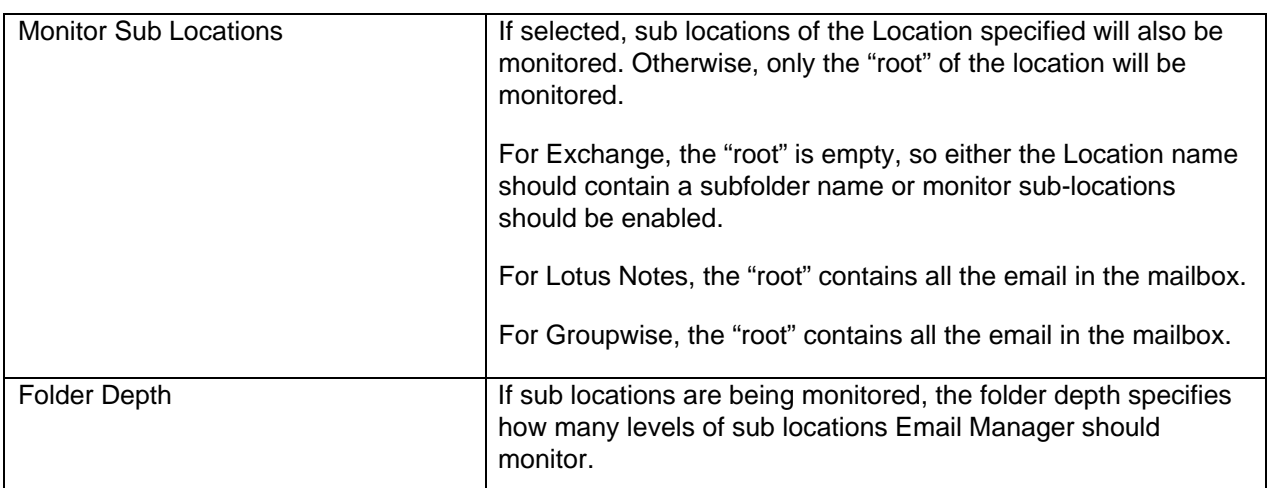

### **6.3.2.2 Edit Monitored Sub-Location**

The Edit Monitored Sub-Location screen may be used to add or edit sub-locations of monitored locations (i.e. folders in a mailbox that has been specified or sub-folders of a public folder).

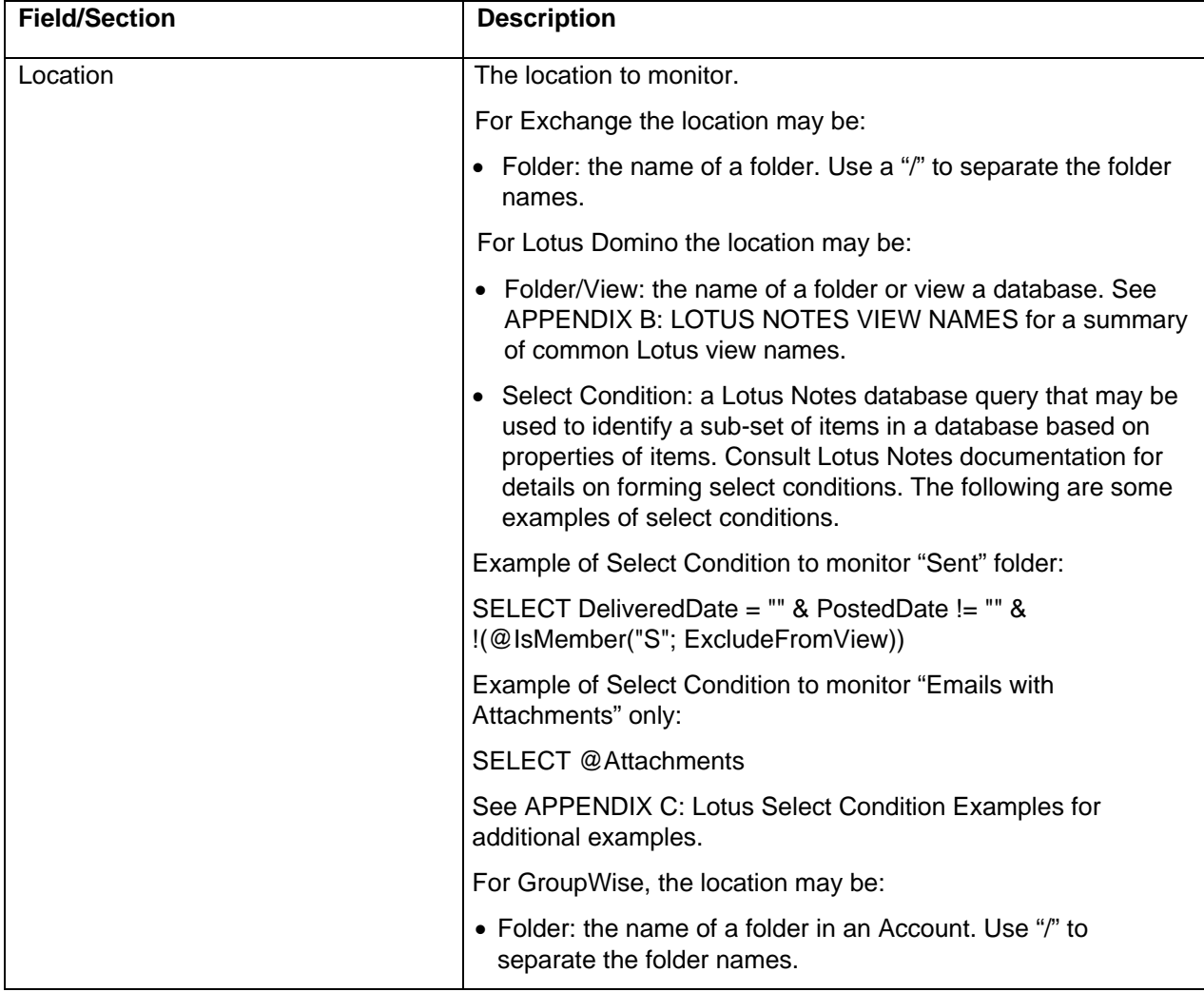

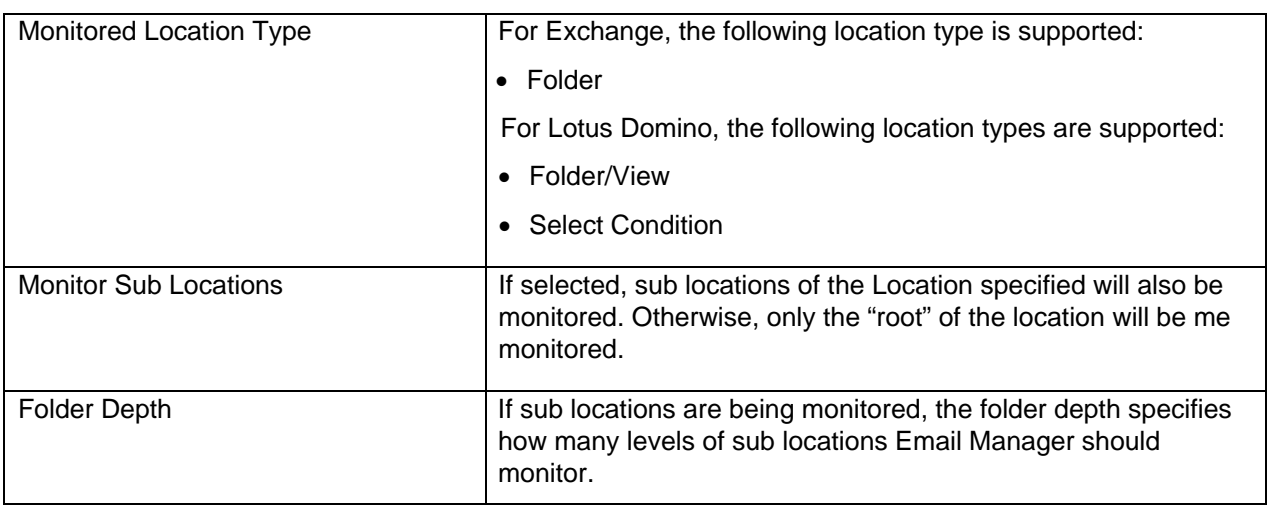

### **6.3.3 Rules/Index Templates**

The Rules/Index Templates screen may be used to specify what rules should be applied to email in the Monitored Locations and, if a rule applies, what Index Template should be used to add the email to the document repository.

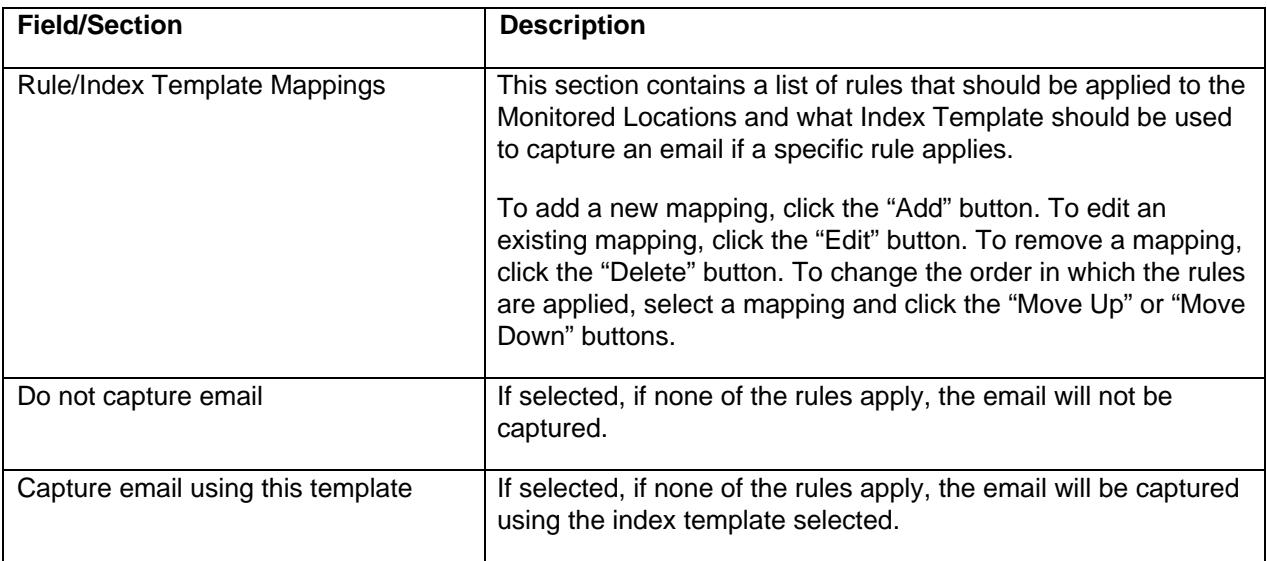

# **6.3.4 Processing Options**

For Active and Scheduled Profiles, processing options available are identical to the processing options available in the Email Connector Configuration Options. Each profile, by default, will use the Default Settings for processing options defined in the Email Connector Configuration Options. The processing options may be overridden by selecting the "Override System Defaults" option.

For Client Profiles, only the Shortcut Options are available and will automatically override the system defaults. All other processing options will be based on the processing options defined in the Default Settings in the Configuration Options.

## **6.3.5 File Retention**

The File Retention section is used to specify whether temporary files created while processing items should be retained.

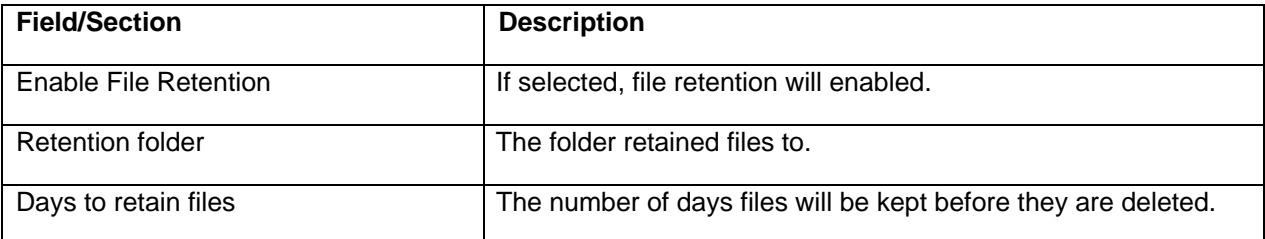

### **6.3.6 Scheduling Options**

Scheduling Options are only available for Scheduled Profiles. By default, the Scheduling Options defined in the Email Connector Configuration Options will be used. The Scheduling Options may be overridden by selecting the "Override System Defaults" option.

# **6.4 PST Connector Configuration**

The PST Connector configuration screen is used to specify general configuration settings for the PST Connector. The PST Connector is used to find PST archive files and capture the content of the archive.

To update configuration options of the PST Connector, select the PST Connector node below the "Source Servers and Profiles" node, and either click the "Edit" button in the content pane, right click and select "Edit", or from the file menu choose Edit -> Edit...

# **6.4.1 General Settings**

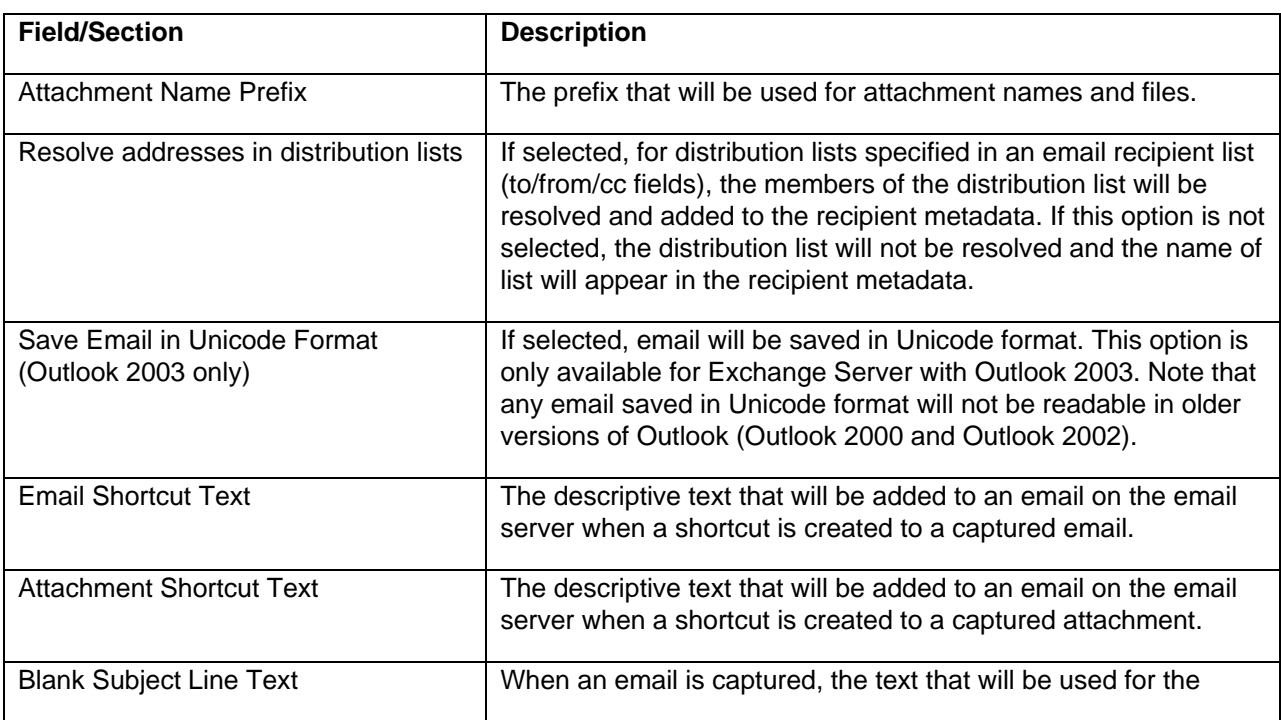

The General Settings section contains the following fields:

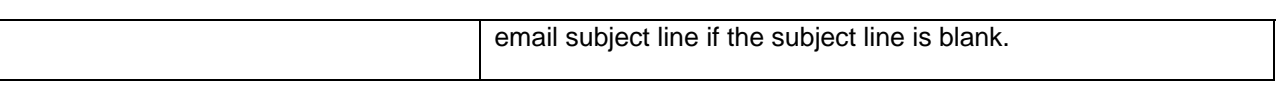

# **6.4.2 PST Content Processing Options/Captured Items**

The PST Content Processing Options for Captured Items section is used to configure settings that apply to an email in a PST archive if the email is selected for capture. The settings only apply to the email in the PST archive or email server and not the email file that is added to the repository.

Note that processing options may be overridden in each profile.

#### **Deletion Options**

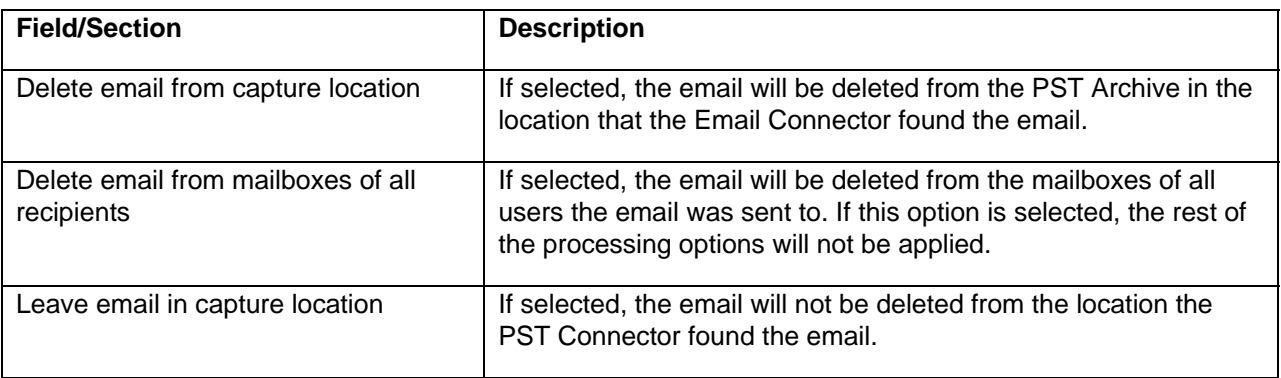

#### **Notification Options**

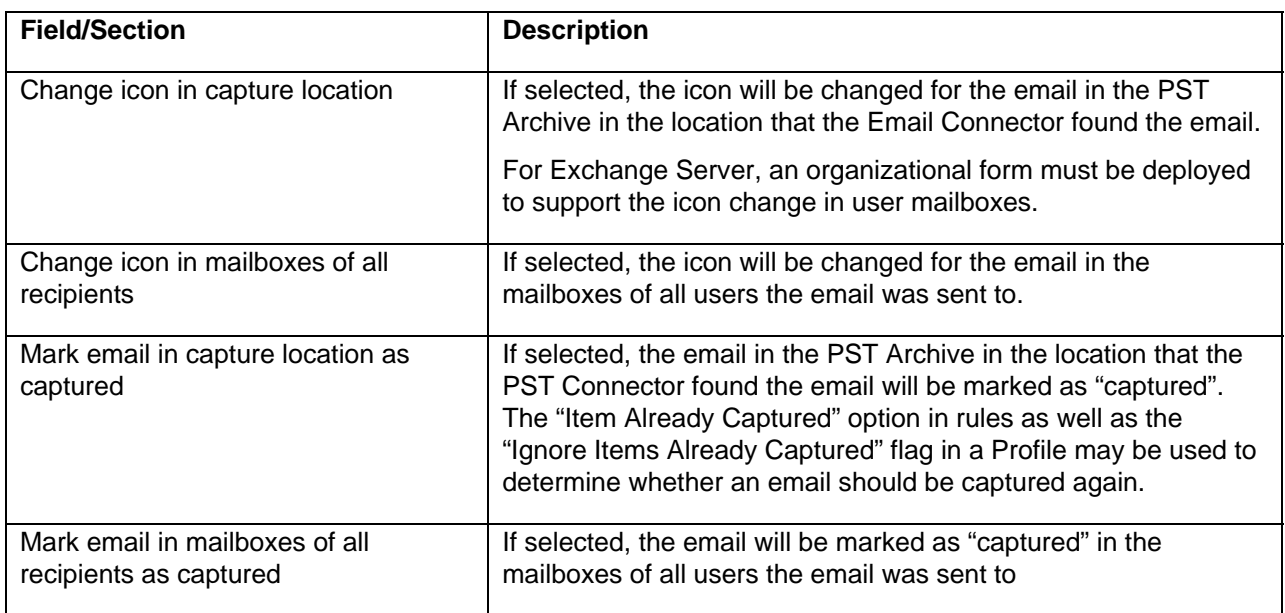

#### **Attachment Options**

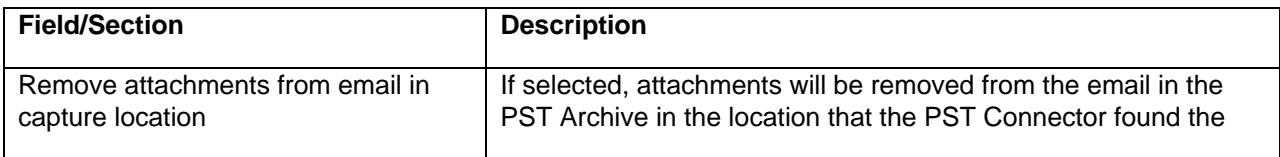

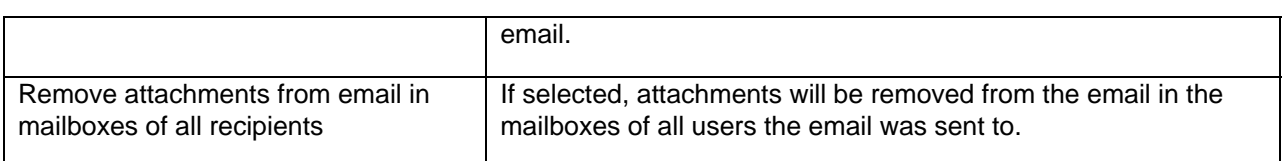

#### **Shortcut Options**

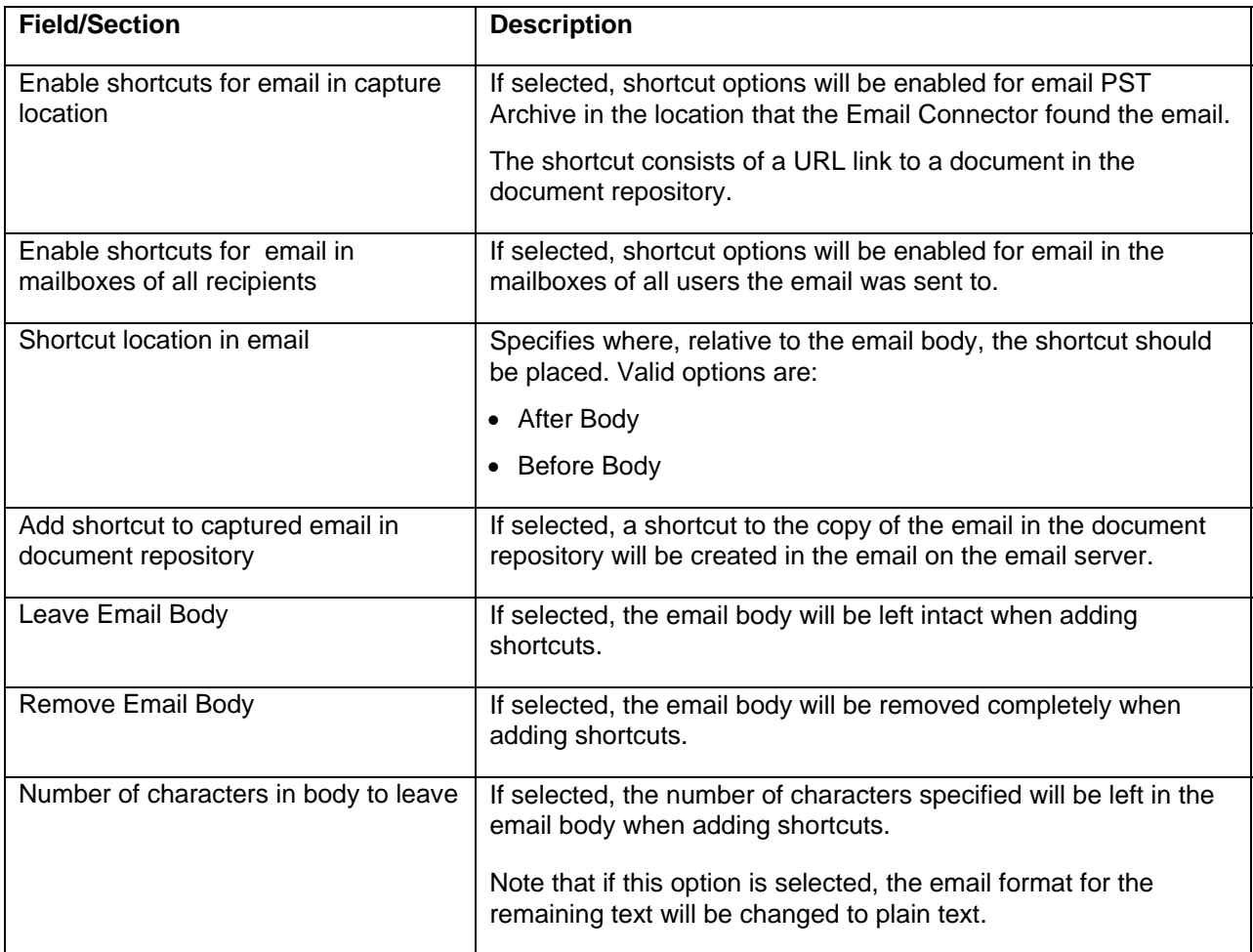

#### **PST Owner Mailbox Options**

The options in this section apply only to the owner of the PST archive. The PST Connector identifies the owner of the PST archive based on the NTFS "Owner" file attribute or the owner of the Outlook profile being used (provided the option "Monitor Outlook Profiles" is selected in a Monitored Location in a PST Profile). Due to variations in Windows configuration, when using the NTFS "Owner" property the property may not accurately reflect the user who created the file,

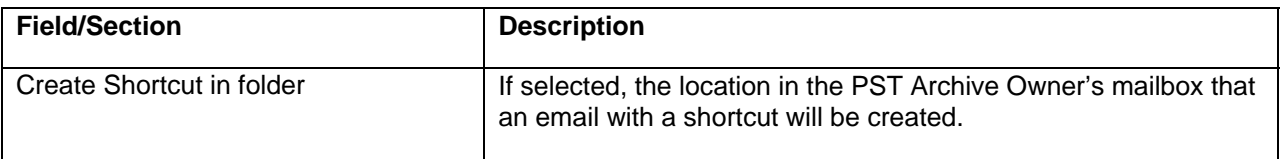

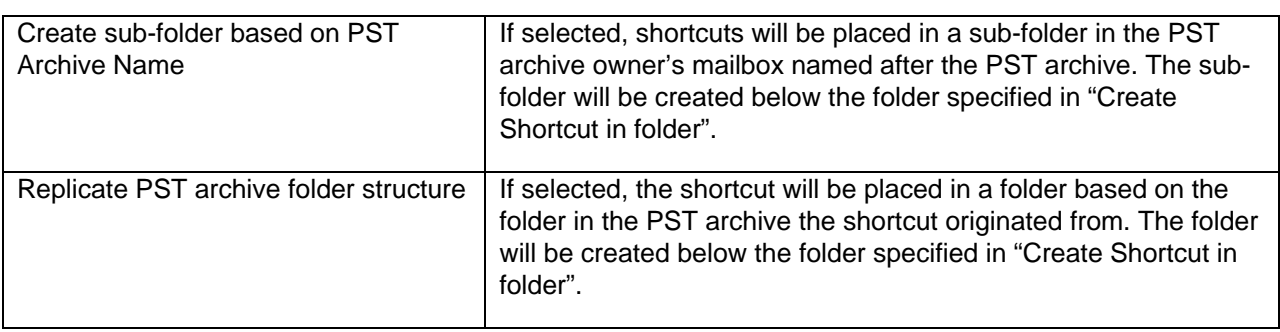

# **6.4.3 Processing Options/Items Not Captured**

The Processing Options for Items Not Captured section is used to configure settings that apply to an email if the email is not selected for capture.

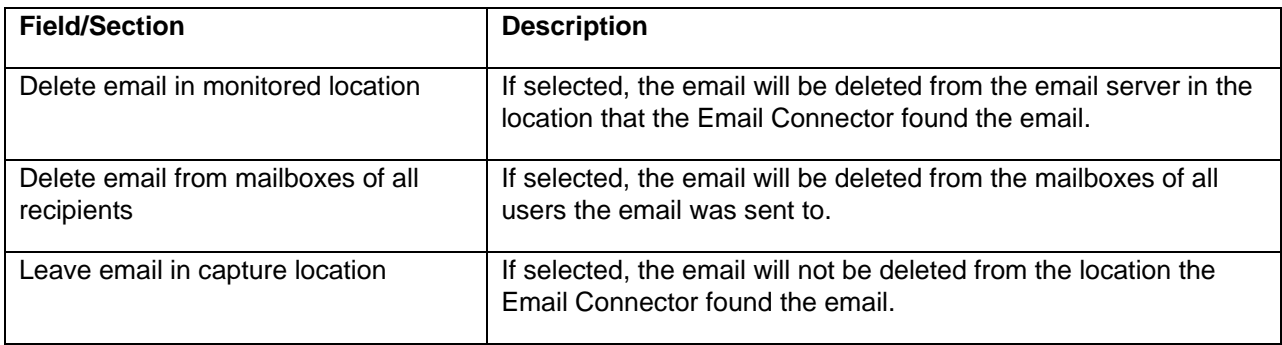

# **6.4.4 Scheduling Options**

Scheduling options are used to specify when a should run.

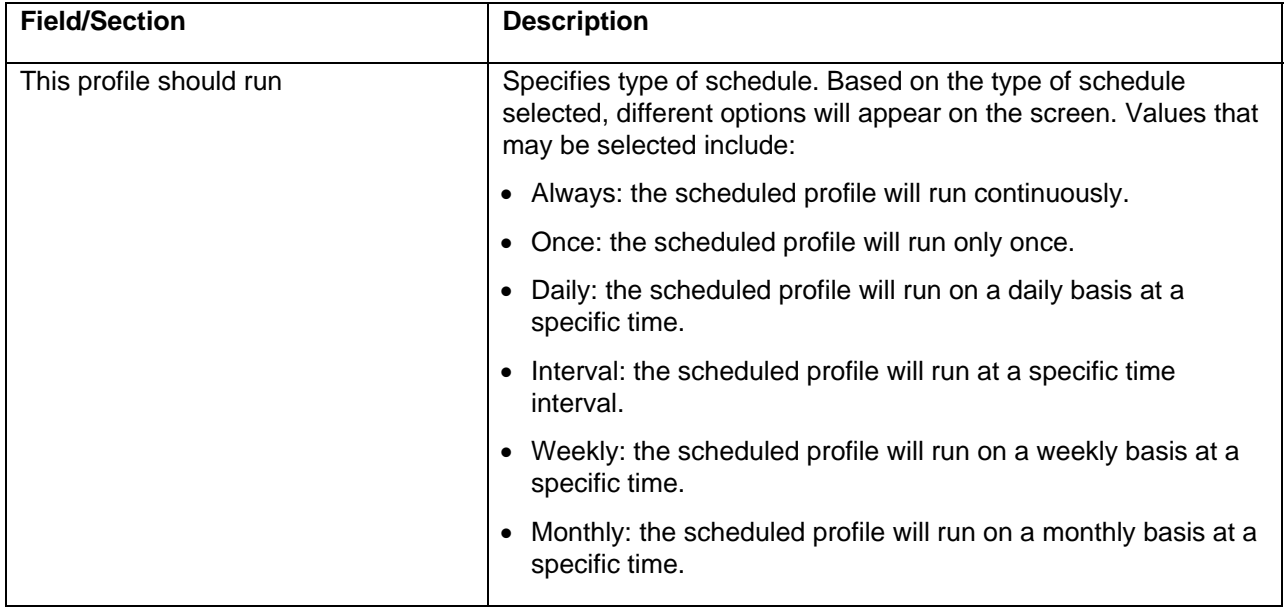

#### **Run "Once" Options**

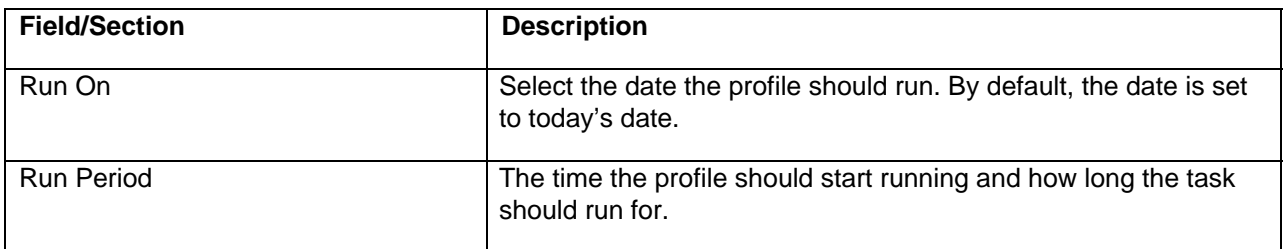

#### **Run "Daily" Options**

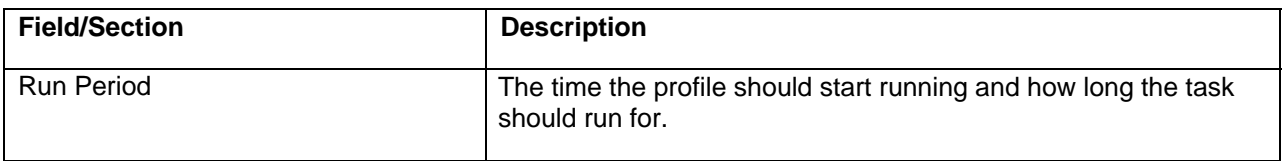

#### **Run at "Interval" Options**

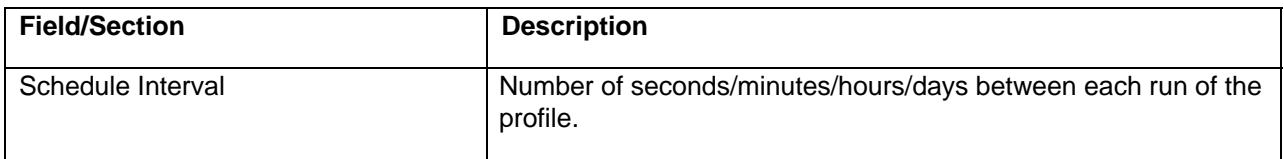

#### **Run "Weekly" Options**

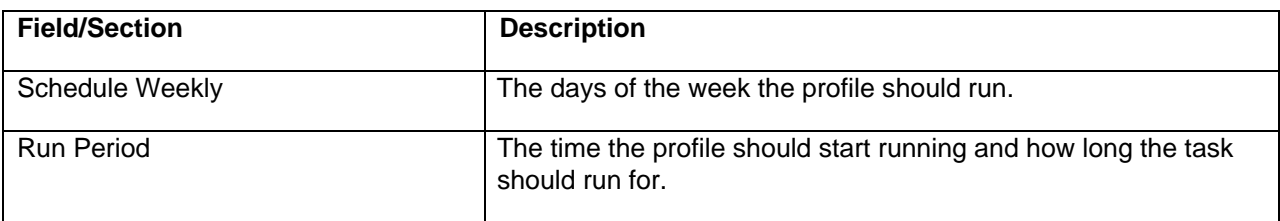

#### **Run "Monthly" Options**

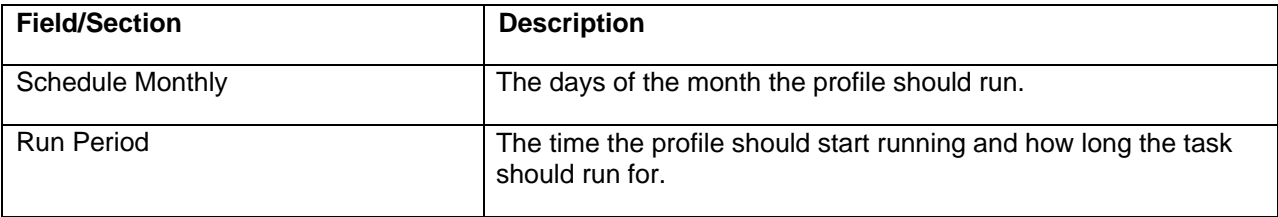

### **6.4.5 Audit Log Settings**

The Audit Log Settings section may be used to configure system audit logs. The audit log will contain one row for each item the system attempts to capture and will indicate whether the item was successfully captured.

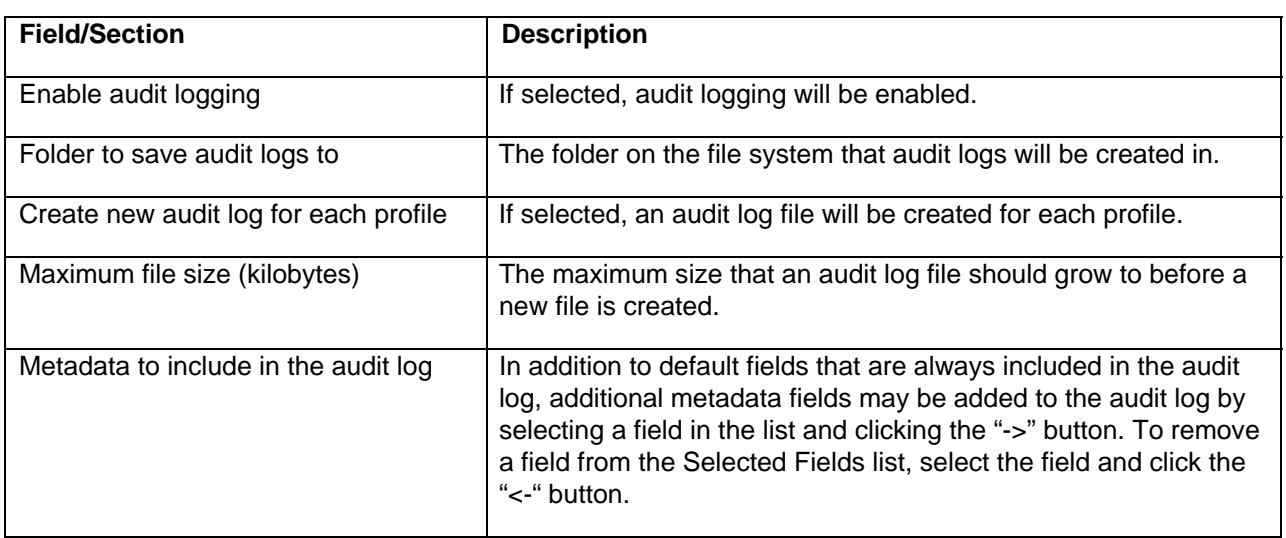

## **6.4.6 Duplicate Management**

The Duplicate Management section may be used to enable email duplicate detection. Duplicate detection is based on the email metadata specified in the screen. Duplicate detection is only available for an email and not the email attachments.

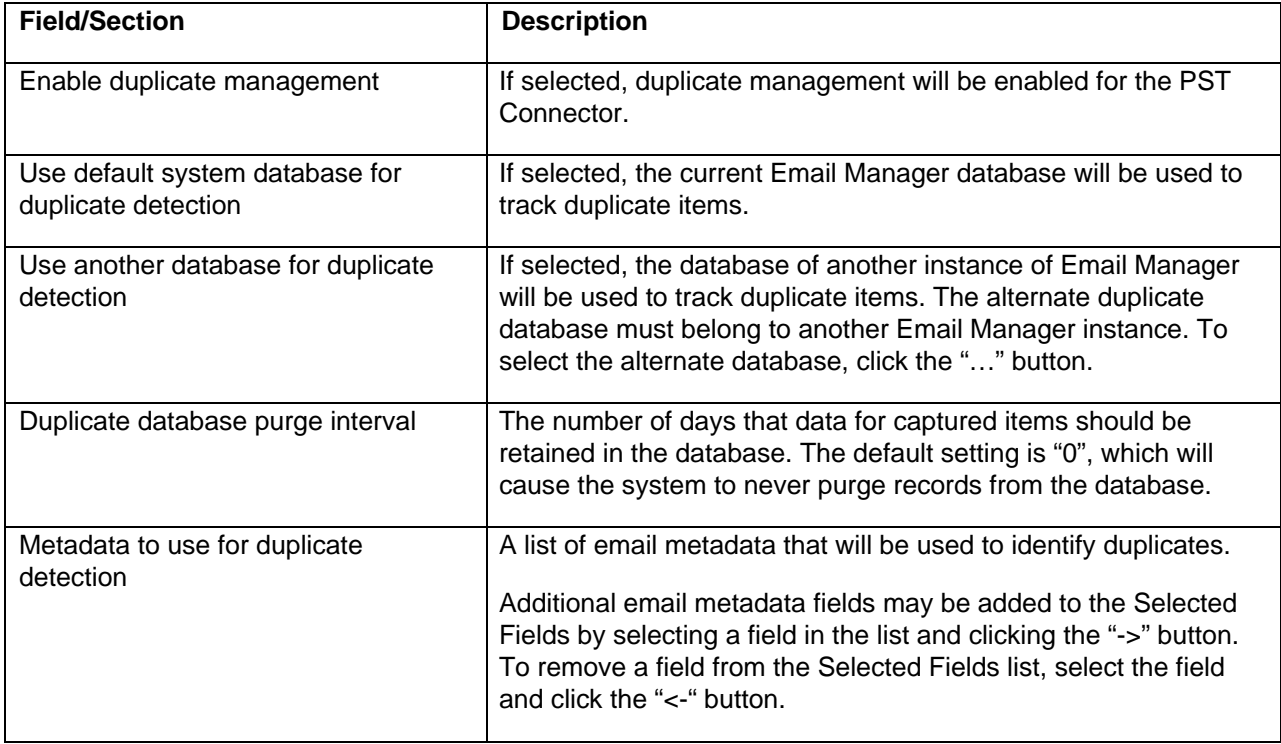

# **6.5 PST Connector Profile**

PST Profiles define what locations on the file system or network to look for PST archives and what emails in a PST archive should be captured. In addition, processing and scheduling options may be configured. Prior to creating a Profile, all Index Templates and Rules required should be pre-created. For Index

Templates and Rules that will be used in a PST Profile, the Metadata Type must be set to either PST Archive File or PST Email.

To add a new Profile, select Profile node in the tree below PST Source Connector and either click the "New Profile" button in the content pane, right click and select "New Profile…", or from the file menu choose Edit -> New Profile…

To edit an existing Profile, select the Profile in the tree and either click the "Edit" button in the content pane, right click on the Profile node and select "Edit...", or from the file menu choose Edit -> Edit...

To copy an existing Profile, select the Profile and either click the "Copy" button in the content pane, right click on the Profile node and select "Copy…", or from the file menu choose Edit -> Copy…

To delete an existing Profile, select the Profile and either click the "Delete" button in the content pane, right click on the Profile node and select "Delete…", or from the file menu choose Edit -> Delete.

If Edit or New are selected, the Profile screen is shown, which allows a Profile to be configured. The Profile screen may be used to create or edit a Profile. A Profile includes the sections General Settings, Monitored Locations, Rules/Index Templates, Processing Options and Scheduling Options.

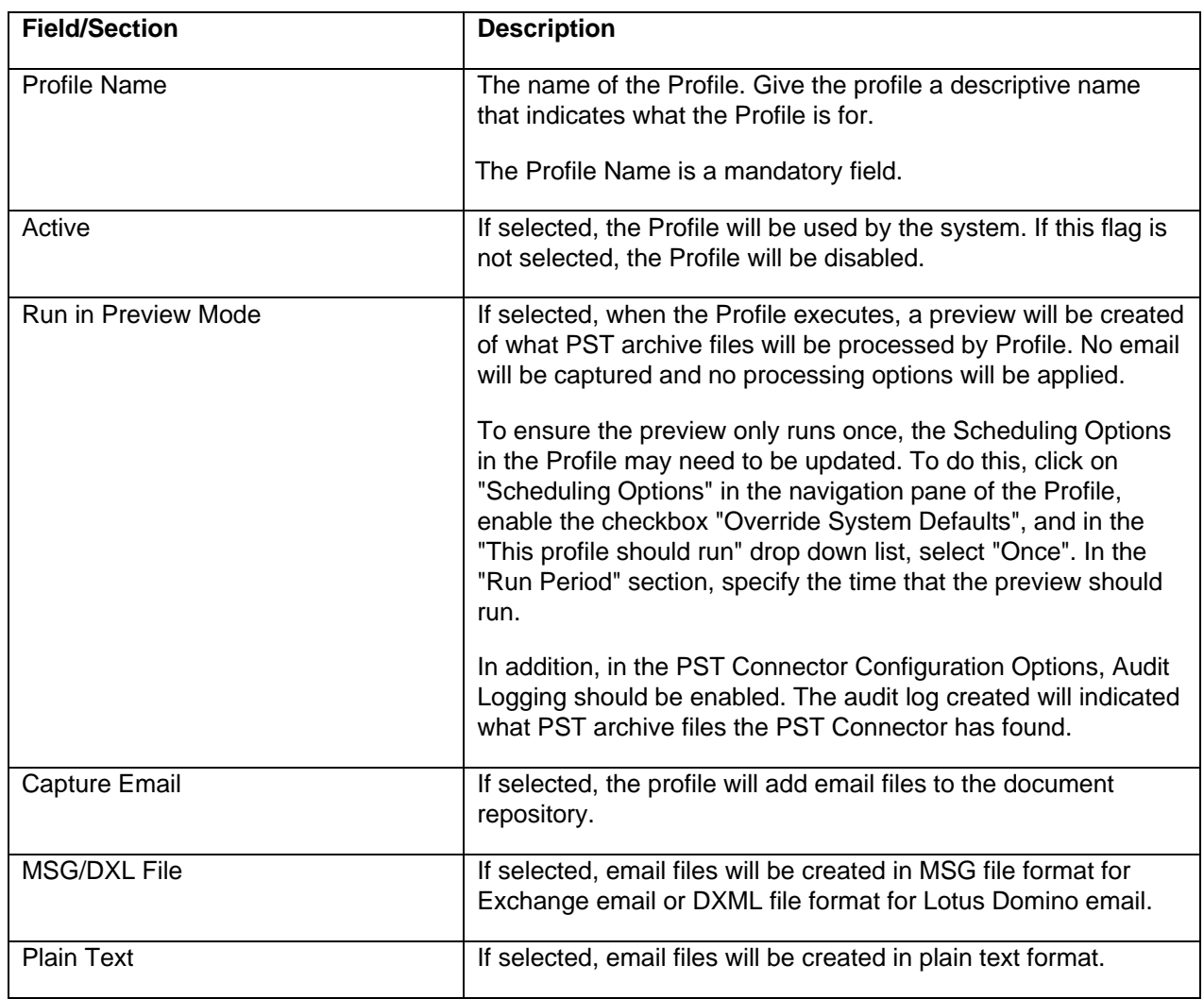

## **6.5.1 General Settings**

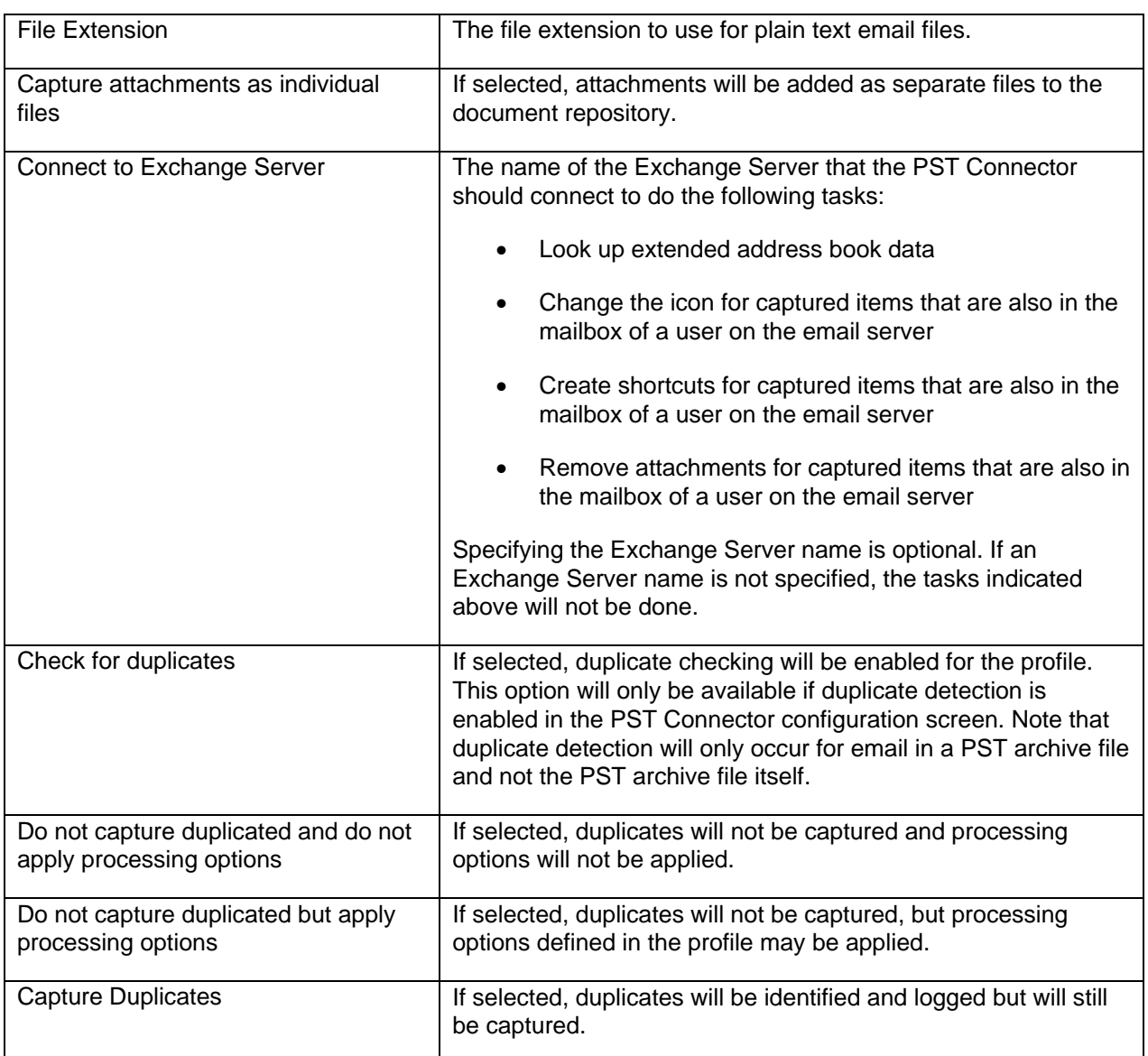

# **6.5.2 Monitored Locations**

The Monitored Locations section shows what locations on the file system or network will be searched for PST files.

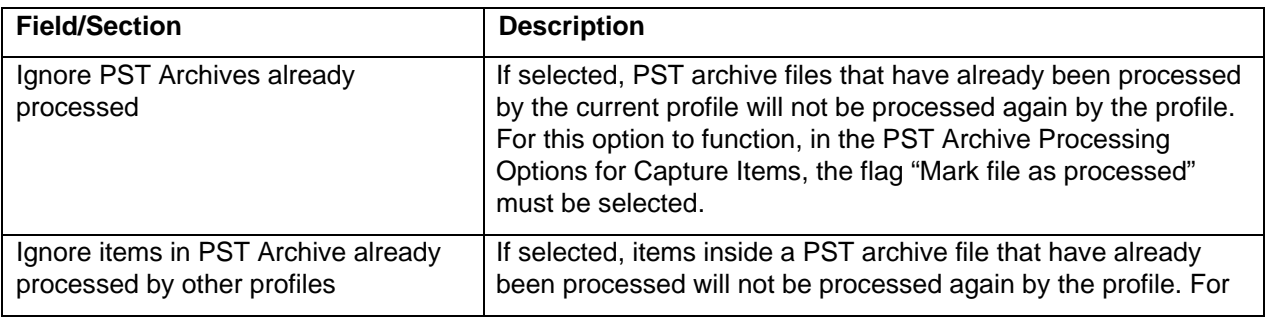

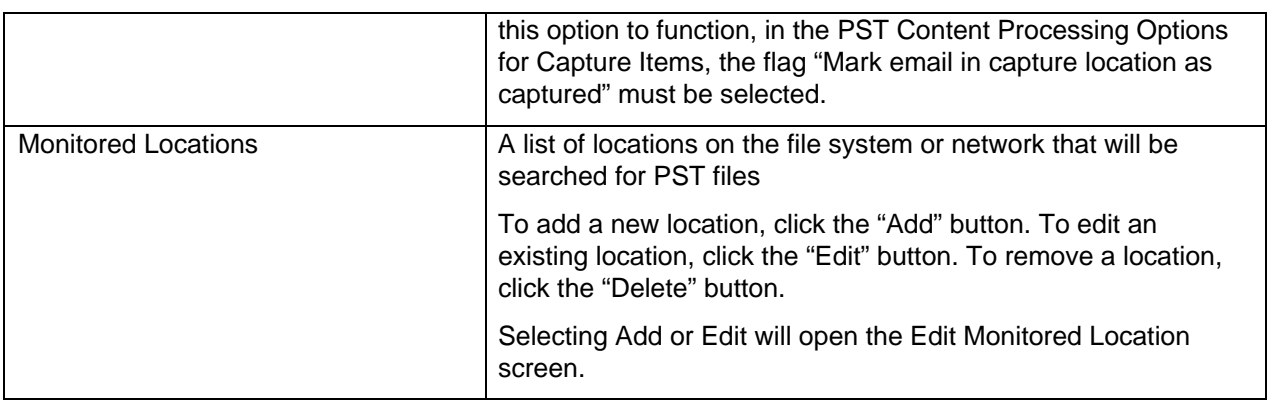

### **6.5.2.1 Edit Monitored Location**

The Edit Monitored Location screen may be used to add or edit a monitor location.

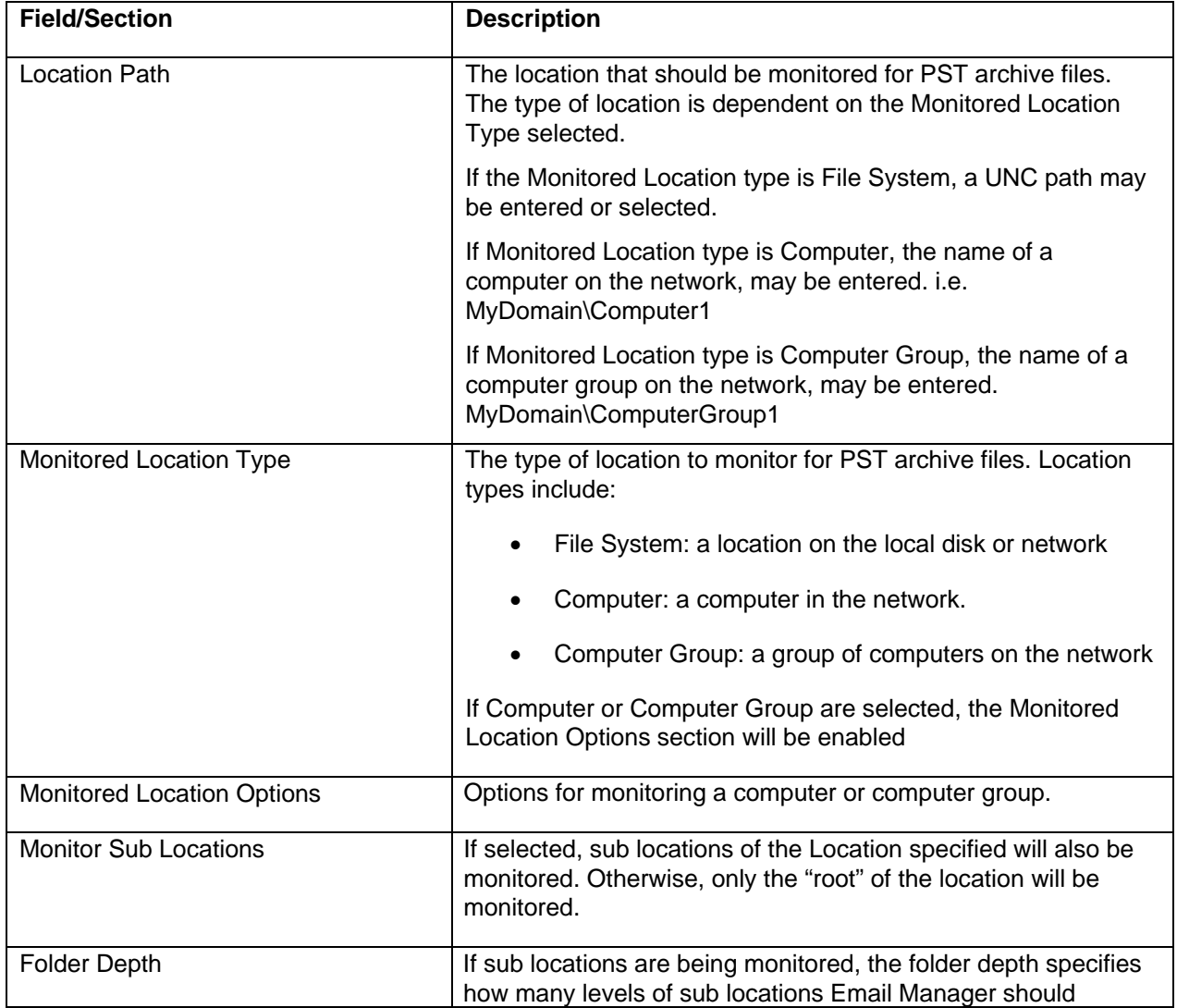

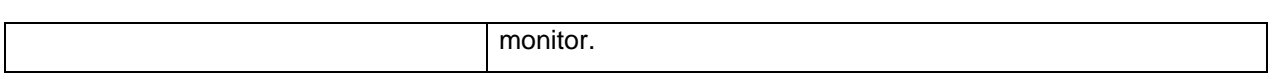

#### **Monitored Location Options**

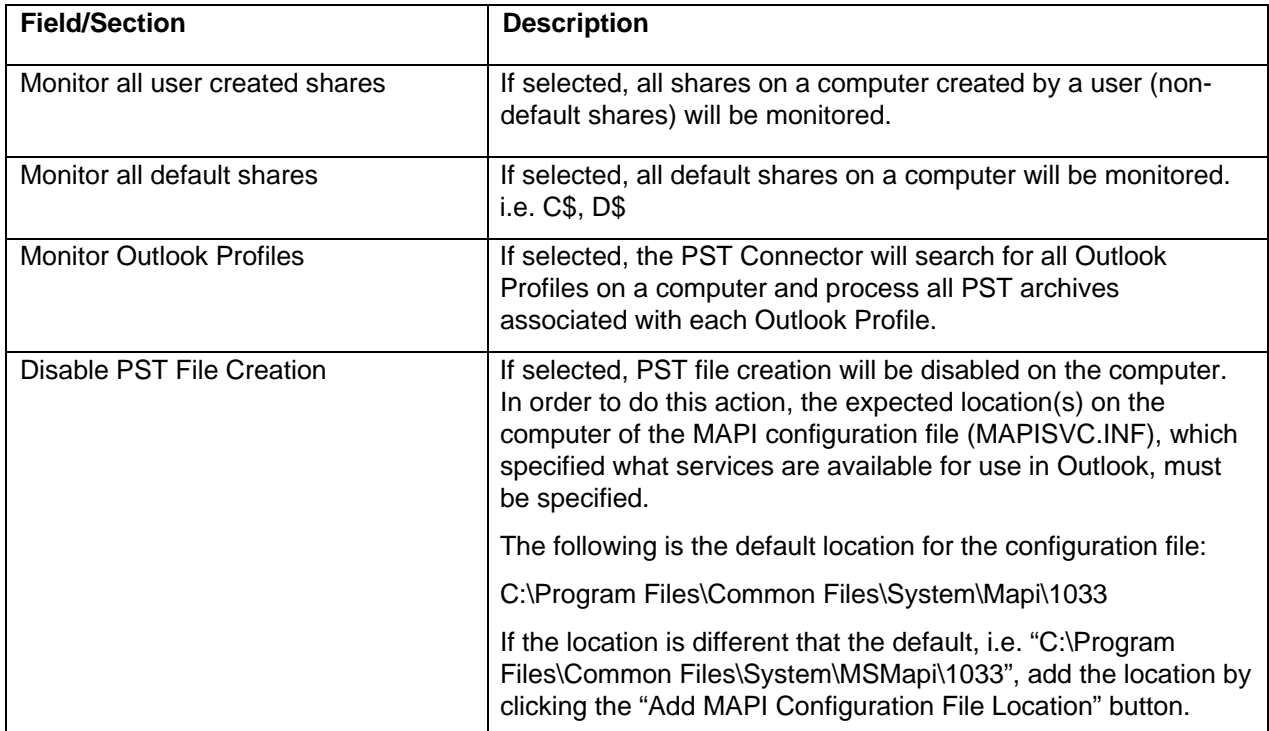

### **6.5.3 Rules/Index Templates**

The Rules/Index Templates screens may be used to specify rules that will determine what PST archive files to process as well as what rules should be applied to email in a PST archive file and, if a rule applies, what Index Template should be used to add the email to the document repository.

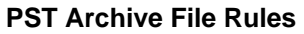

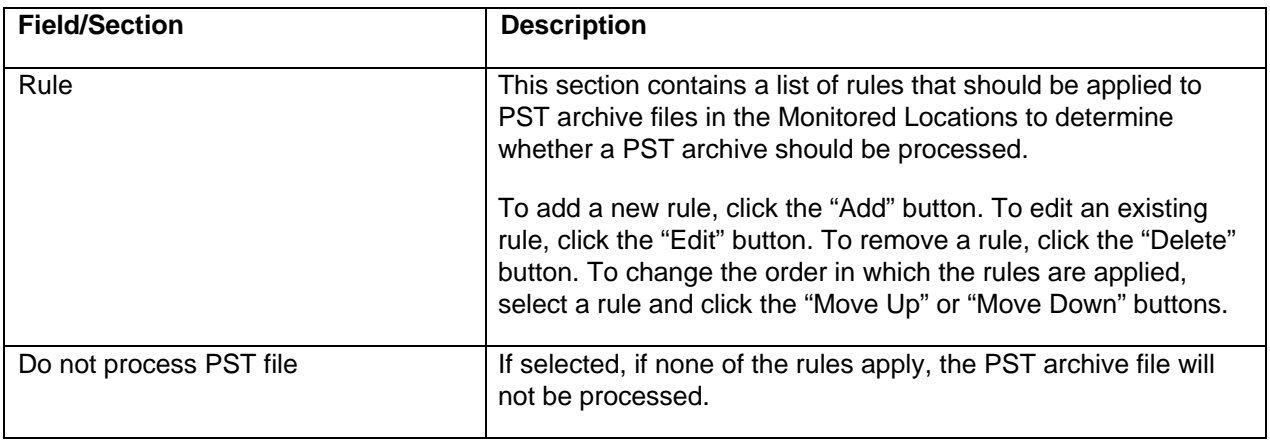

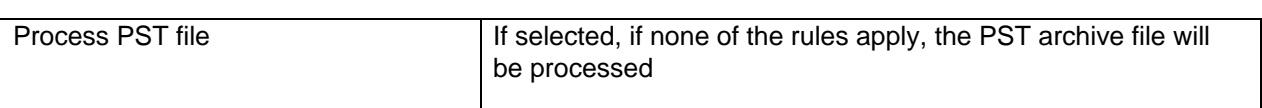

#### **PST Content Rule/Template Mappings**

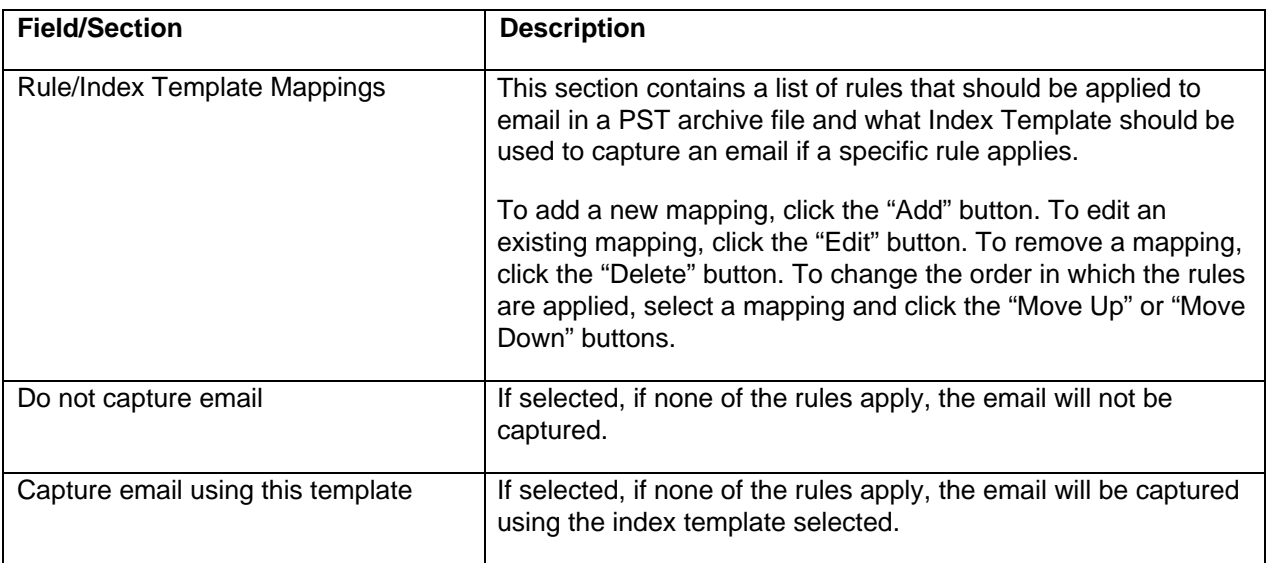

### **6.5.4 PST Archive Processing Options**

Processing options available are identical to the processing options available in the PST Connector Configuration Options. Each profile, by default, will use the Default Settings for processing options defined in the PST Connector Configuration Options. The processing options may be overridden by selecting the "Override System Defaults" option.

### **6.5.5 PST Content Processing Options**

Processing options available are identical to the processing options available in the PST Connector Configuration Options. Each profile, by default, will use the Default Settings for processing options defined in the PST Connector Configuration Options. The processing options may be overridden by selecting the "Override System Defaults" option.

### **6.5.6 File Retention**

The File Retention section is used to specify whether temporary files created while processing items should be retained.

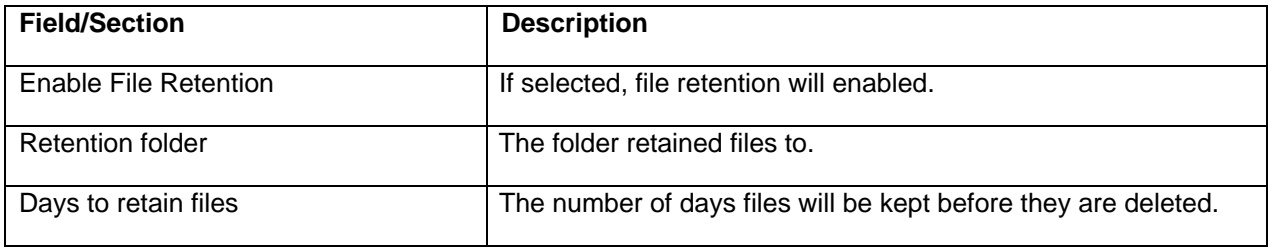

# **6.5.7 Scheduling Options**

By default, the Scheduling Options defined in the PST Connector Configuration Options will be used. The Scheduling Options may be overridden by selecting the "Override System Defaults" option.

# **7 CLIENT CONFIGURATION OPTIONS**

The Client Configuration section lists settings for the Email Manager Client that may be configured as well as Client Profiles.

To open the Client Configuration Options screen, select the Client Configuration Options and either click "Edit" in the content pane, right click and select "Edit" or chose the menu item Edit -> Edit…

For each setting, whether the option is available in the client is specified and the default value in the client is specified (where relevant). To edit a configuration setting, click on a configuration setting and click the Edit button, or double click on the item.

The following table lists all the configuration settings available:

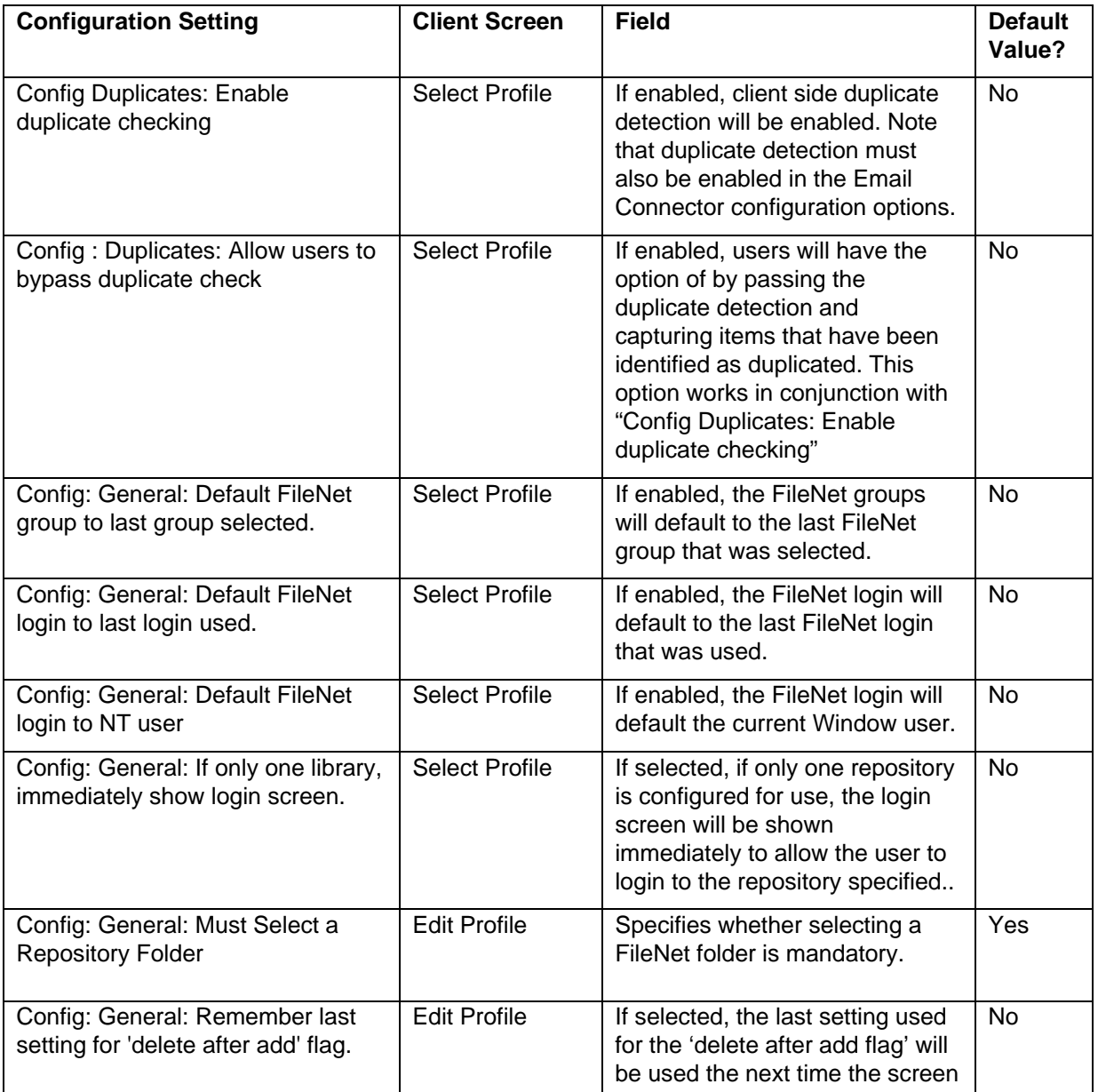

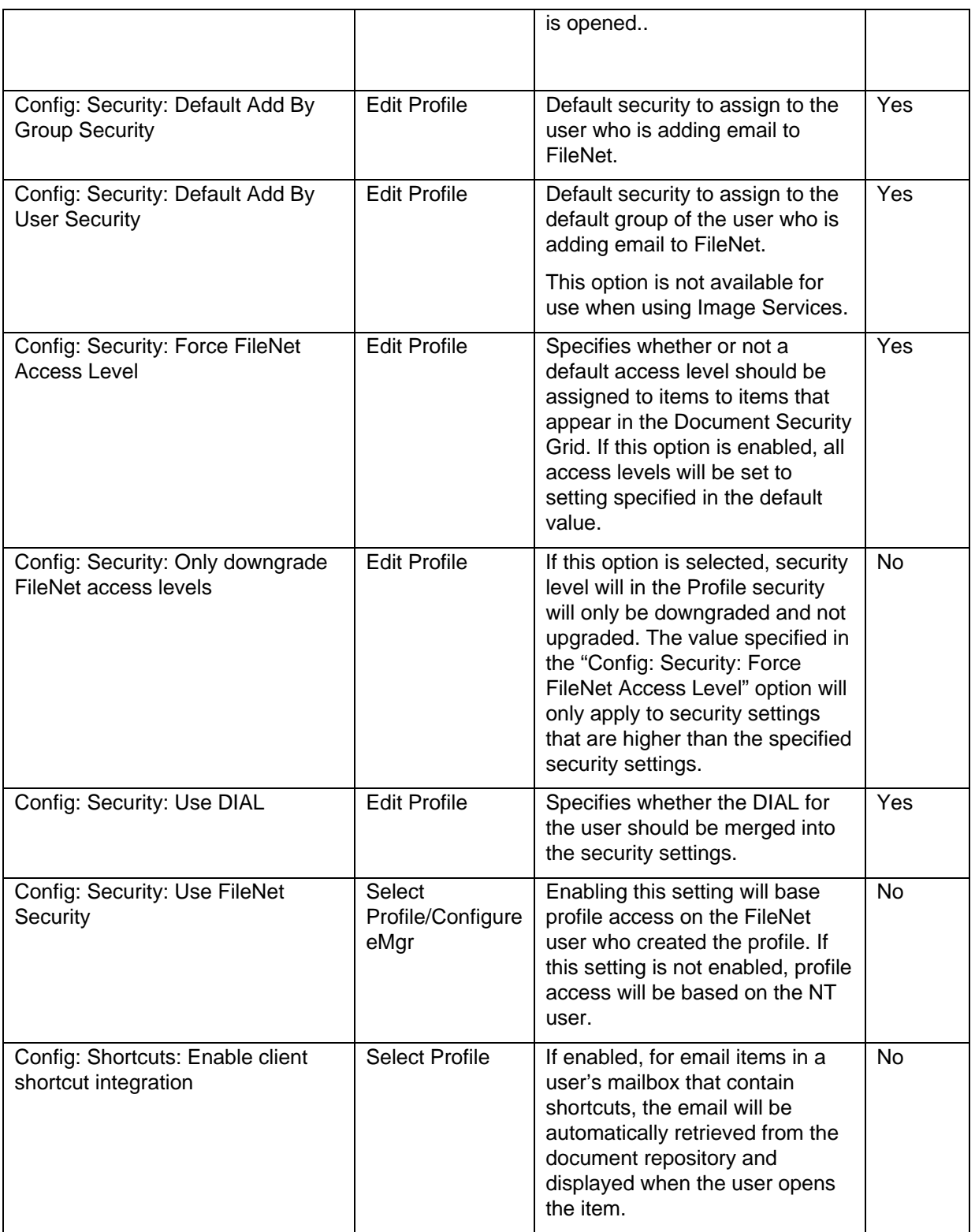

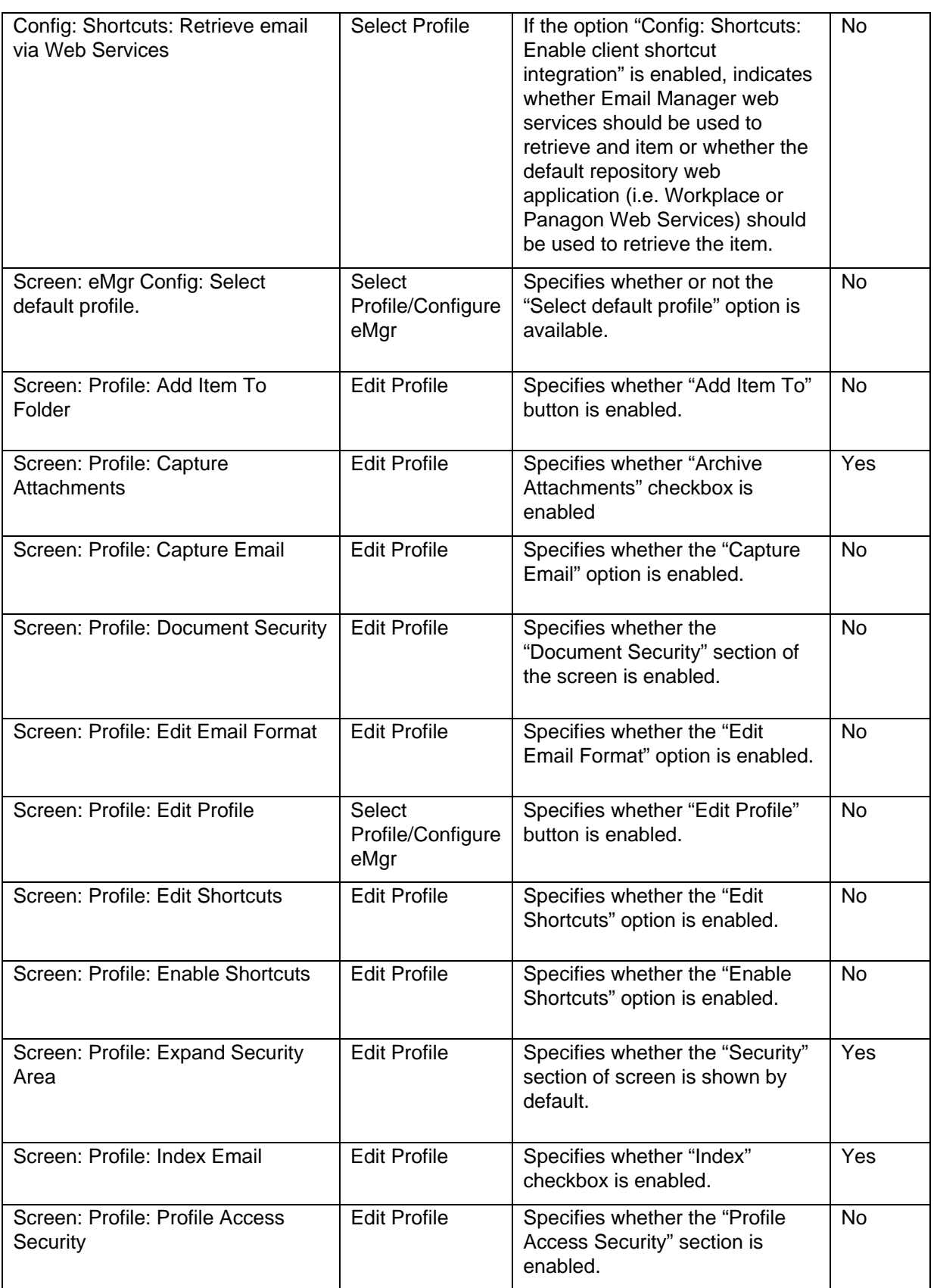

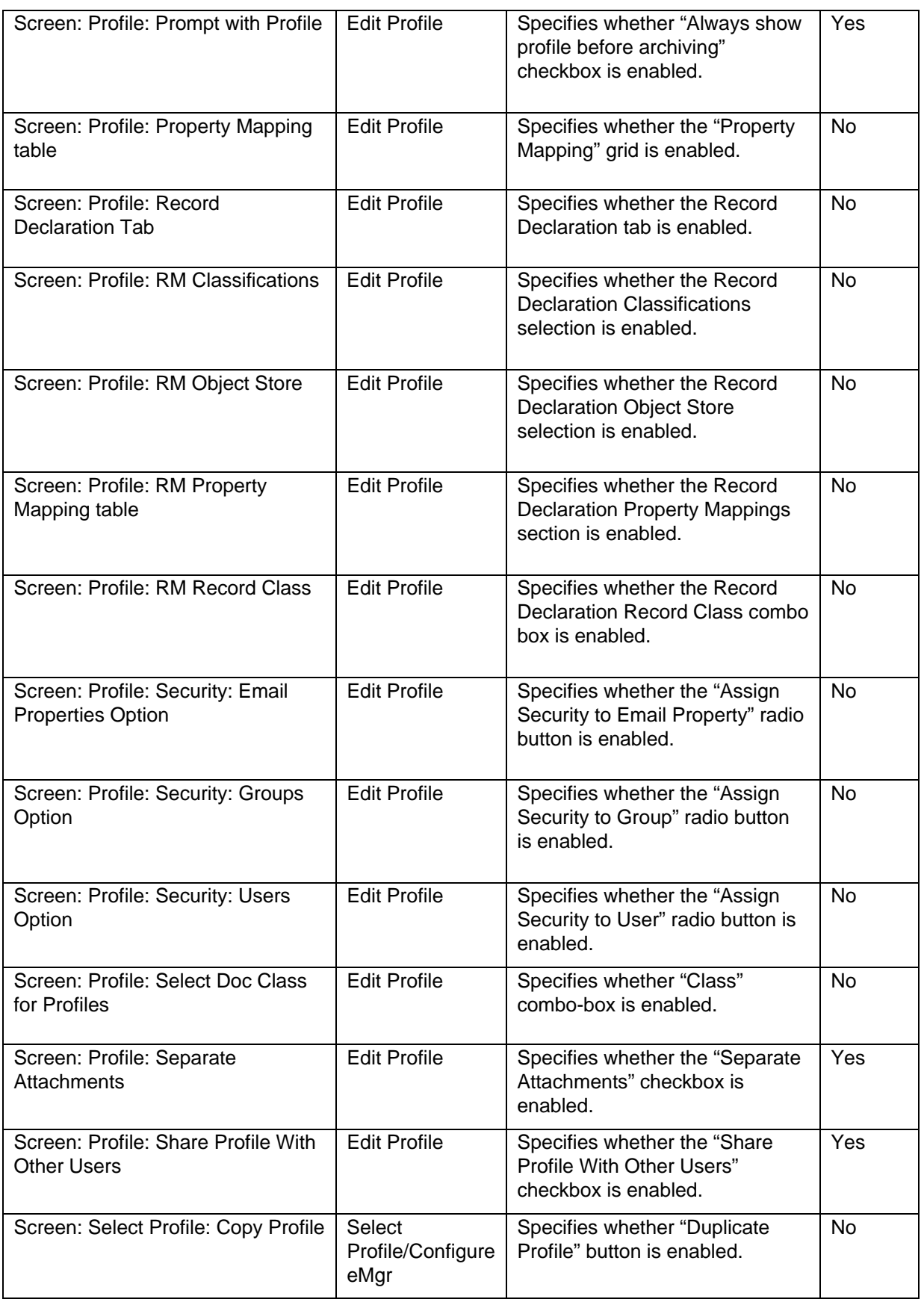

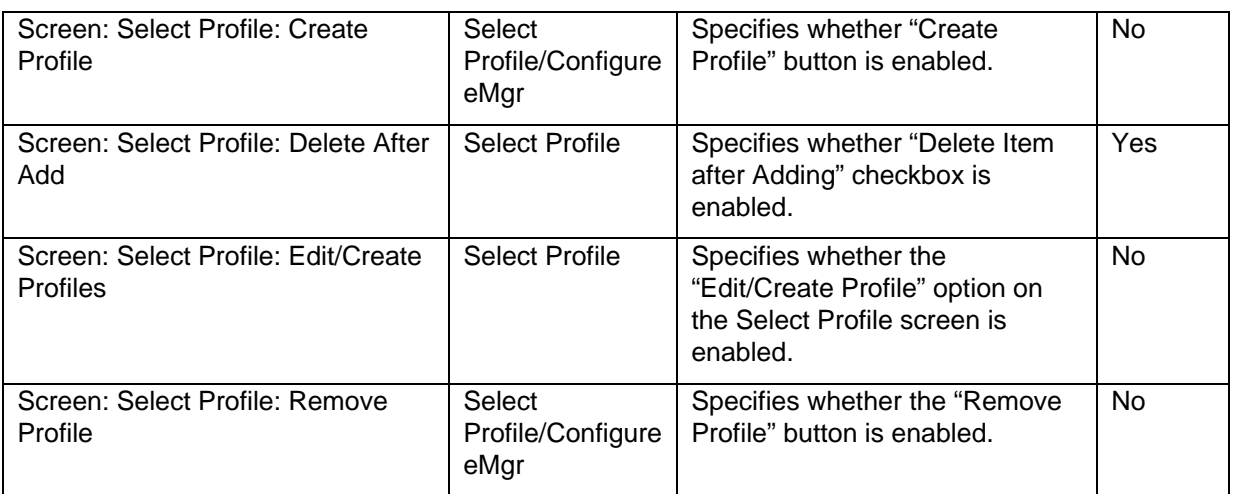

# **7.1 Client Profiles**

Client Profiles are Profiles that are available for use for Email Manager Client users. Prior to creating a Client Profile, an Index Template must be created that is marked as "For Client Use". This Index Template must be selected within the Client Profile "Client Settings" section. In addition, in the Email Server definition, the Client Folder/Database that the Email Connector will monitor for client emails must be specified.

### **7.1.1 General Settings**

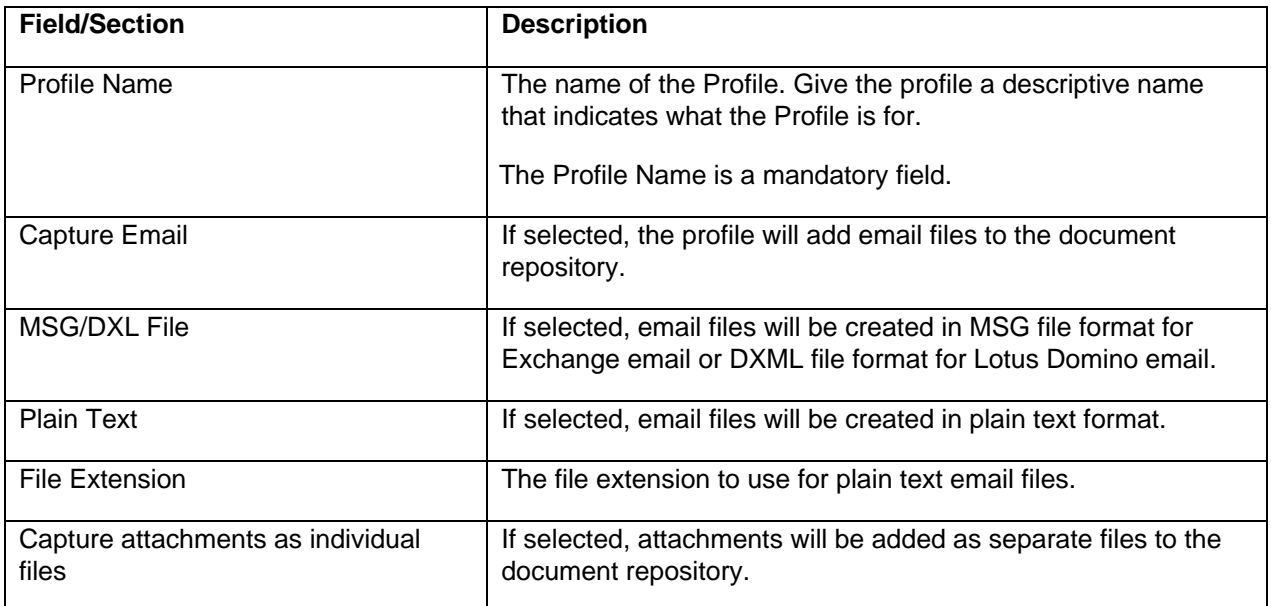

# **7.1.2 Client Settings**

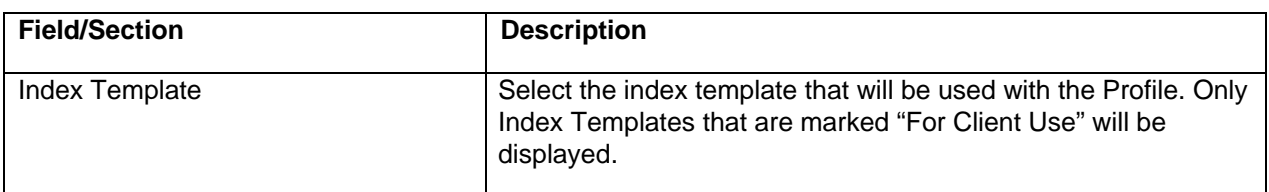

# **7.1.3 Client Processing Options**

#### **Attachment Options**

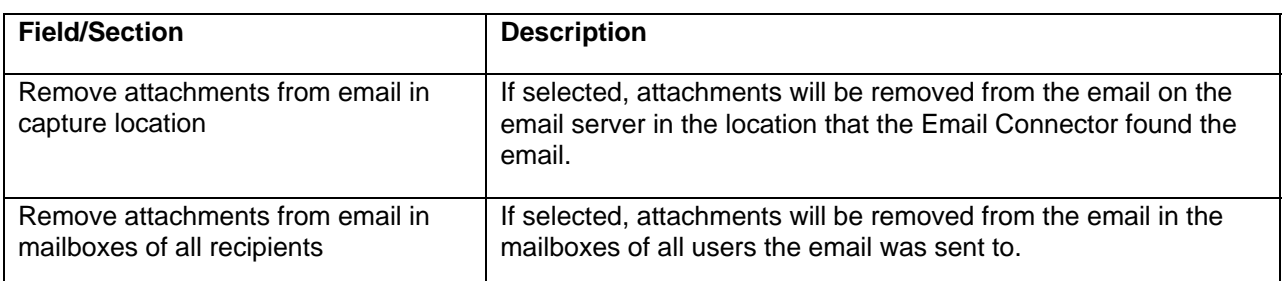

#### **Shortcut Options**

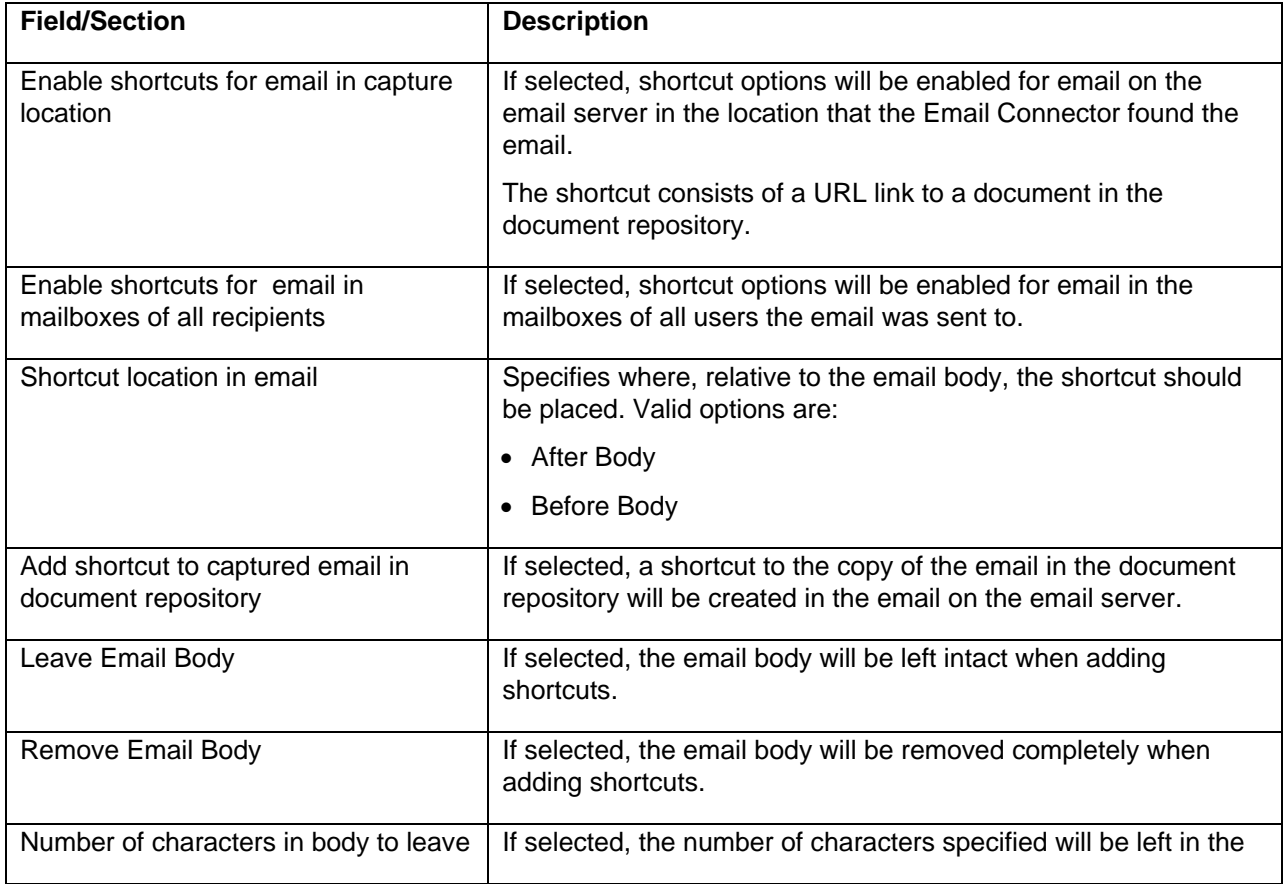

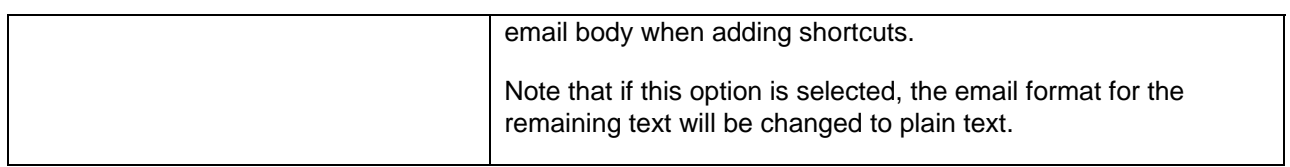
## **APPENDIX A: REGULAR EXPRESSION SAMPLES**

The following table contains examples of common regular expression that may be utilized in Email Manager.

#### **MATCH REGULAR EXPRESSIONS (FOR RULES AND INDEX TEMPLATES)**

The following table contains examples of common regular expression that may be utilized in rules and Index Templates (when in "match mode").

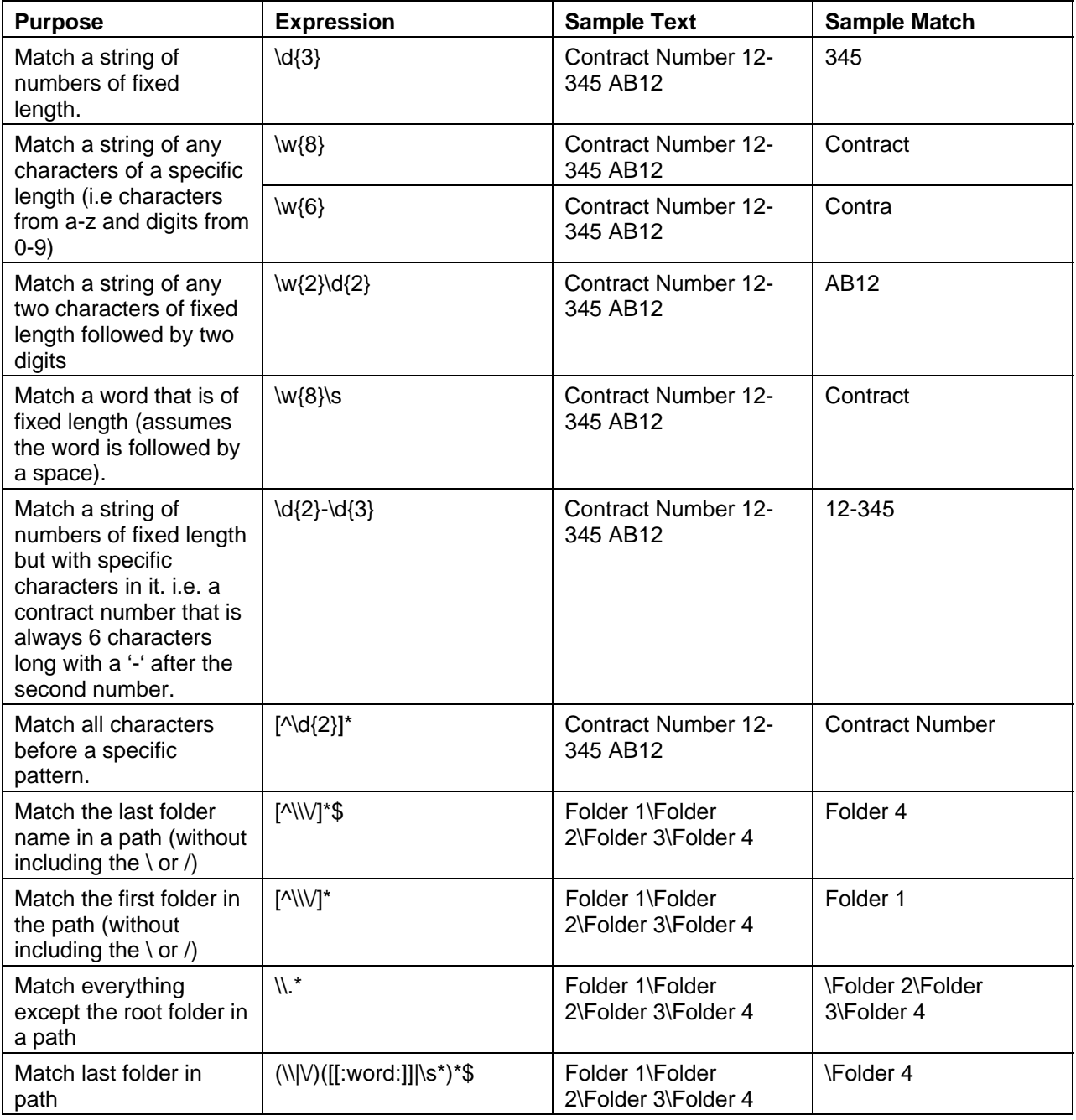

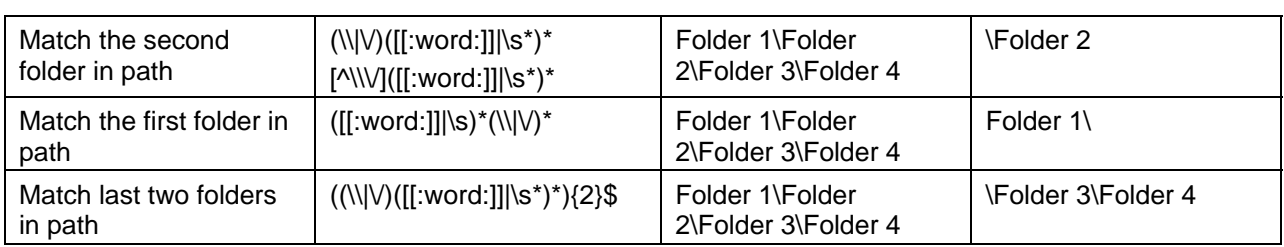

### **REPLACE REGULAR EXPRESSIONS FOR INDEX TEMPLATES**

The following table contains examples of common regular expression that may be utilized in Index Templates when in "replace mode"

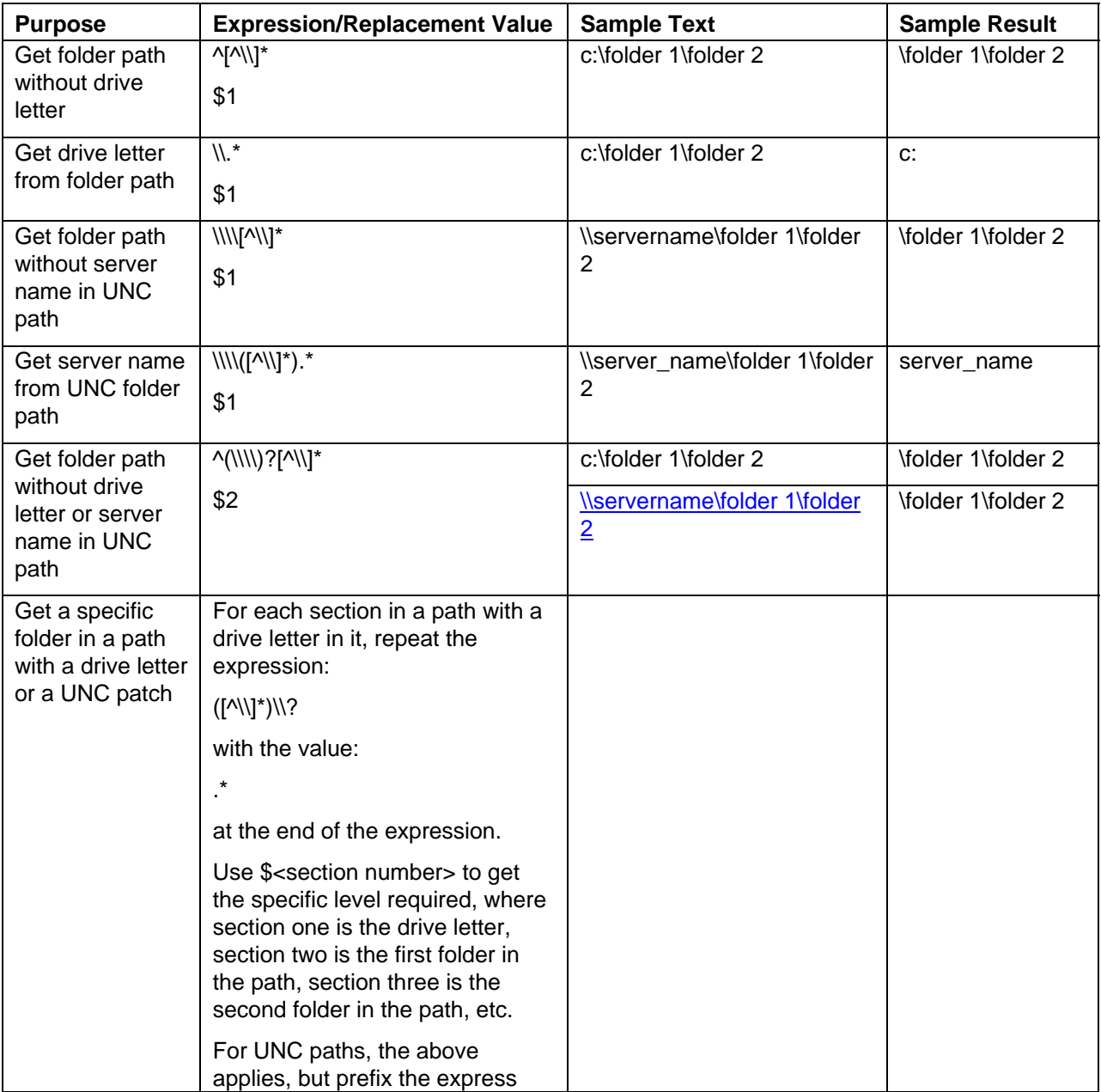

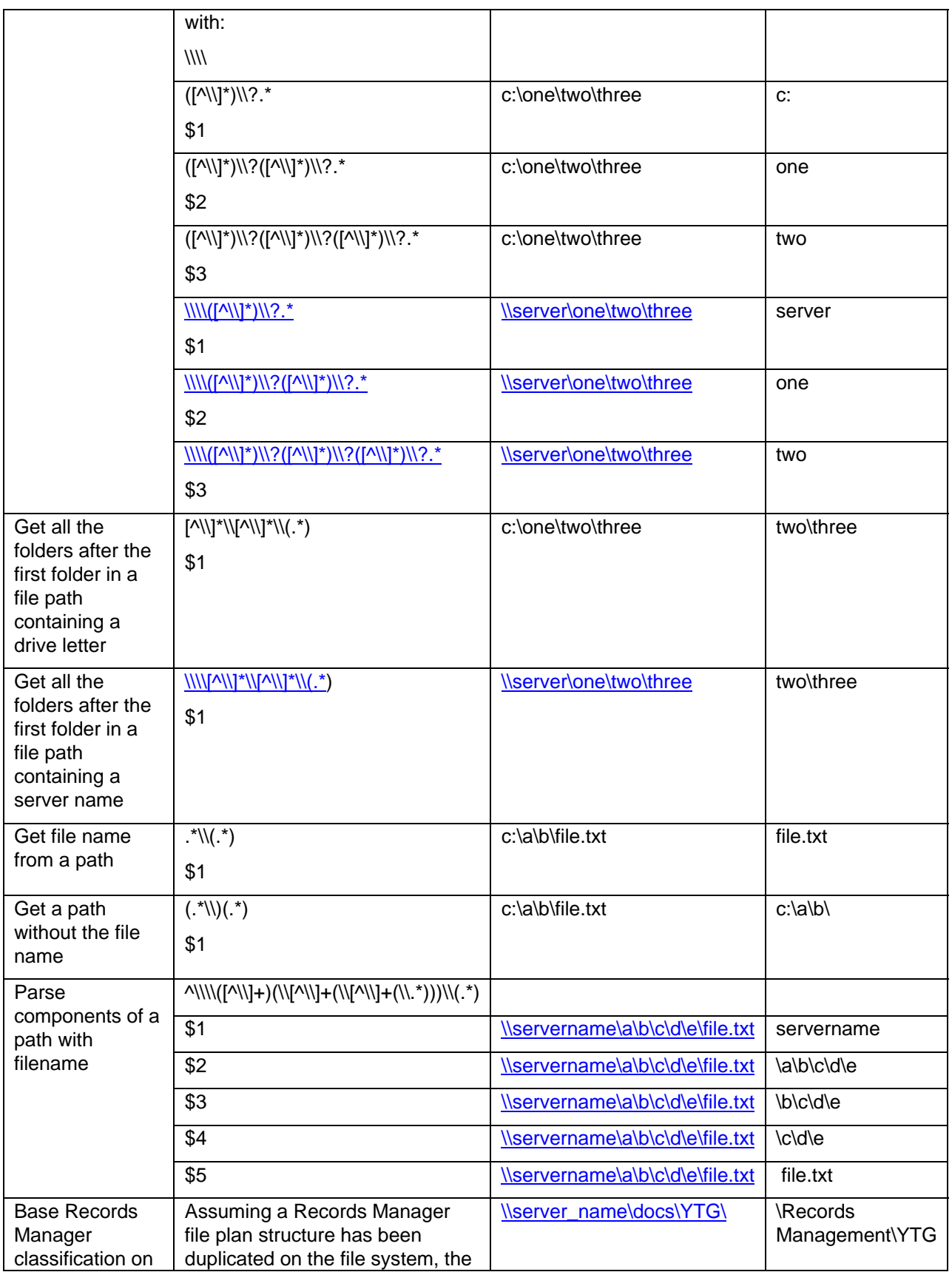

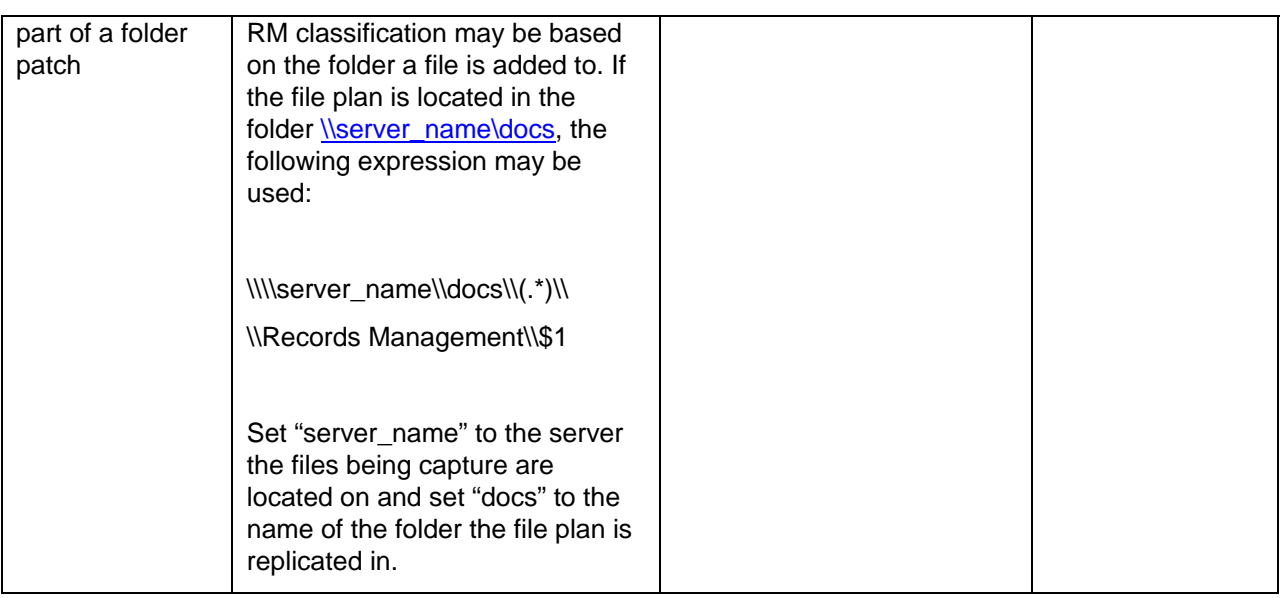

# **APPENDIX B: LOTUS NOTES VIEW NAMES**

The following table is contains the names of common views in a Lotus Note mailbox. In a Profile, when specifying Monitored Sub-Locations in a database or mailbox, the view names may be used.

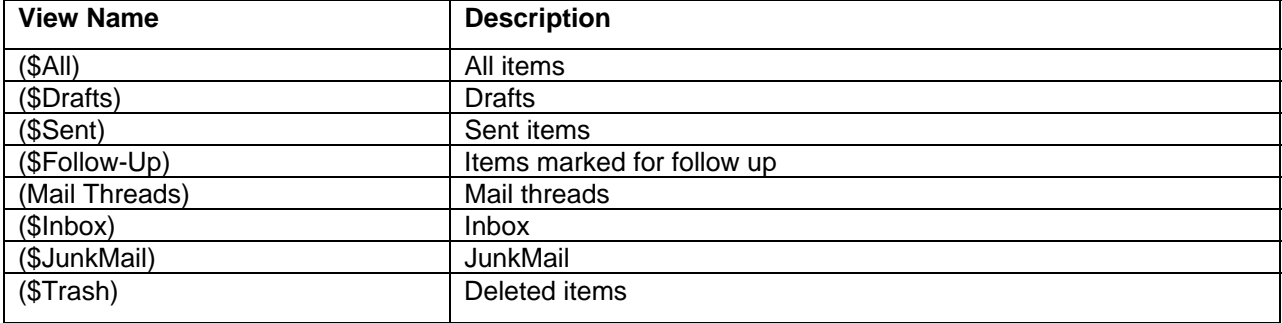

## **APPENDIX C: LOTUS SELECT CONDITION EXAMPLES**

The following are examples or Lotus Notes Select Conditions that may be used to select specific items from a database for processing. Select Condition may be used in place of Monitored Sub-Locations in Scheduled Profiles.

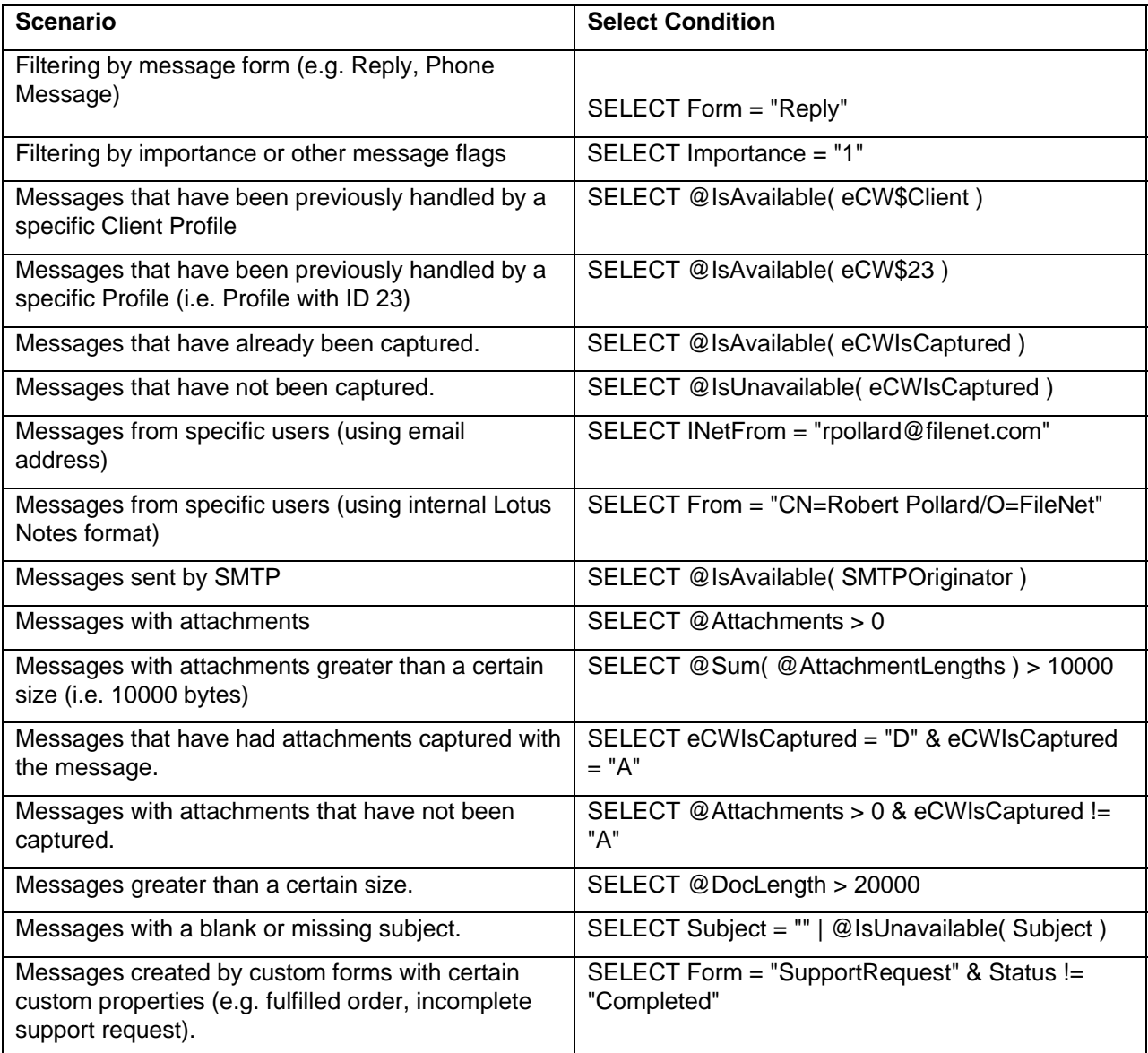